# **Dell ThinOS 2402**

Release Notes

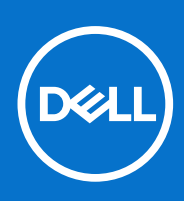

#### Notes, cautions, and warnings

**NOTE:** A NOTE indicates important information that helps you make better use of your product.

**CAUTION: A CAUTION indicates either potential damage to hardware or loss of data and tells you how to avoid the problem.**

**WARNING: A WARNING indicates a potential for property damage, personal injury, or death.**

© 2024 Dell Inc. or its subsidiaries. All rights reserved. Dell Technologies, Dell, and other trademarks are trademarks of Dell Inc. or its subsidiaries. Other trademarks may be trademarks of their respective owners.

# **Contents**

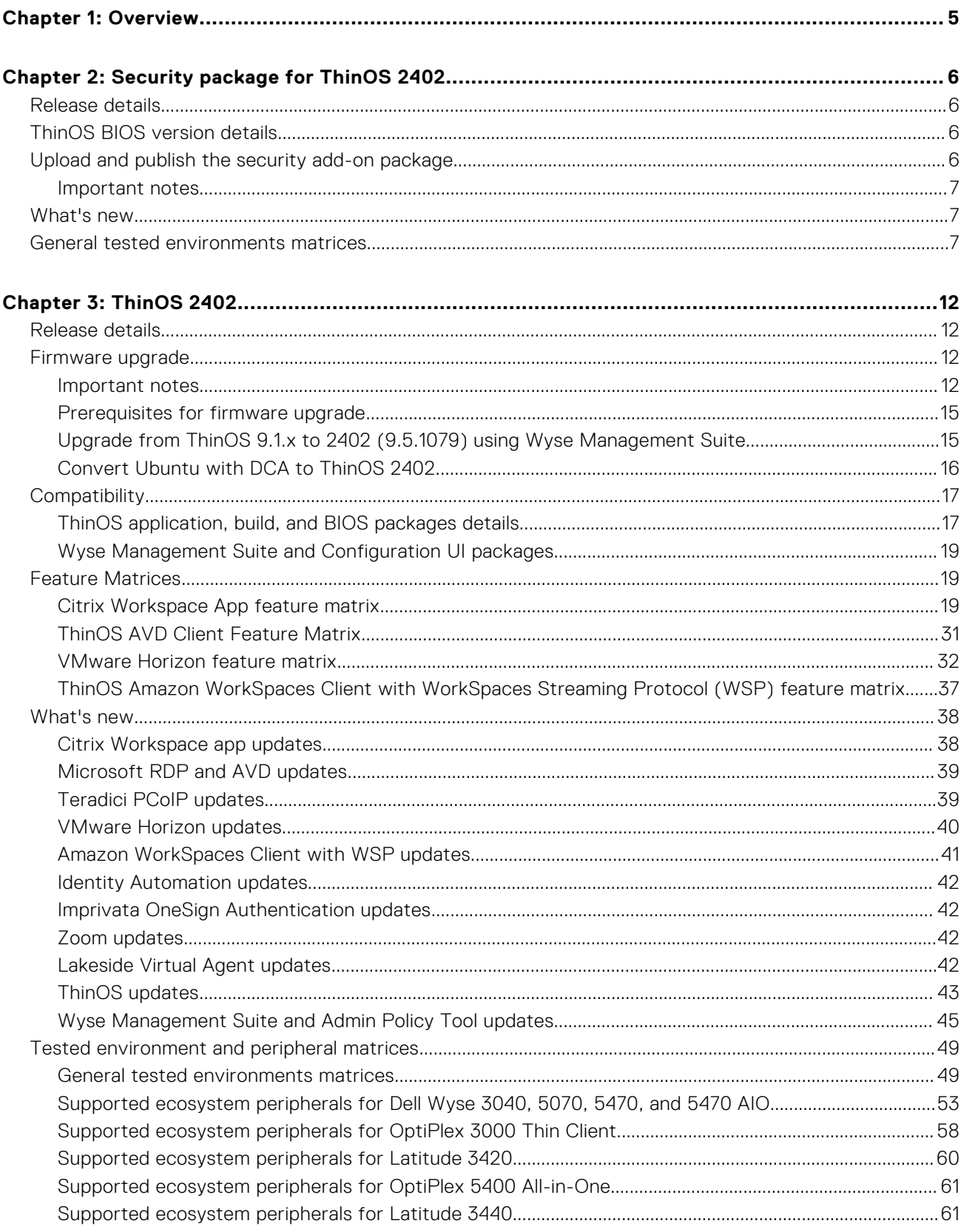

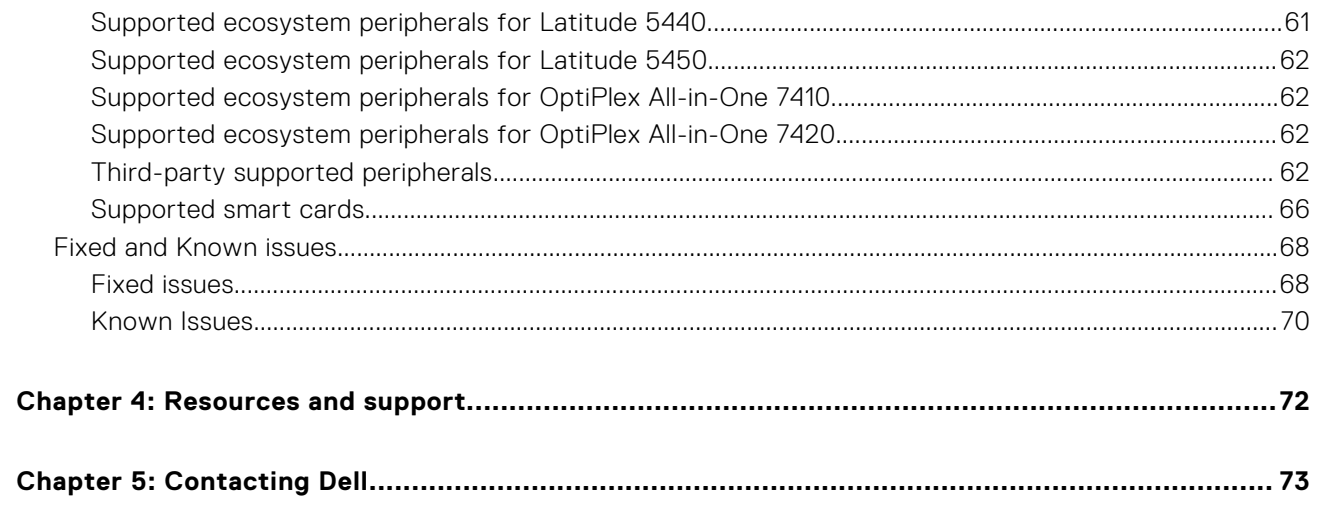

# **Overview**

**1**

<span id="page-4-0"></span>Dell ThinOS software is designed to run on a broad array of Dell hardware platforms. New releases are created to support new hardware platforms, correct defects, make enhancements, or add new features. These releases are tested and supported on current, actively shipping hardware platforms, and those hardware platforms that are within their first year after their official End of Life date.

**Security package for ThinOS 2402**

## <span id="page-5-0"></span>**Release details**

## Release date

March 2024

### Release summary

Patches or Add-on releases are created to support existing platforms or software releases, correct defects, make enhancements, or add minor features.

## Release Package Information

Security\_Addon\_2402.1.1.pkg

## **ThinOS BIOS version details**

The following table contains the tested BIOS versions details for ThinOS 2402.

#### **Table 1. ThinOS BIOS version details**

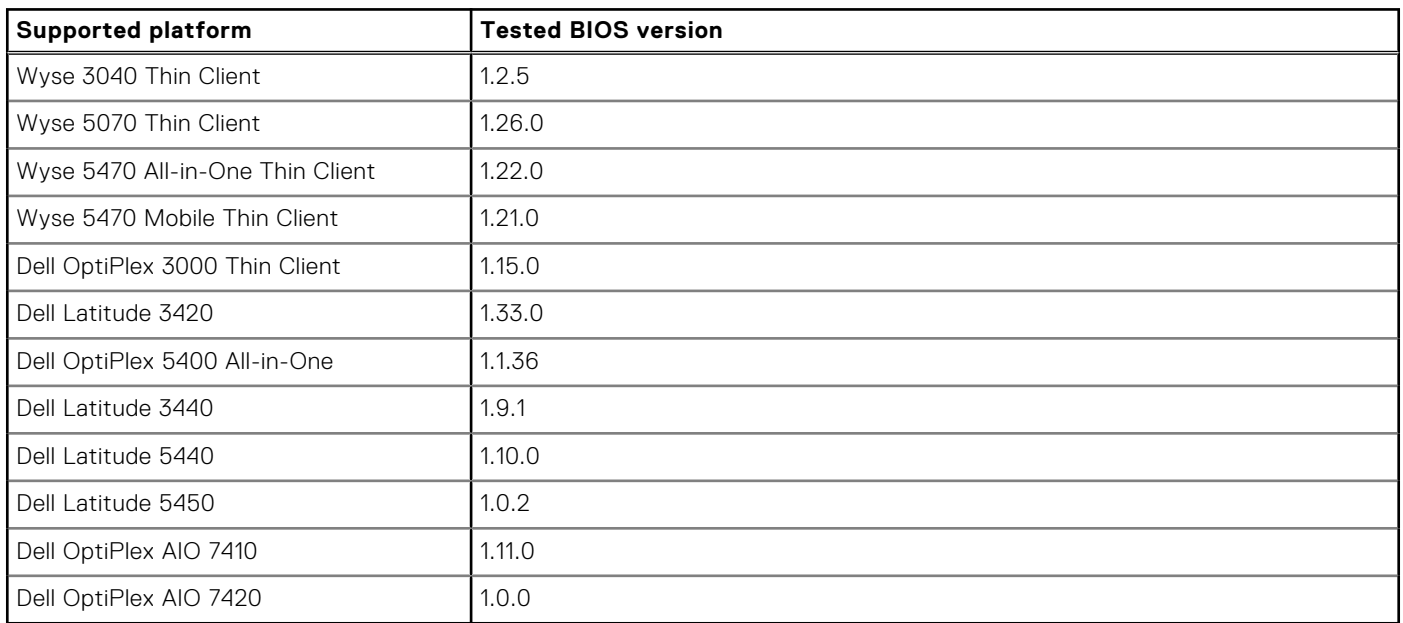

## **Upload and publish the security add-on package**

#### **Prerequisites**

● Create a group in Wyse Management Suite with a group token.

<span id="page-6-0"></span>The thin client must be registered to Wyse Management Suite.

#### **Steps**

- 1. Go to the **Groups & Configs** page and select a group.
- 2. From the **Edit Policies** drop-down menu, click **ThinOS 9.x**. The **Configuration Control | ThinOS** window is displayed.
- 3. In the left pane, click **Standard**.
- 4. From the **Standard** menu, expand **Firmware**.
- 5. Click **Application Package Updates**.

**NOTE:** If you cannot locate the **Application Package Updates** option under the **Standard** tab, use the **Advanced** tab.

6. Click **Browse** and select Security\_Addon\_2402.1.1.pkg to upload.

**NOTE:** Under the Dell category, ensure that the switch option of **Security Addon** is set to **INSTALL**.

7. Click to expand the **Security Addon** dropdown list and select the uploaded package.

#### 8. Click **Save & Publish**.

The thin client downloads the package, installs it, and then restarts. The Common Vulnerabilities and Exposures (CVE) fix is installed.

## **Important notes**

- The Security Addon 2402.1.1.pkg is only for ThinOS 2402 (9.5.1079). All future ThinOS releases include this fix, and installing the stand-alone package is not required.
- If you uninstall  $Security\_Addon\_2402.1.1.$ pkg, the fix is removed.
- If you upgrade from ThinOS 2402 (9.5.1079) and Security Addon 2402.1.1.pkg to the next ThinOS release, the package is removed automatically.

## **What's new**

#### **Security vulnerability updates**

- Upgraded libexpat from 2.5.0 to 2.6.0 (CVE-2023-52425).
- Updated libxml2 2.10.4 (CVE-2024-25062).

## **General tested environments matrices**

The following tables display the testing environment for the respective attributes:

#### **Table 2. Tested environment—General components**

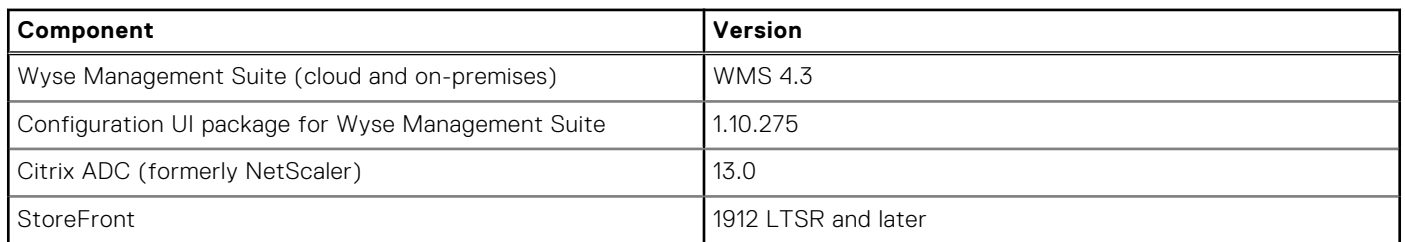

#### **Table 3. Test environment—Citrix**

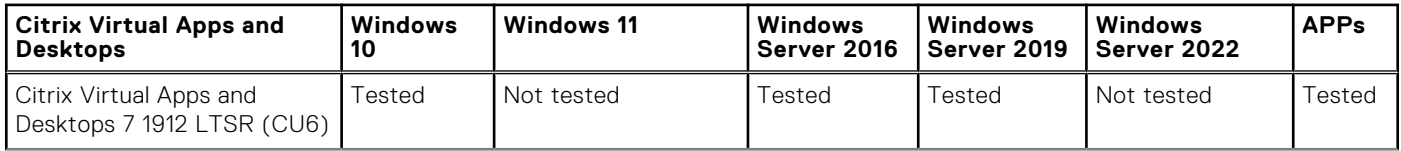

#### **Table 3. Test environment—Citrix (continued)**

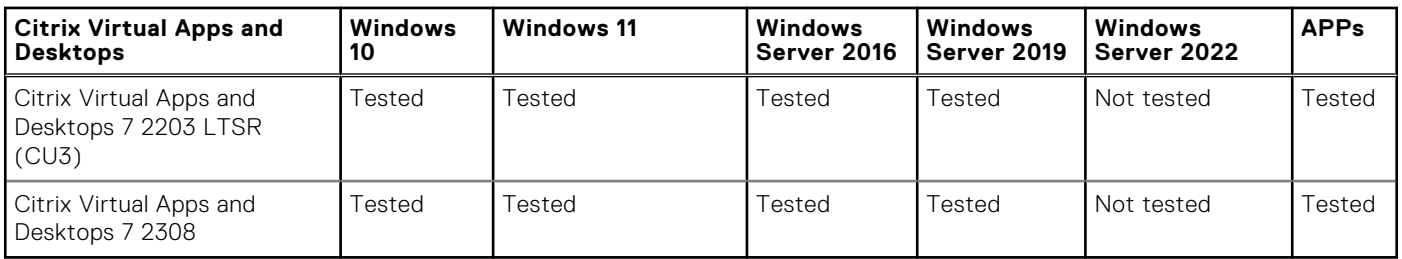

#### **Table 4. Test environment—VMware Horizon**

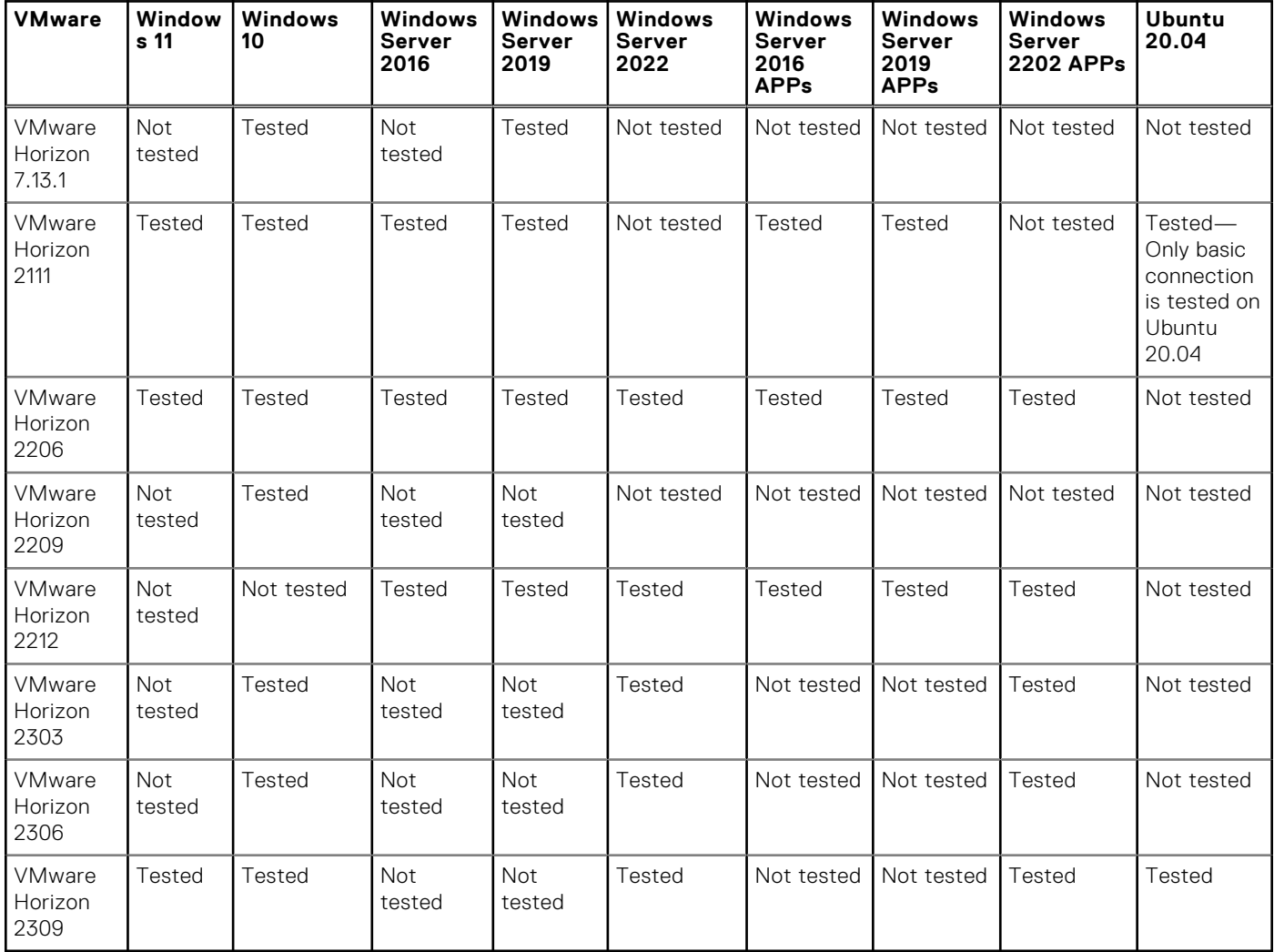

#### **Table 5. Test environment – VMware Horizon Cloud**

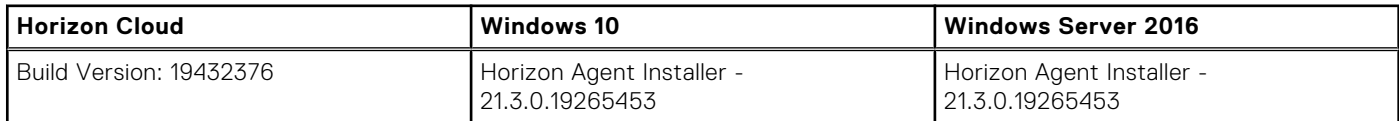

#### **Table 6. Test environment – VMware Horizon Cloud version 2**

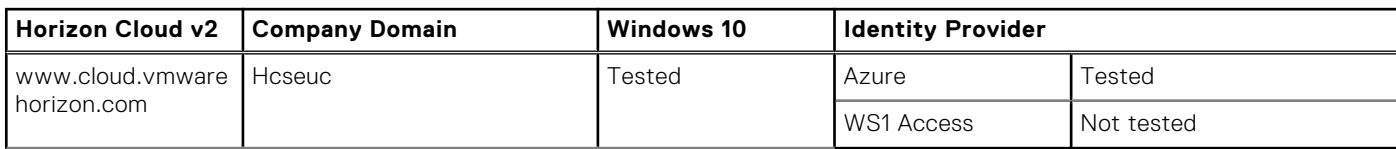

#### **Table 7. Test environment—Microsoft RDP**

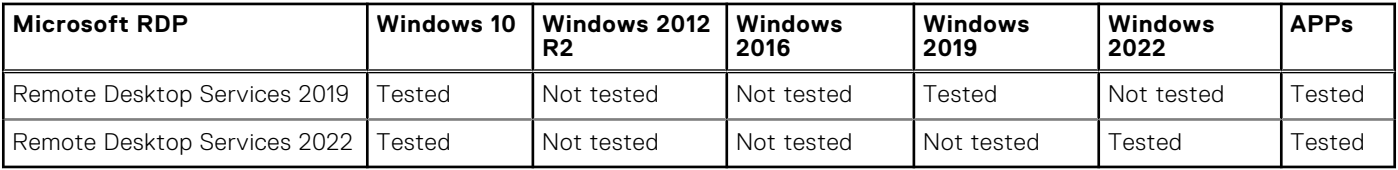

#### **Table 8. Test environment—AVD**

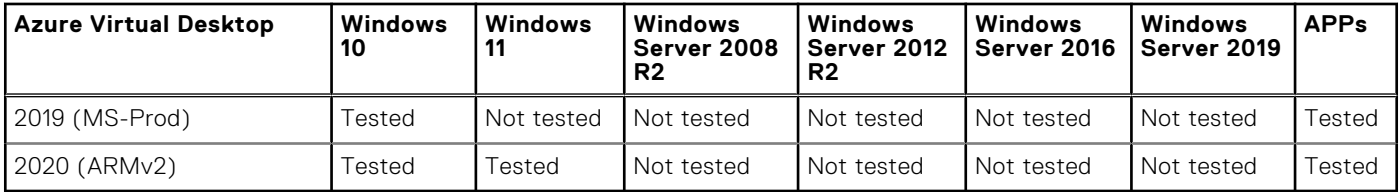

#### **Table 9. Test environment—Windows 365 cloud PC**

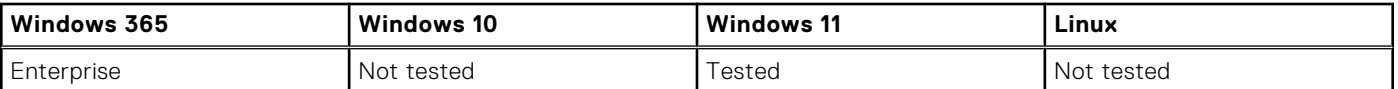

#### **Table 10. Tested environment—Skype for Business**

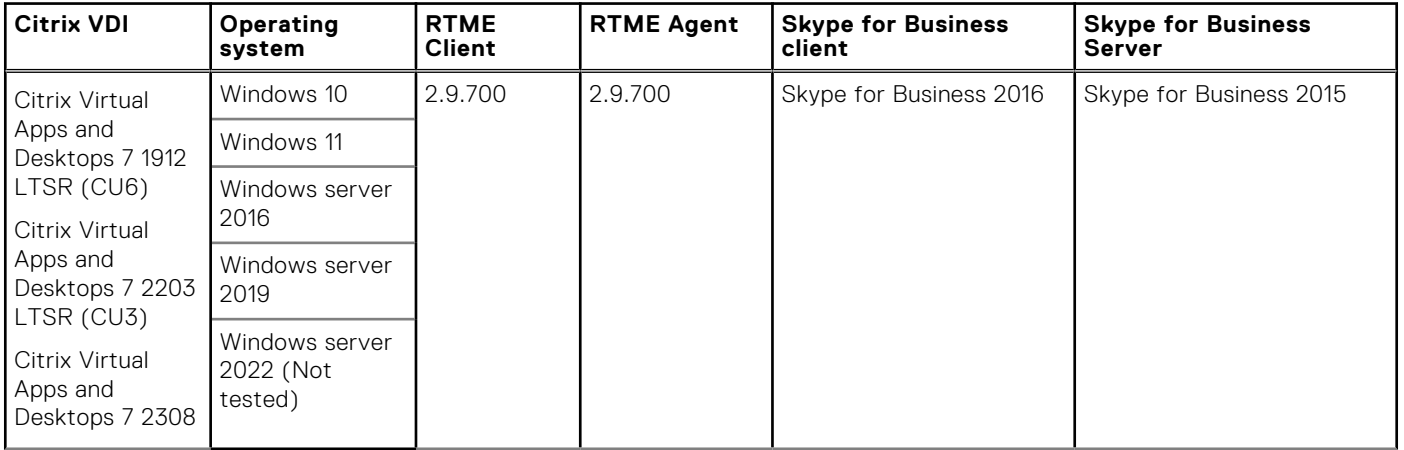

#### **Table 11. Tested environment—JVDI**

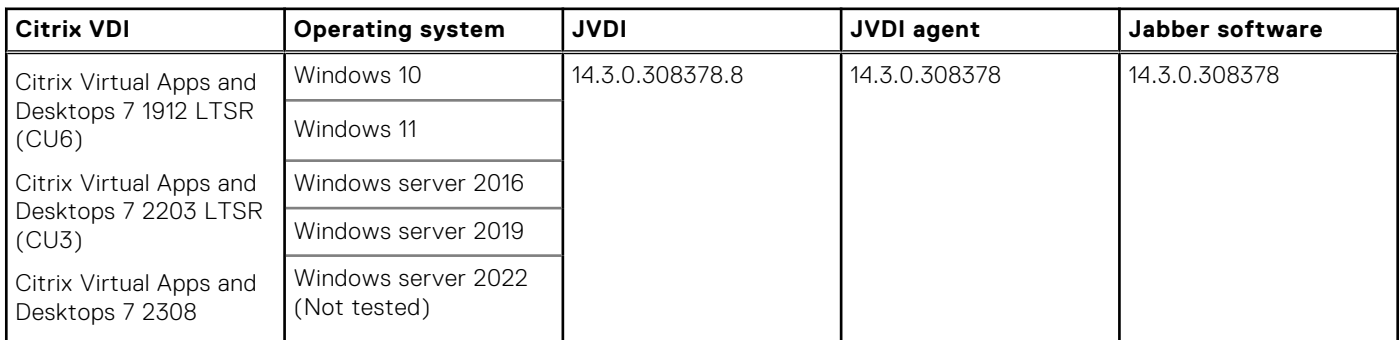

#### **Table 12. Tested environment—JVDI**

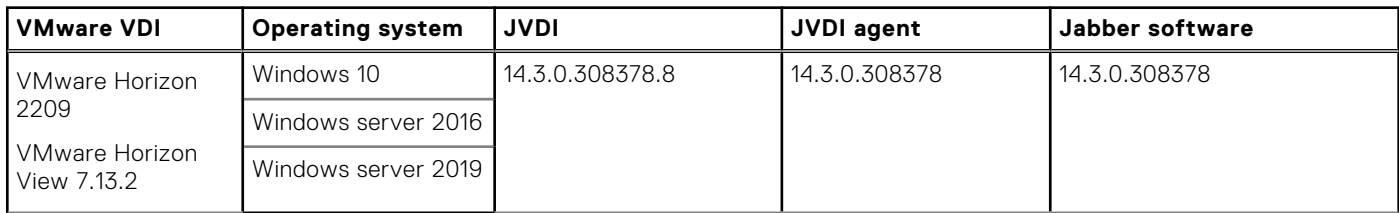

#### **Table 13. Tested environment—Zoom**

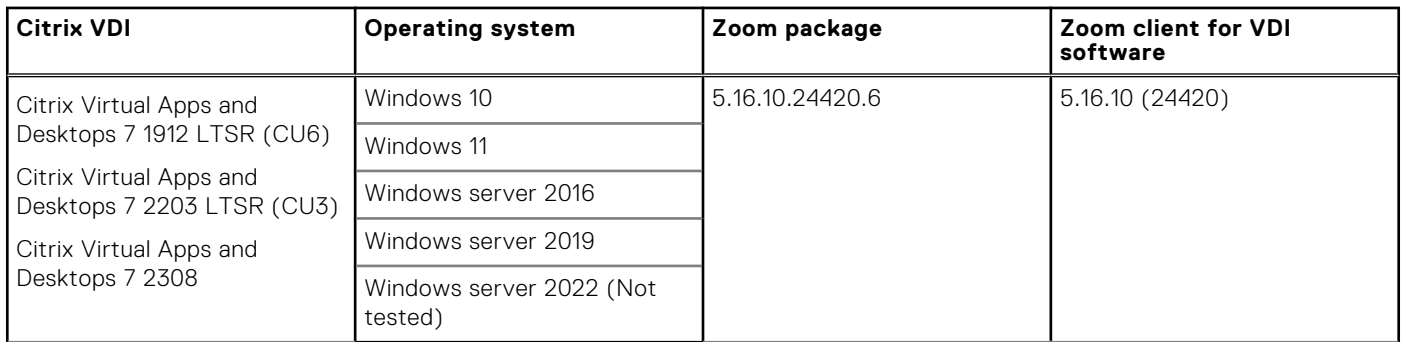

#### **Table 14. Tested environment—Zoom**

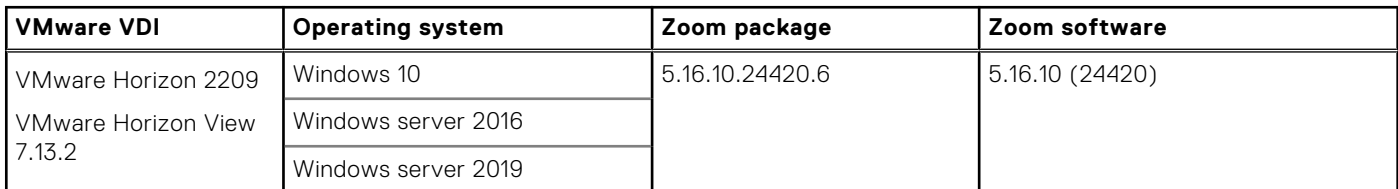

#### **Table 15. Tested environment—Zoom**

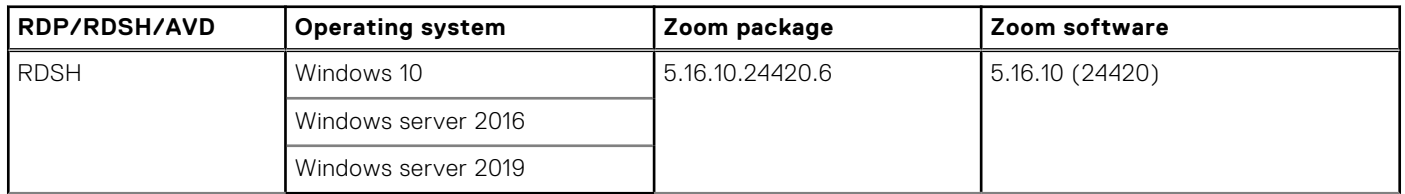

#### **Table 16. Tested environment—Cisco Webex Teams**

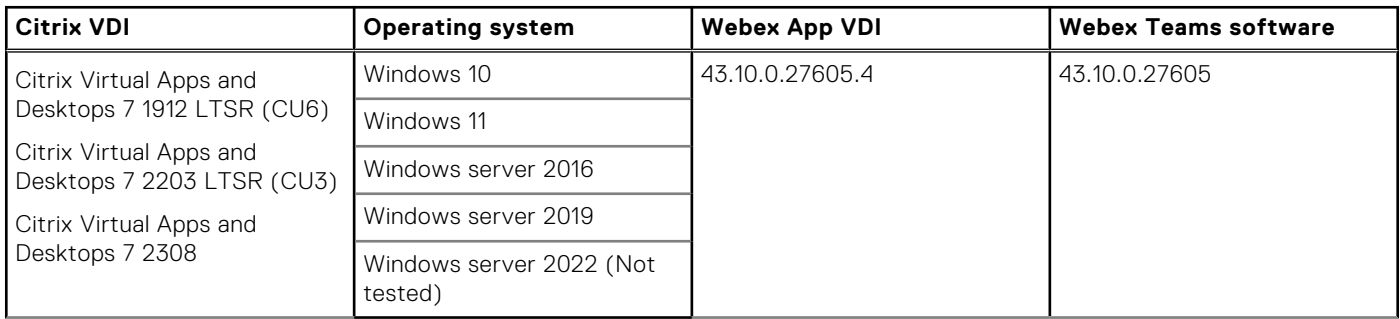

#### **Table 17. Tested environment—Cisco Webex Teams**

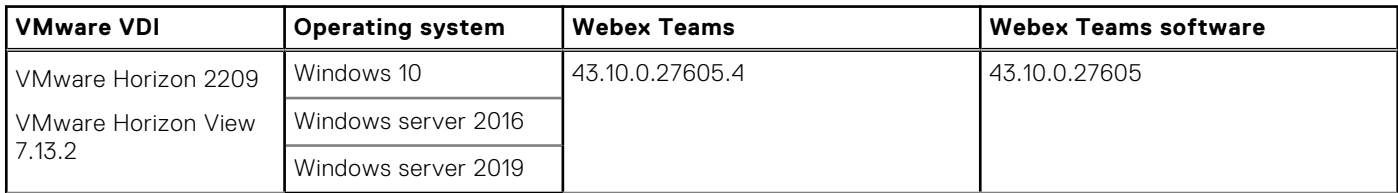

#### **Table 18. Tested environment—Cisco Webex Meetings**

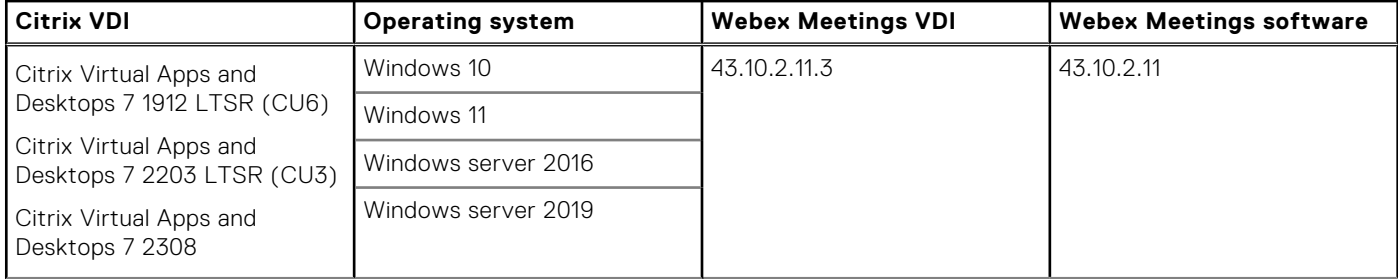

#### **Table 18. Tested environment—Cisco Webex Meetings (continued)**

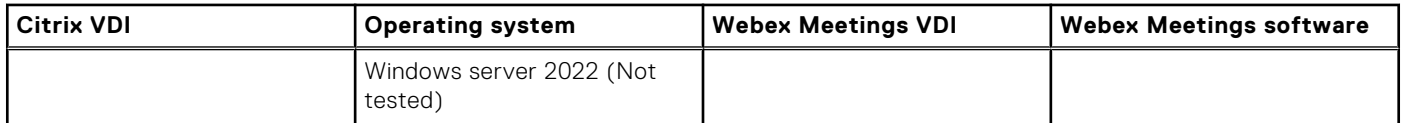

### **Table 19. Tested environment—Cisco Webex Meetings**

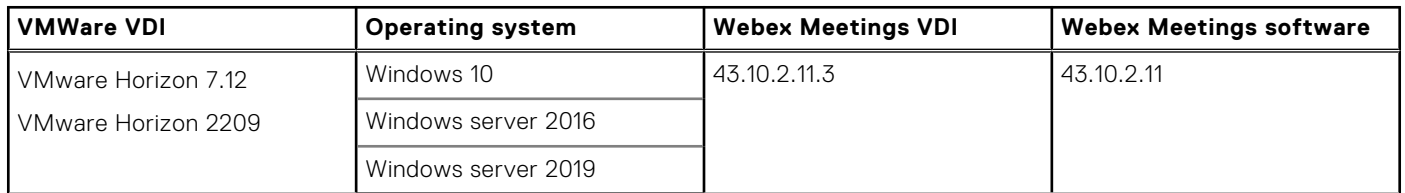

# **3**

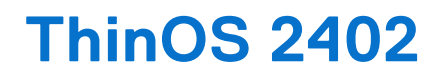

## <span id="page-11-0"></span>**Release details**

## Release date

February 2024

### Release summary

Patches or Add-on releases are created to support existing platforms or software releases, correct defects, make enhancements, or add minor features.

## Current version

ThinOS 2402

### Previous version

ThinOS 2311 (9.4.4123)

## **Firmware upgrade**

The following firmware upgrade scenarios are supported:

#### ● **9.1.3129 or later versions > ThinOS 2402 (9.5.1079)**

**NOTE:** If your current version is earlier than 9.1.3129, you cannot upgrade to ThinOS 2402. You must upgrade to ThinOS 9.1.3129 or later versions before upgrading to the latest version of ThinOS 9.x.

**NOTE:** If you want to downgrade ThinOS 2402 to a version earlier than 9.1.3129, you must use ThinOS Merlin image.

For more information, see the *Dell ThinOS 2402 Migration Guide* at [Support | Dell.](https://www.dell.com/support/home/en-us) For the steps to access documents, see [Resources and support.](#page-71-0)

## **Important notes**

- To further improve the security of ThinOS devices, from 2402, ThinOS uses OpenSSL version 3.0 with default TLS security level **1**. If your environment requires a legacy OpenSSL version (like an SHA1 certification), change the TLS security level to **0** in Wyse Management Suite policy by going to **Privacy & Security > Security Policy**. Legacy OpenSSL versions are not supported on future ThinOS versions. If a Legacy OpenSSL version is required, update your environment.
- ThinOS 2402 is the last quarterly major release for Wyse 3040. For the future ThinOS releases, hotfix and components updates are going to be provided for any required updates.
- Some features and product environments that are not tested by Dell Technologies are found to be working with other users. These features or product environments have been marked as **Not Qualified**.
- If you are using small disk devices like a Wyse 3040 device with 8 GB, it is recommended that the operating system firmware and application packages be upgraded in separate steps. Upgrading them simultaneously may cause upgrade failures due to insufficient disk space. If you still fail to upgrade the operating system firmware and application packages, uninstall some application packages to free disk space and try again.

● To further improve the security of ThinOS devices, some outdated and less-secure TLS ciphers are going to be removed in the next release. Some TLS ciphers are not secure and are subject to change in the next release.

#### **Table 20. TLS Cipher list**

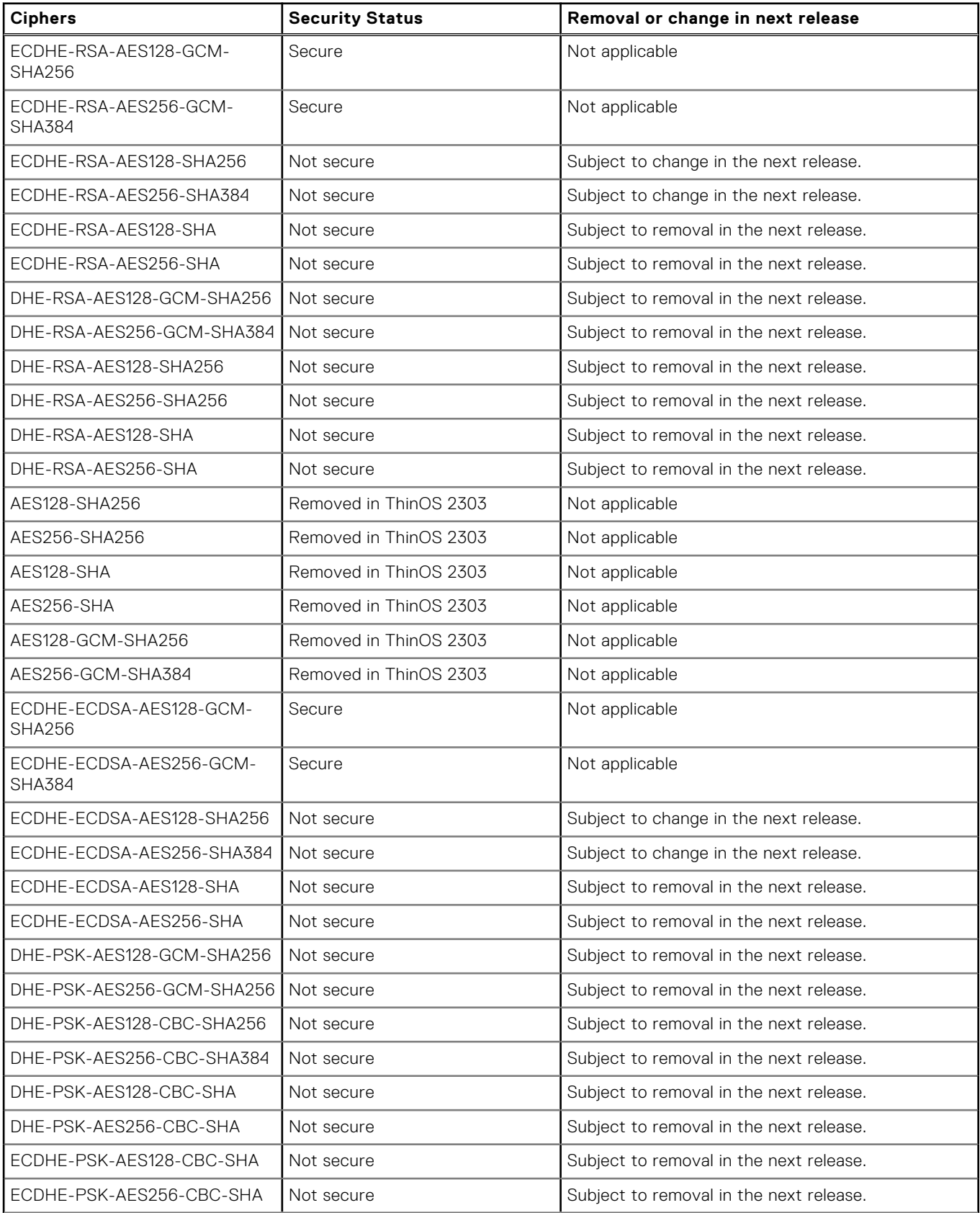

#### **Table 20. TLS Cipher list (continued)**

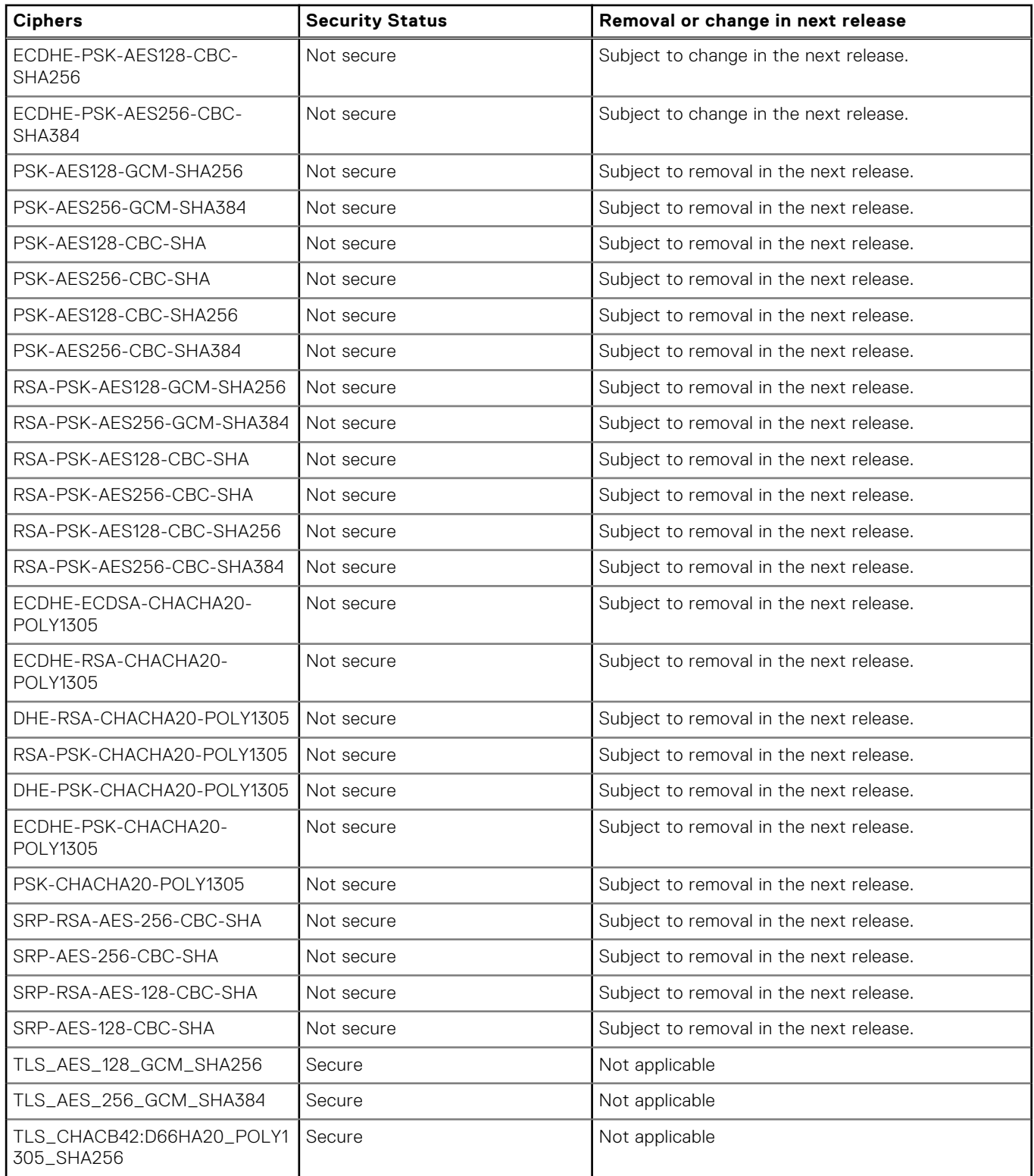

There are chances that after the upgrade, the device displays a black screen. You may reboot the device to boot it up correctly.

From ThinOS 2303, if the thin client is registered in Wyse Management Suite group 1 and you set the Wyse Management Suite group 2 token in group 1 policy, a dialog box is displayed to change the group. Click **Cancel** to change to group 2 immediately. Click **Restart Now** or wait for the 60-second countdown to finish and then reboot to change to group 2.

● If the **Live Update** option is disabled, the thin client cannot download and install any firmware or package until the next reboot.

**NOTE:** From ThinOS 2303, **Live Update** is disabled, but the thin client can download the operating system firmware and BIOS firmware in the background. However, the thin client cannot complete installation until the next reboot.

<span id="page-14-0"></span>However, the firmware or packages are downloaded in the following scenarios even when the **Live Update** option is disabled:

- When you register the thin client to Wyse Management Suite manually.
- When you turn on the thin client from a turn off state.
- When you change the Wyse Management Suite group.
- When a new firmware or an application notification is displayed on your thin client and if you click Next Reboot, the following is observed:
	- If you have changed the Wyse Management Suite group and if the files are downloaded from the new group, a notification is displayed again.
	- If the new firmware or application is downloaded in the same group, a notification is not displayed.
	- The shutdown window asks to **Update and shut down** or **Update and restart** with a yellow dot on their respective icons. ThinOS updates first before shutting down or restarting.
- If you have installed the HID\_Fingerprint\_Reader package, ensure that you have also installed the Citrix Workspace App package, or you cannot upgrade to the latest ThinOS version.
- If you configure settings, like brokers, locally in ThinOS 2311 and downgrade to ThinOS 2308 or earlier versions using Wyse Management Suite, the settings are lost.
- If you downgrade to ThinOS 2308 or earlier versions using Wyse Management Suite, reboot the device manually again to set a password locally in ThinOS. Otherwise, passwords, like the Broker agent login password, get corrupted when rebooting for the first time after downgrading.

## **Prerequisites for firmware upgrade**

Before you upgrade from ThinOS 9.1.x to ThinOS 2311, turn on the device and disable the sleep mode. If the device has entered the sleep mode, you must send the Wake-on-LAN command through Wyse Management Suite before using any real-time commands. To use the Wake-on-LAN command, ensure that the **Wake On LAN** option is enabled in the BIOS.

## **Upgrade from ThinOS 9.1.x to 2402 (9.5.1079) using Wyse Management Suite**

#### **Prerequisites**

- Ensure that you are running ThinOS 9.1.3129 or later version on your thin client.
- Create a group in Wyse Management Suite with a group token.
- The thin client must be registered to Wyse Management Suite.
- Ensure that you have downloaded the ThinOS 2402 (9.5.1079) operating system firmware to upgrade.

#### **Steps**

- 1. Go to the **Groups & Configs** page and select a group.
- 2. From the **Edit Policies** drop-down menu, click **ThinOS 9.x**. The **Configuration Control | ThinOS** window is displayed.
- 3. In the left pane, click **Standard**.
- 4. From the **Standard** menu, expand **Firmware**, and click **OS Firmware Updates**.

**NOTE:** If you cannot locate the **OS Firmware Updates** option under the **Standard** tab, use the **Advanced** tab. (i)

- 5. Click **Browse** and select the new version of the firmware to upload.
- 6. From the **Select the ThinOS Firmware to deploy** drop-down menu, select the uploaded firmware.
- 7. Click **Save & Publish**.

The thin client downloads the firmware to install and restarts. The firmware version is upgraded.

**NOTE:** There are chances that the upgrade might fail with event log stating **Failed to install**. In such an event, reboot the device and upgrade again.

**(i)** NOTE: Application packages that are released before ThinOS 2205 are removed automatically after upgrading to ThinOS 2402. Install the latest application packages.

## <span id="page-15-0"></span>**Convert Ubuntu with DCA to ThinOS 2402**

#### **Prerequisites**

Ensure that DCA-Enabler is installed on your Ubuntu devices according to the below table:

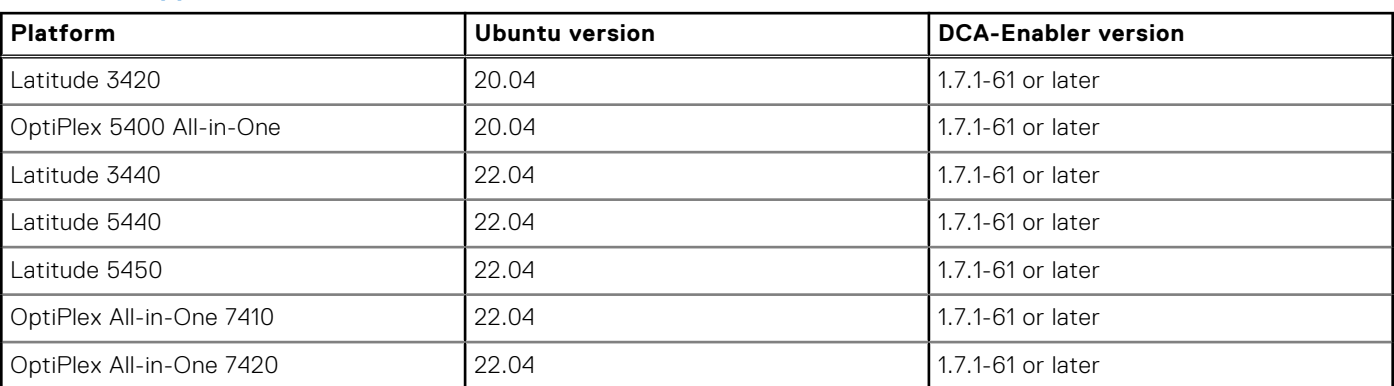

#### **Table 21. Supported conversion scenarios**

For details on how to install and upgrade DCA-Enabler in the Ubuntu operating system, see *Dell ThinOS 2402 Migration Guide* at [Support | Dell.](https://www.dell.com/support/home/en-us)

- The device must have a factory-installed Ubuntu operating system. If you have custom installed the Ubuntu operating system, you cannot convert it to ThinOS 2402.
- Wyse Management Suite version 4.0 or later versions must be used to convert to ThinOS 2402.
- Ensure that you have connected the device to the external power source using the power adapter.
- Ensure you have enough ThinOS Activation devices licenses on Wyse Management Suite 4.0 or later versions.
- Create a group in Wyse Management Suite with a group token.
- The ThinOS Activation devices license number of Wyse Management Suite must be larger than the device number. If it is not larger, you cannot create the Advanced Policy for conversion.
- The Ubuntu devices must be registered to Wyse Management Suite as generic clients. For details on how to register the generic client to Wyse Management Suite, see *Dell ThinOS 2402 Migration Guide* at [Support | Dell.](https://www.dell.com/support/home/en-us)
- Ensure you have downloaded the Ubuntu to ThinOS 2402 conversion image.
- Extract the Ubuntu to ThinOS 2402 conversion image to get the Conversion Installer file DTOS\_Ubuntu\_Installer\_1.3-dtos3-amd64\_signed.tar.gz and ThinOS image ThinOS 2402 9.5.1079.pkg.

#### **Steps**

- 1. Go to **Apps & Data** > **App Inventory** > **Generic Client**, and click **Add Package file**.
- 2. Upload the Conversion Installer file DTOS Ubuntu Installer 1.3-dtos3-amd64 signed.tar.gz
- 3. Go to **Apps & Data** > **OS Image Repository** > **ThinOS 9.x**, and click **Add Firmware file**.
- 4. Upload the ThinOS image ThinOS 2311 9.5.1079.pkg.
- 5. Go to **Apps & Data** > **App Policies** > **Generic Client**, and click **Add Advanced Policy**.
- 6. Enter the policy name, select the group in which the Ubuntu devices have been registered, and select **Generic Client** as **OS type**.
- 7. Click **Add app**, and select the conversion installer file that was uploaded before from the drop-down menu.
- 8. Click **Add app** again, and select the ThinOS image file that was uploaded before from the drop-down menu.
- 9. Select the platforms that you want to convert in the **Platform Filter** drop-down menu.
- 10. Click **Save**.

#### **NOTE:** Ensure that the **Apply Policy Automatically** option is set to **Do not apply automatically**.

- 11. In the next window, click **Yes** to schedule a job.
- 12. Select **Immediately** in the **Run** drop-down menu in the **App Policy Job** window and click **Preview**.

#### 13. Click **Schedule**.

The Conversion Installer file downloads and installs first followed by the ThinOS image. After installation, the device restarts automatically.

- <span id="page-16-0"></span>**NOTE:** After you register the converted ThinOS device to Wyse Management Suite, the ThinOS activation devices license is consumed automatically.
- **(i)** NOTE: After conversion, ThinOS 2402 is in the factory default status. ThinOS 2402 must be registered to Wyse Management Suite manually or using DHCP/DNS discovery.
- **NOTE:** If the conversion has failed, you can see the error log table below and reschedule the job. Go to **Jobs** > **Schedule APP Policy** to reschedule the job.
- **NOTE:** If the conversion has failed, it is recommended to install the ThinOS ISO image.

If there is a /usr/dtos folder in your Ubuntu device, you can use the command **cat /var/log/dtos\_dca\_installer.log** to get the error log.

If there is no /usr/dtos folder in your Ubuntu device, go to the **WMS Server Jobs** page to check the error messages.

#### **Table 22. Error Log table**

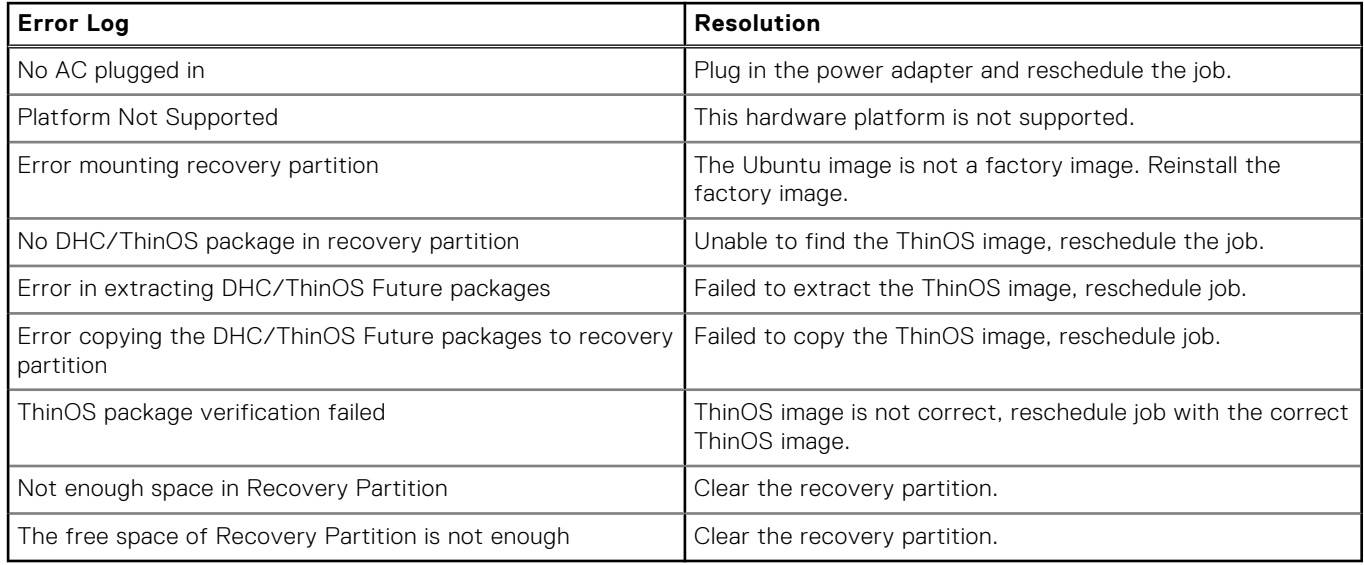

## **Compatibility**

## **ThinOS application, build, and BIOS packages details**

For ThinOS 2402, it is recommended to install the latest application packages from the below table.

#### **Table 23. ThinOS application package details**

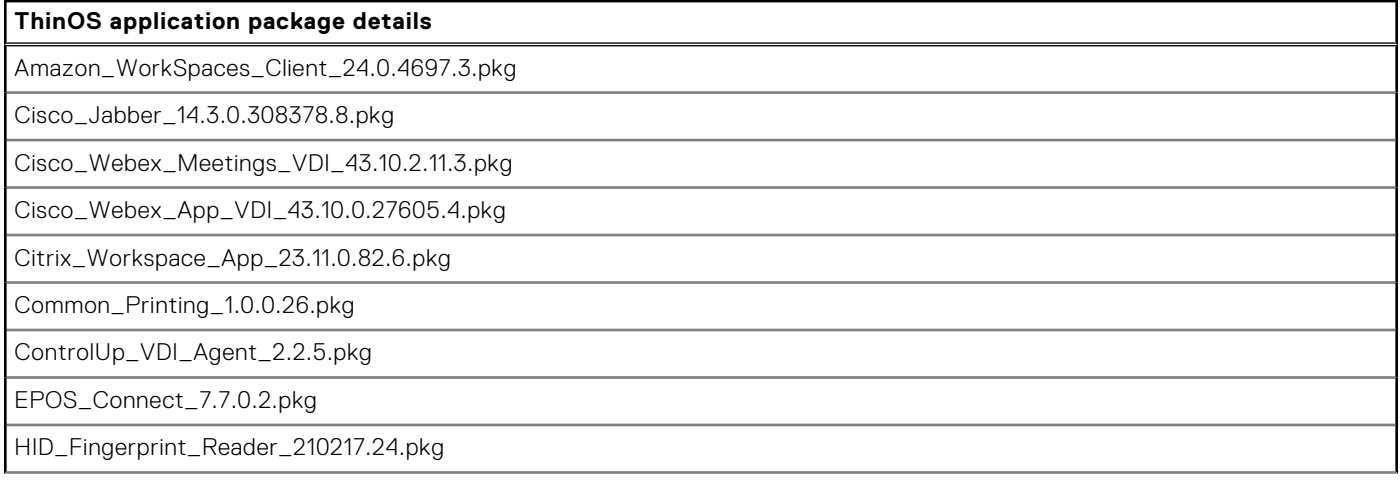

#### **Table 23. ThinOS application package details (continued)**

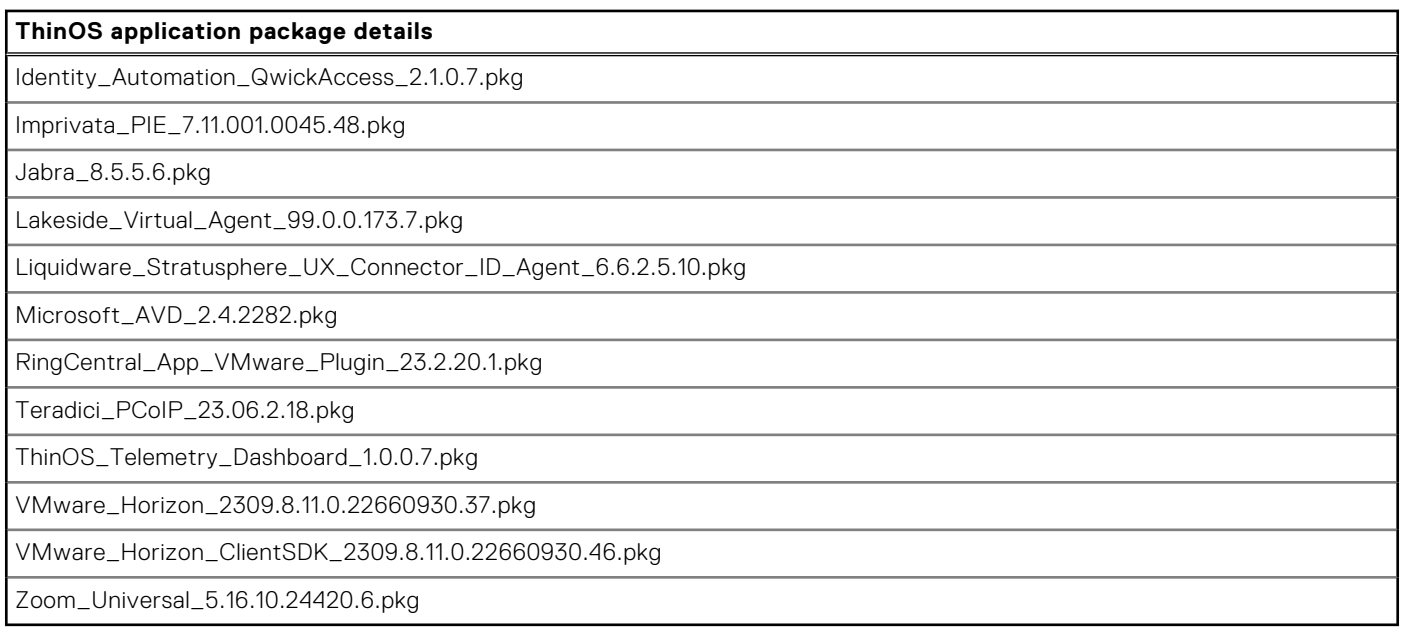

### **Important notes**

#### ● **VMware**

- From 2024, VMware does not support VMware Horizon Session SDK., which is the SDK in use for the VMware Horizon Client for ThinOS package.
- With ThinOS 2306, both VMware Horizon Session SDK and the new VMware Horizon Client SDK-based package versions of VMware Horizon Client for ThinOS are released.
- From ThinOS 2408 onwards, only VMware Horizon Client SDK-based version of the Horizon Client for ThinOS package is provided.
- Ensure that you upgrade your environment to the VMware Horizon Client SDK-based version of the VMware Horizon Client for ThinOS.
- To ensure that the upgrade is complete, verify the package name— VMware\_Horizon\_ClientSDK\_2309.8.11.0.22660930.46.pkg
- **Zoom**
	- From ThinOS 2402, **Zoom\_Citrix**, **Zoom\_Horizon**, or **Zoom\_AVD** packages are not released.
	- Instead, one **Zoom\_Universal** package is released that can be used with all three VDI environments.
	- There is no difference in functionality and features.
- After upgrading to ThinOS 2402, all application packages that are released before 2205, Microsoft AVD package that is released before 2311, Zoom AVD, Zoom Citrix, and Zoom Horizon packages are removed automatically and cannot be installed again. You must install the latest application packages.

### **ThinOS build**

- ThinOS 9.1.3129 or later versions to ThinOS 2402 (9.5.1079)—ThinOS\_2402\_9.5.1079.pkg
- Ubuntu to ThinOS 2402 conversion build—ThinOS 2402 9.5.1079 Ubuntu Conversion.zip

### **Tested BIOS versions and BIOS packages**

The following table contains the tested BIOS versions and BIOS packages for ThinOS 2402.

#### **Table 24. Tested BIOS versions and BIOS packages**

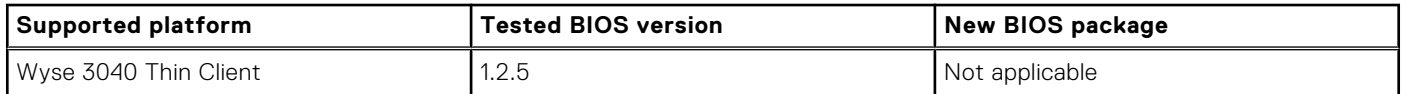

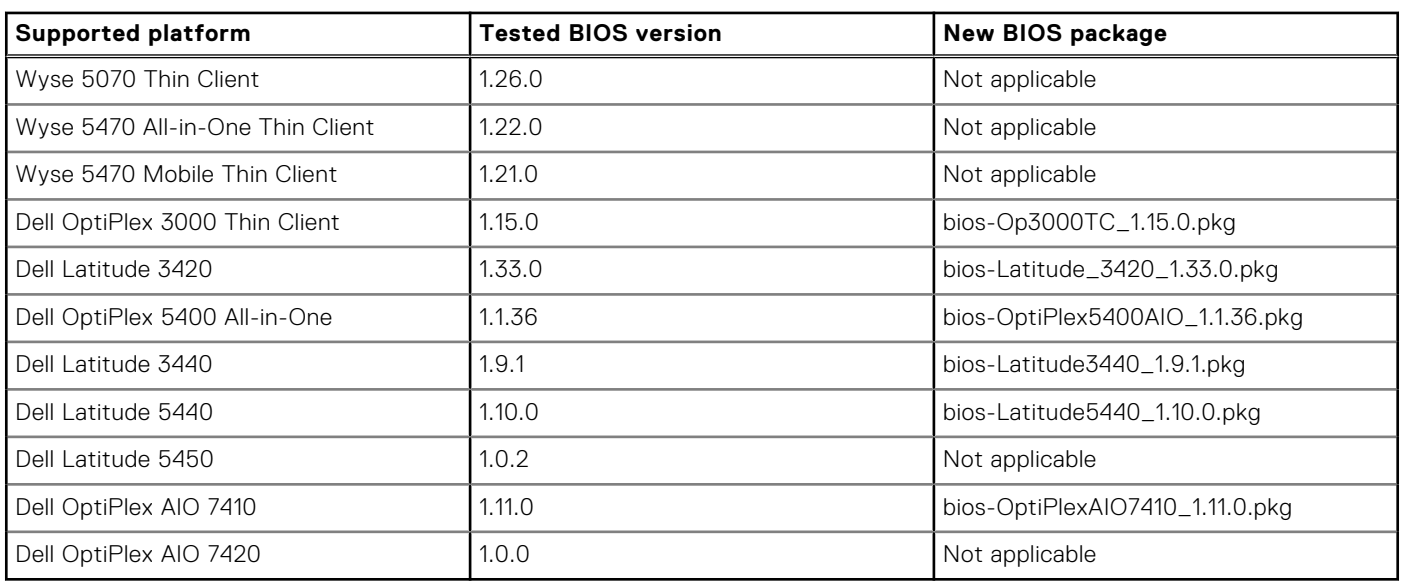

### <span id="page-18-0"></span>**Table 24. Tested BIOS versions and BIOS packages (continued)**

## **Wyse Management Suite and Configuration UI packages**

- Wyse Management Suite version 4.3
- Configuration UI package 1.10.275

**NOTE:** Use Wyse Management Suite 4.3 server for the new Wyse Management Suite ThinOS 9.x Policy features.

**NOTE:** Configuration UI package 1.10.275 is embedded with Wyse Management Suite 4.3 server.

## **Feature Matrices**

## **Citrix Workspace App feature matrix**

#### **Table 25. Citrix Workspace app feature matrix**

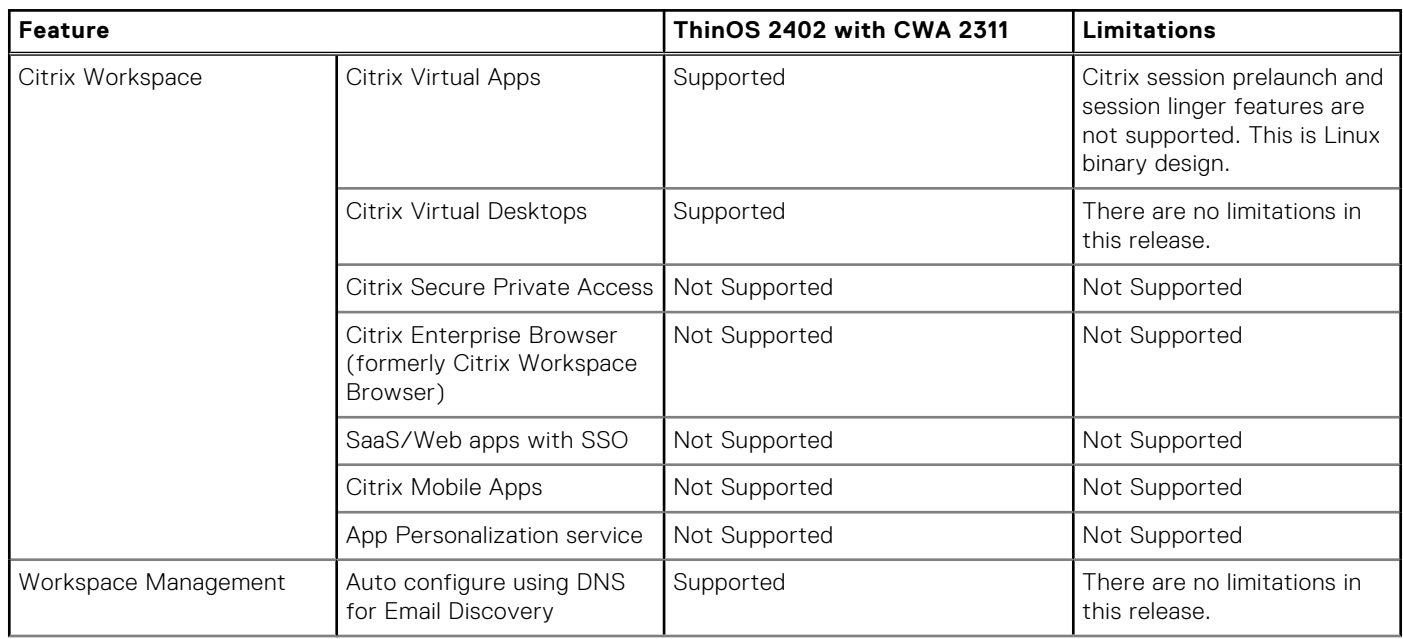

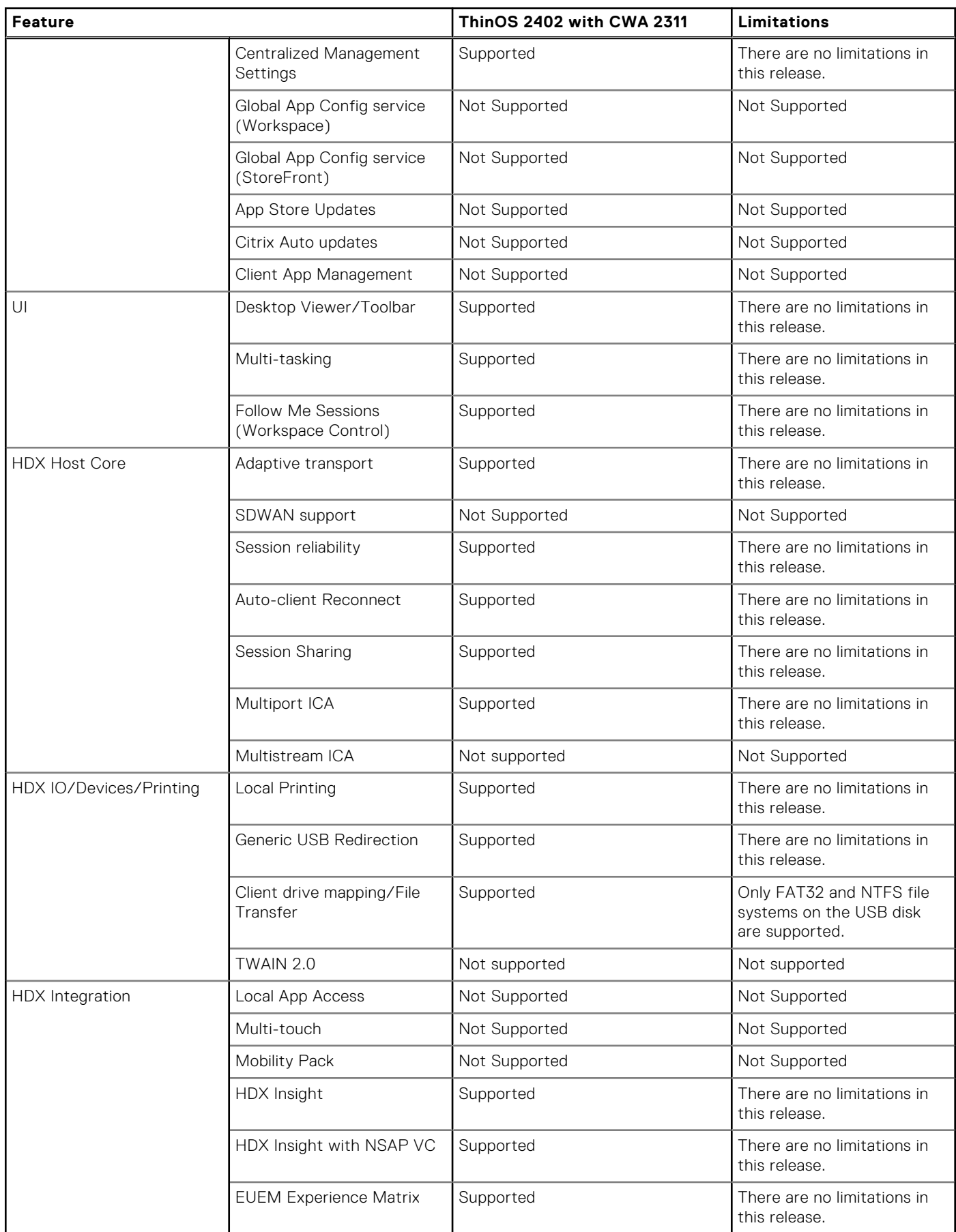

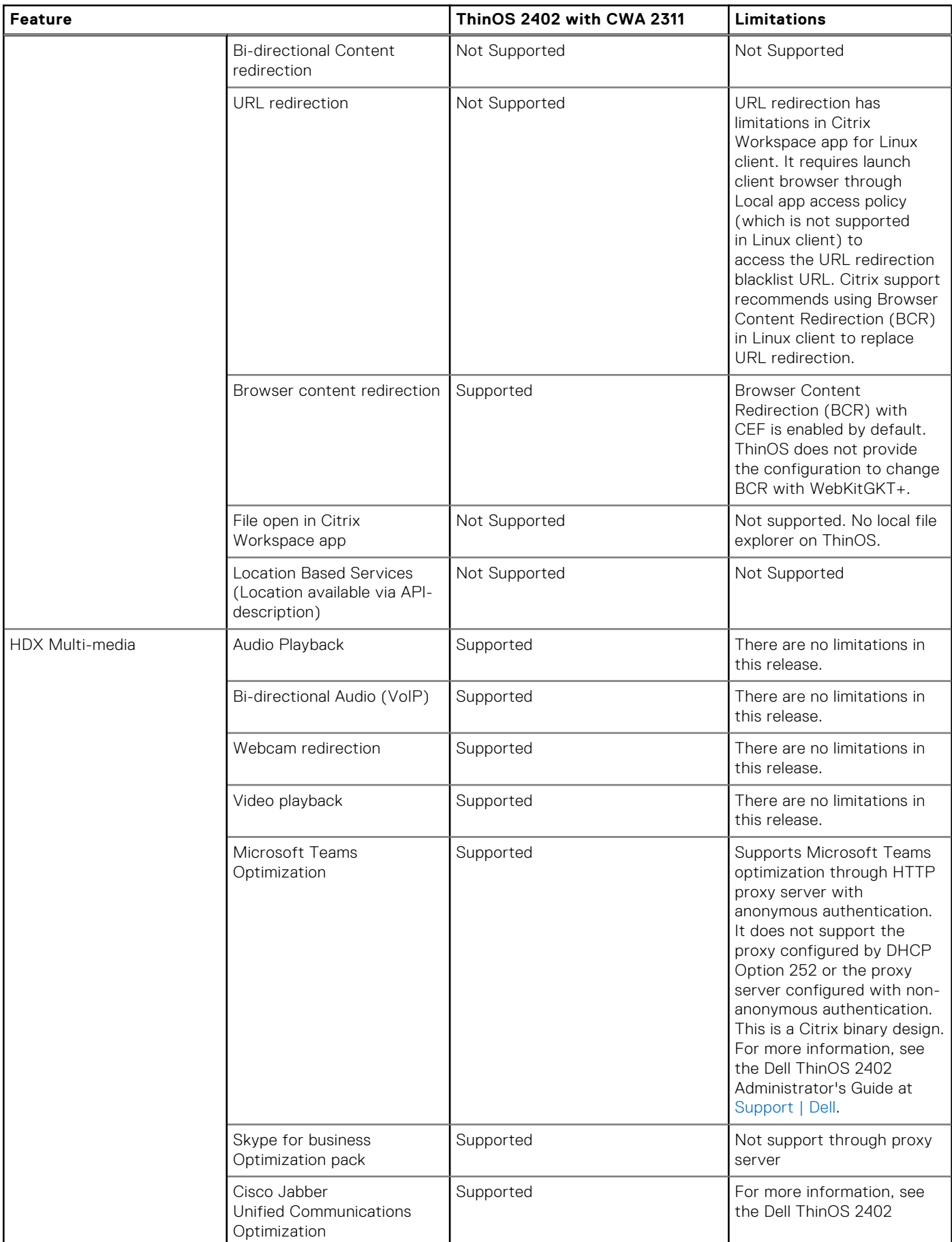

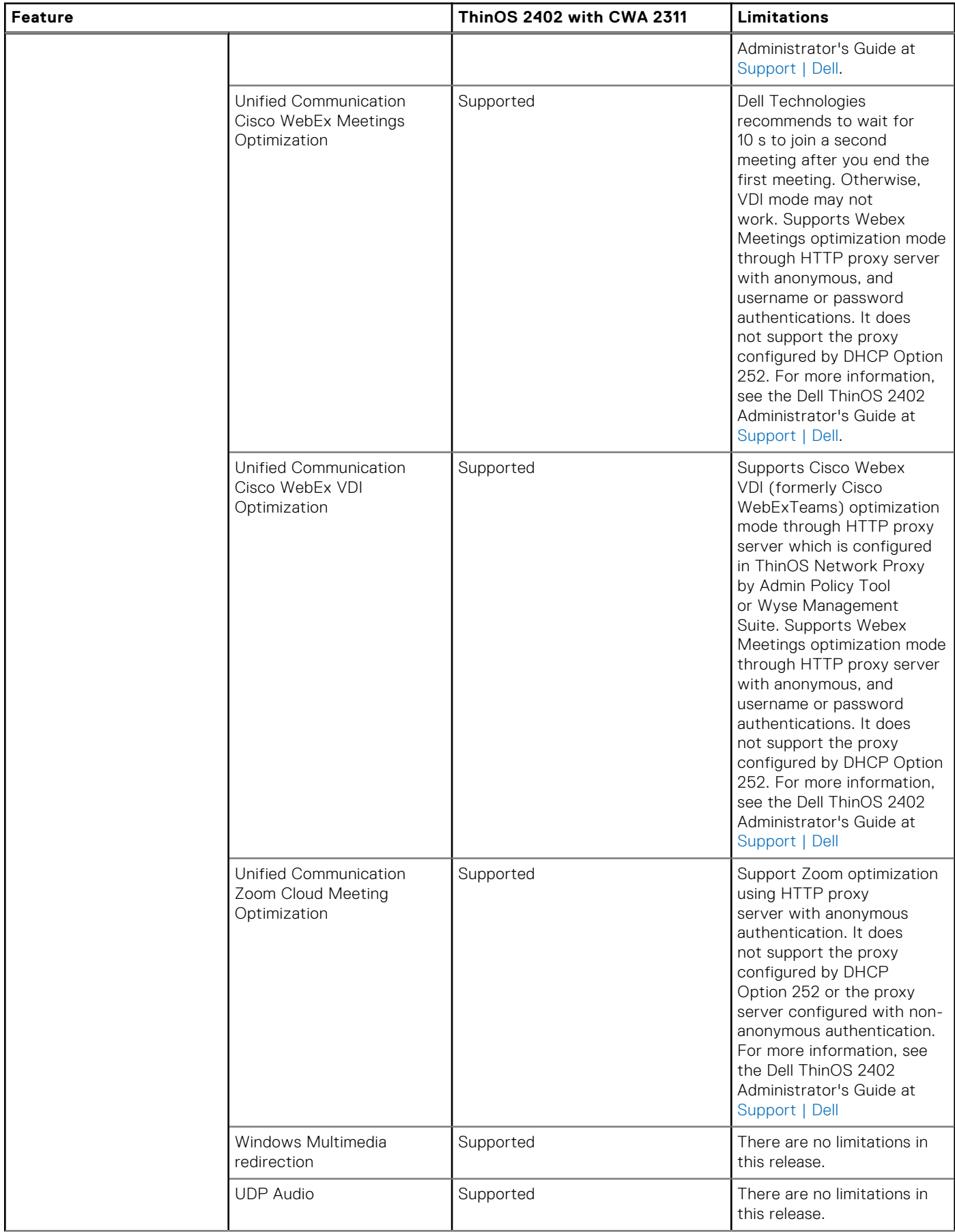

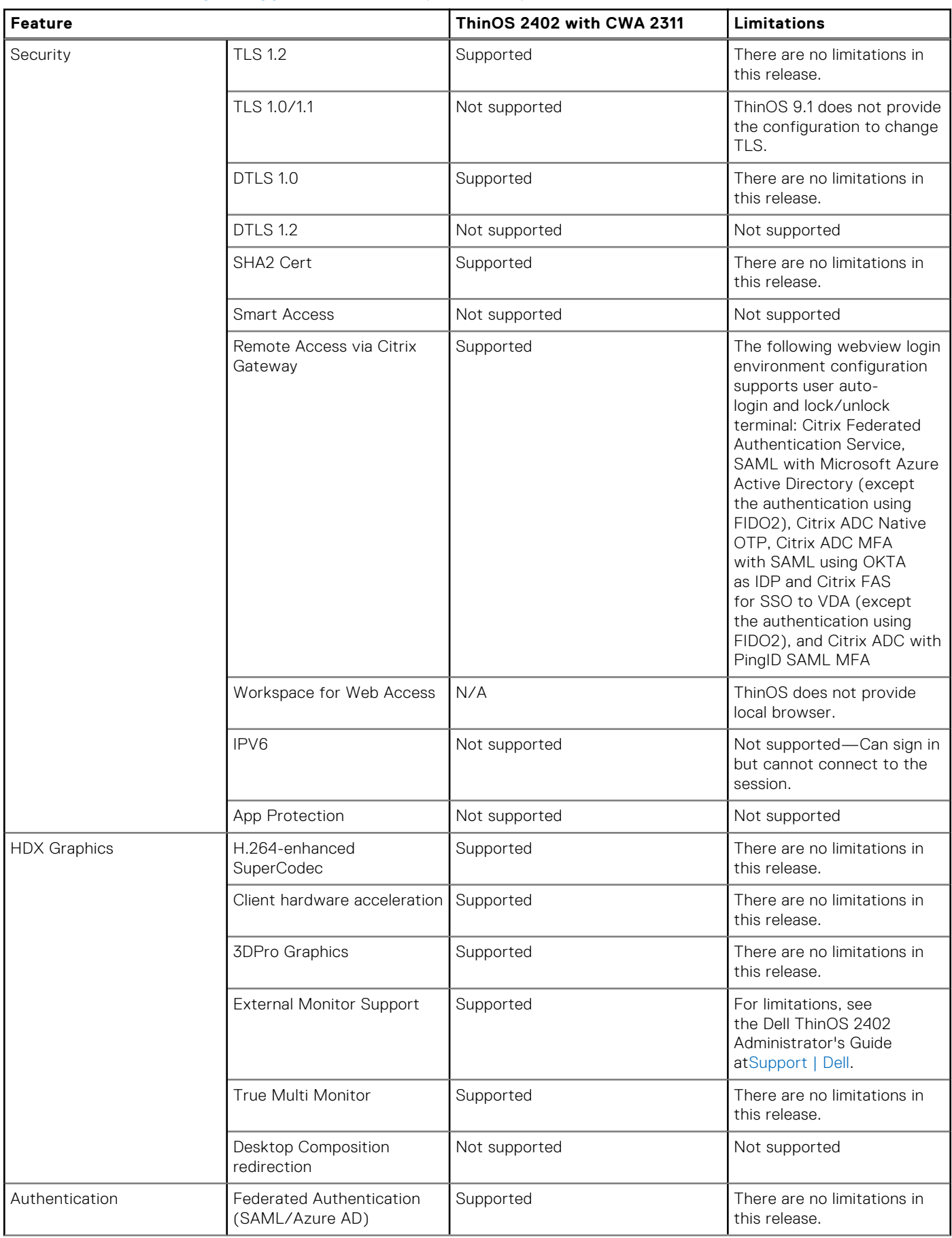

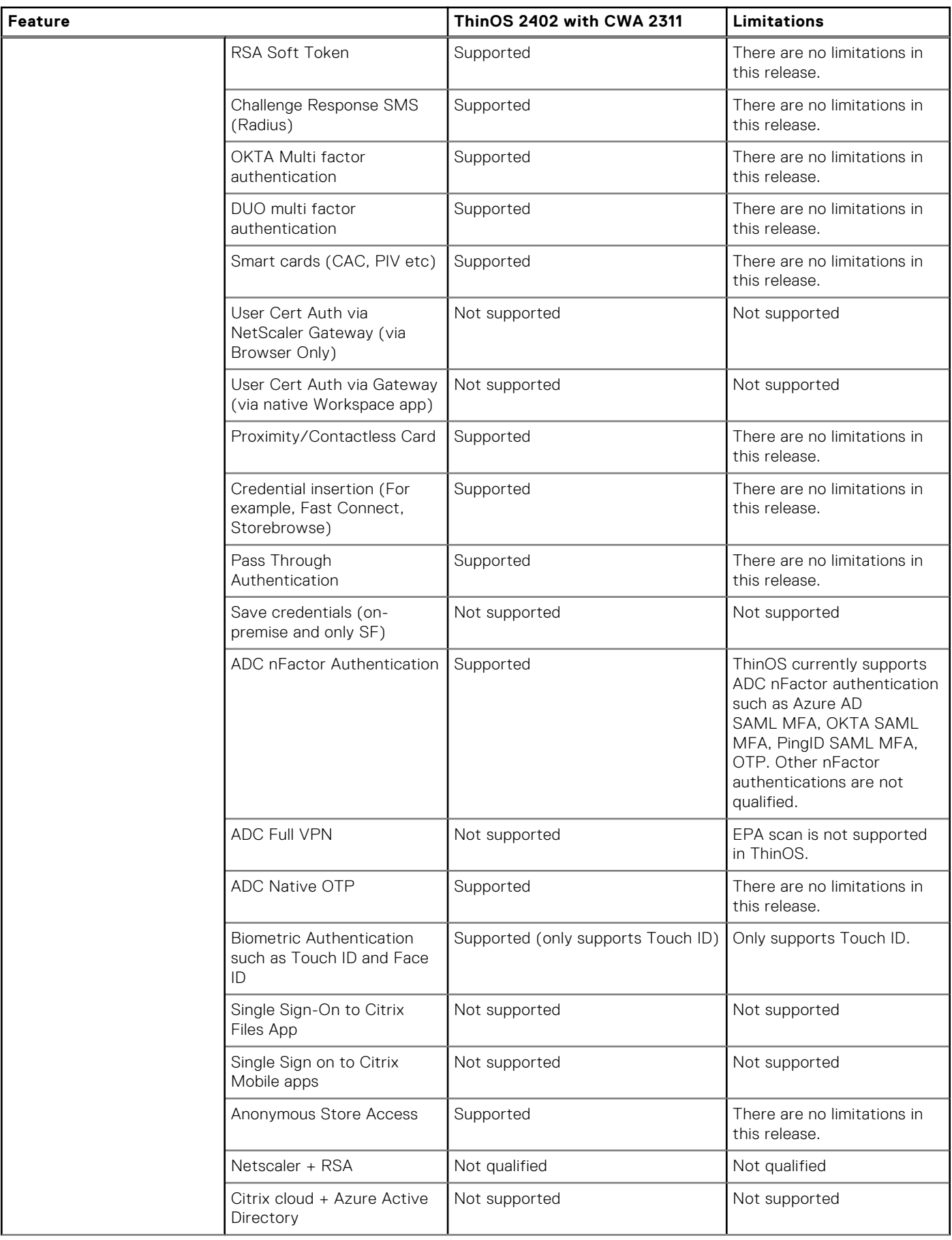

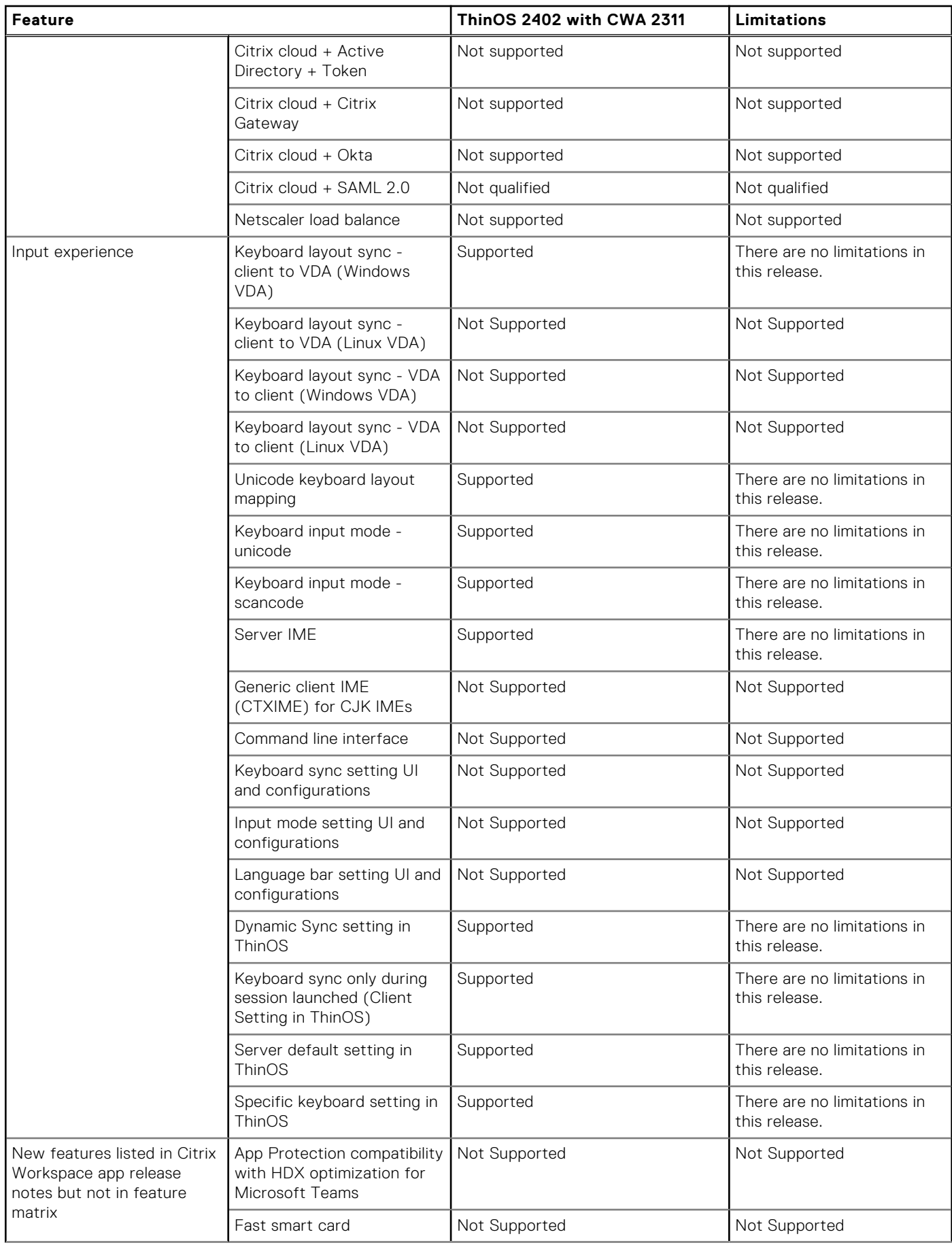

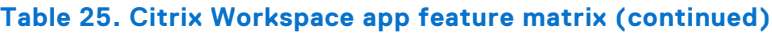

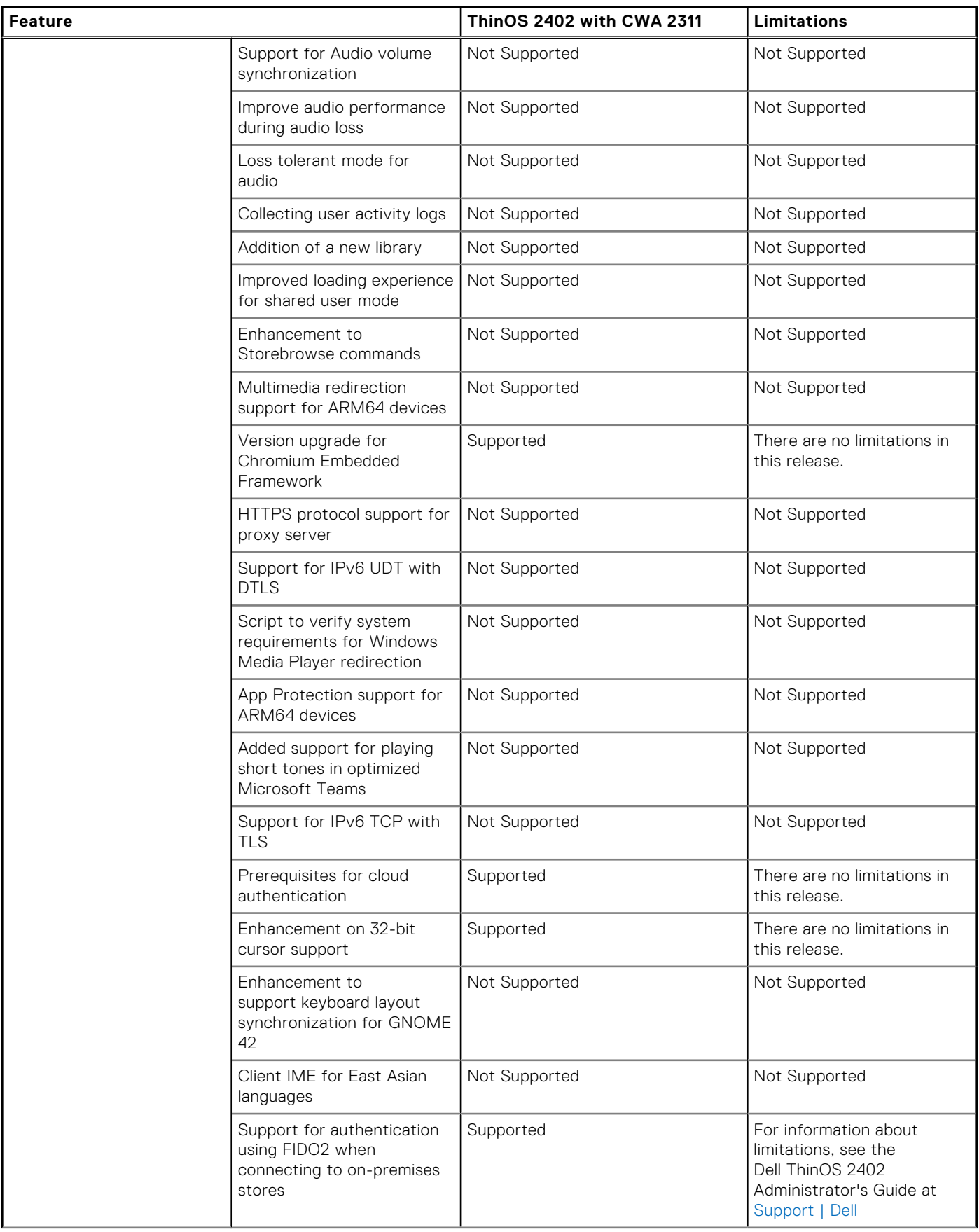

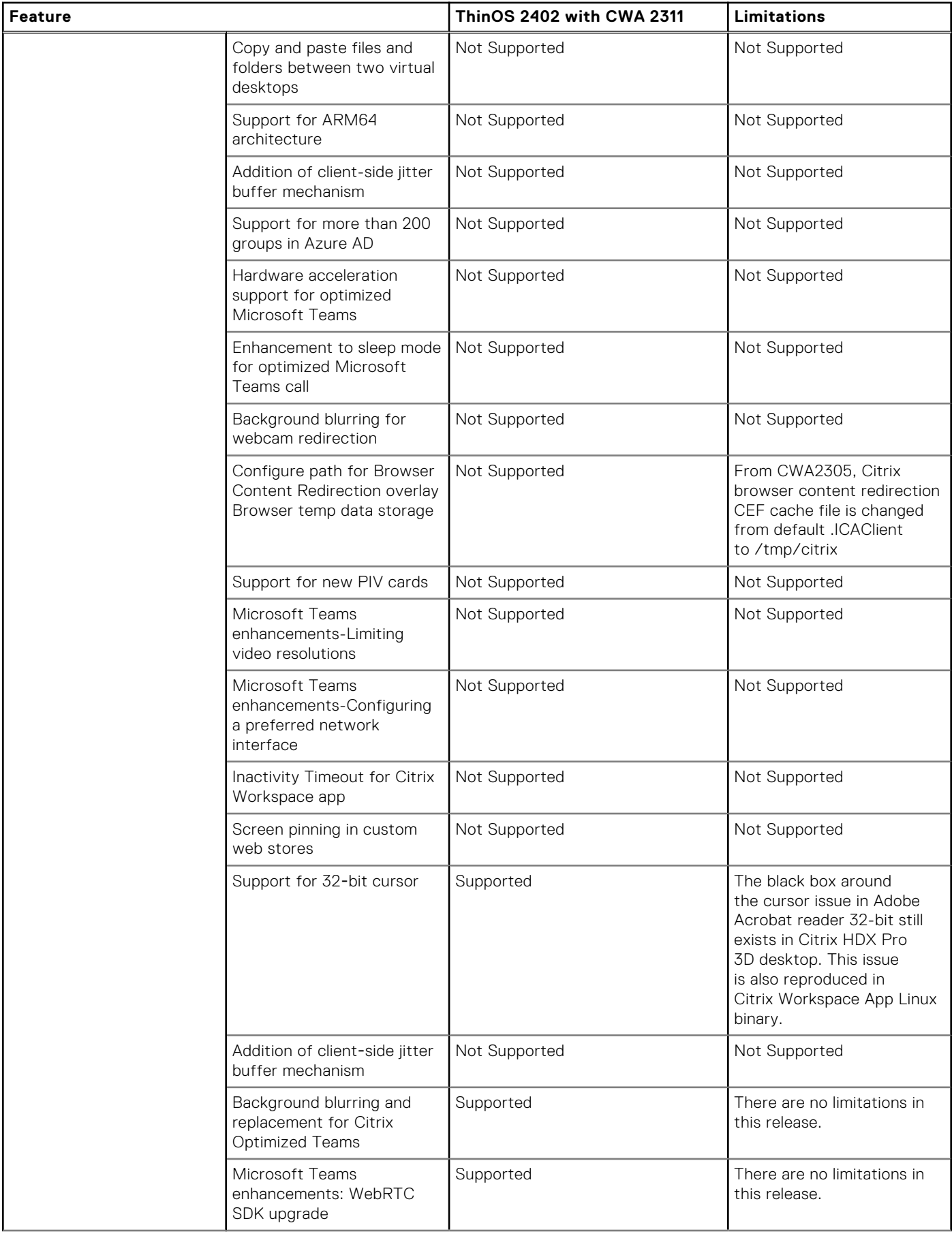

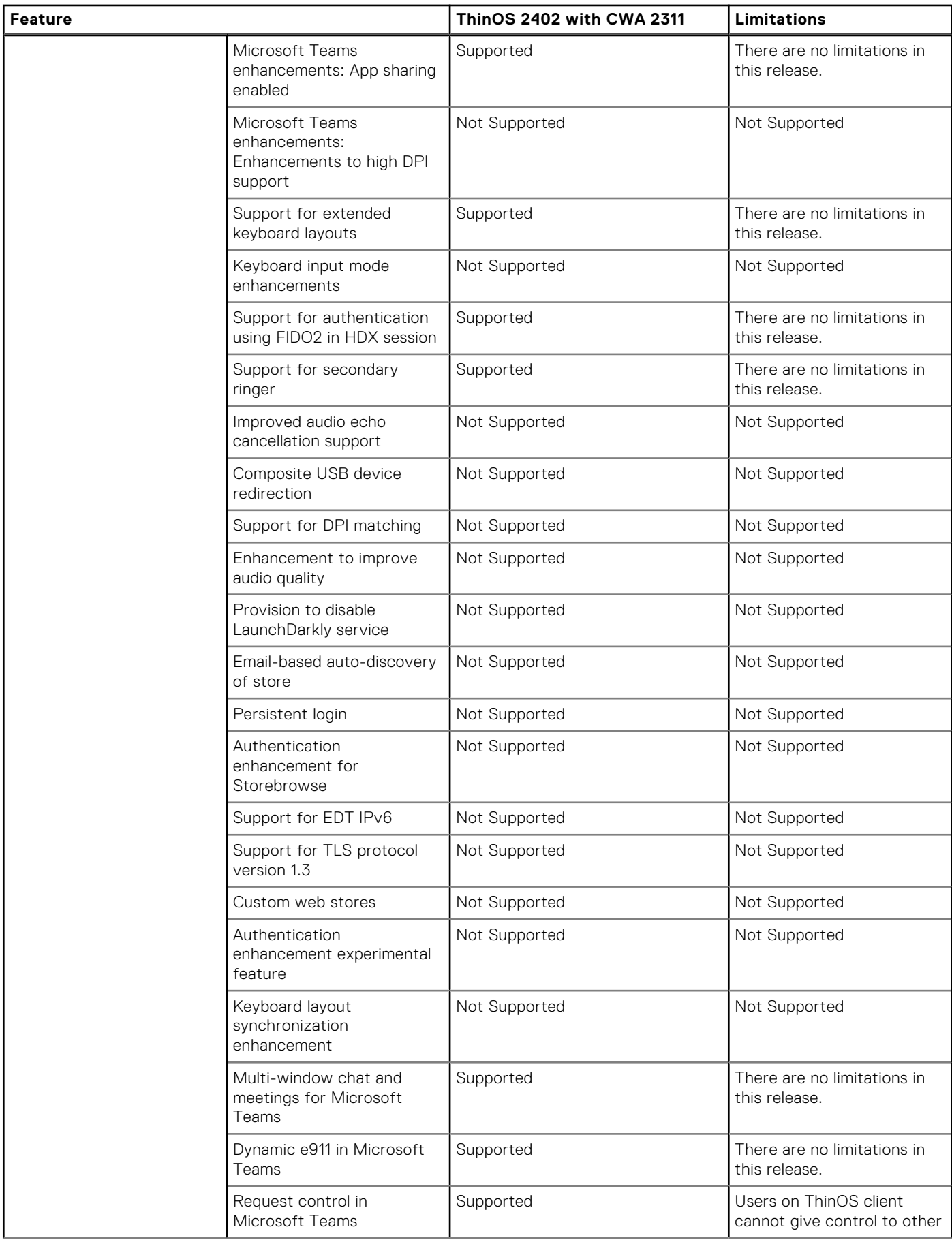

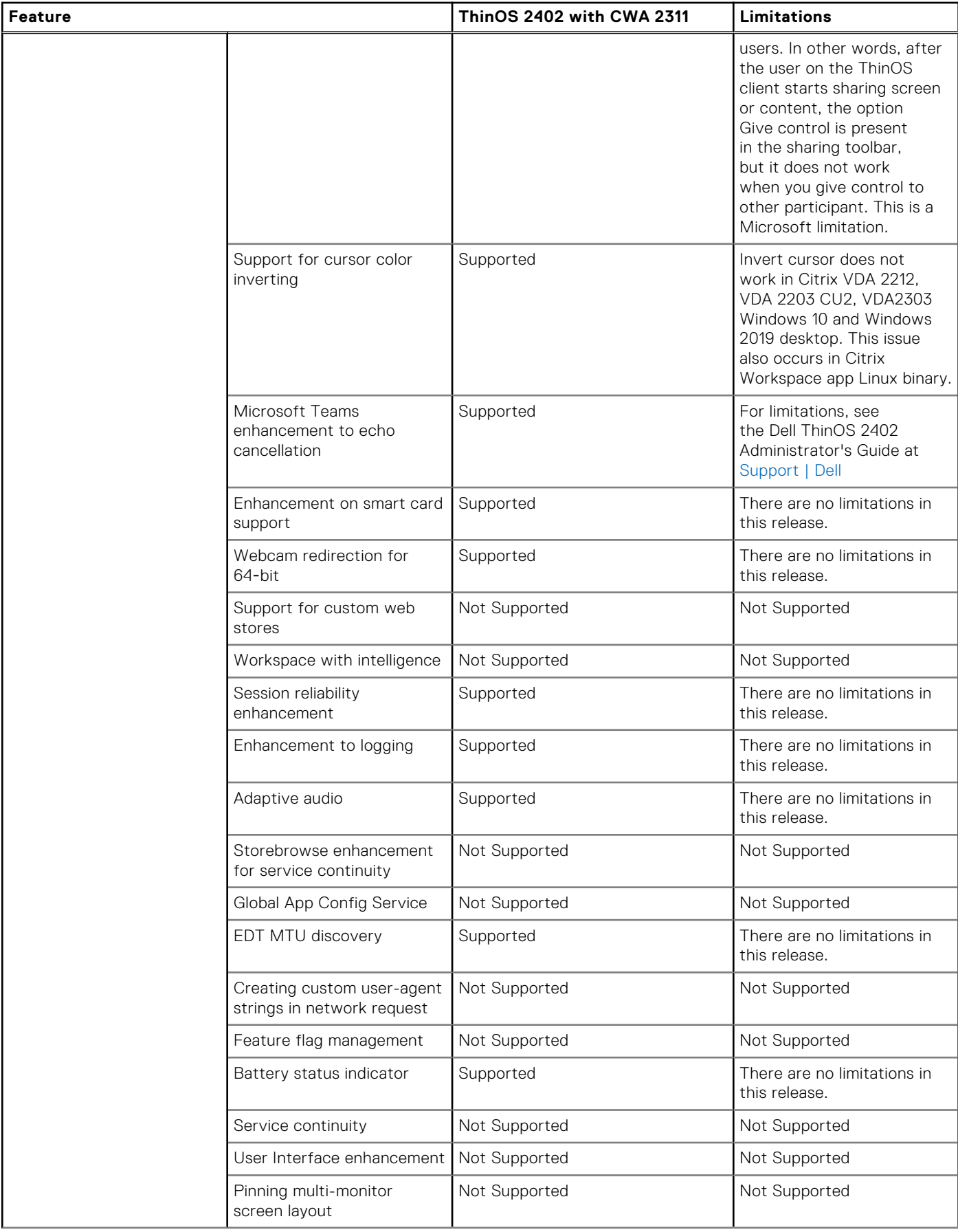

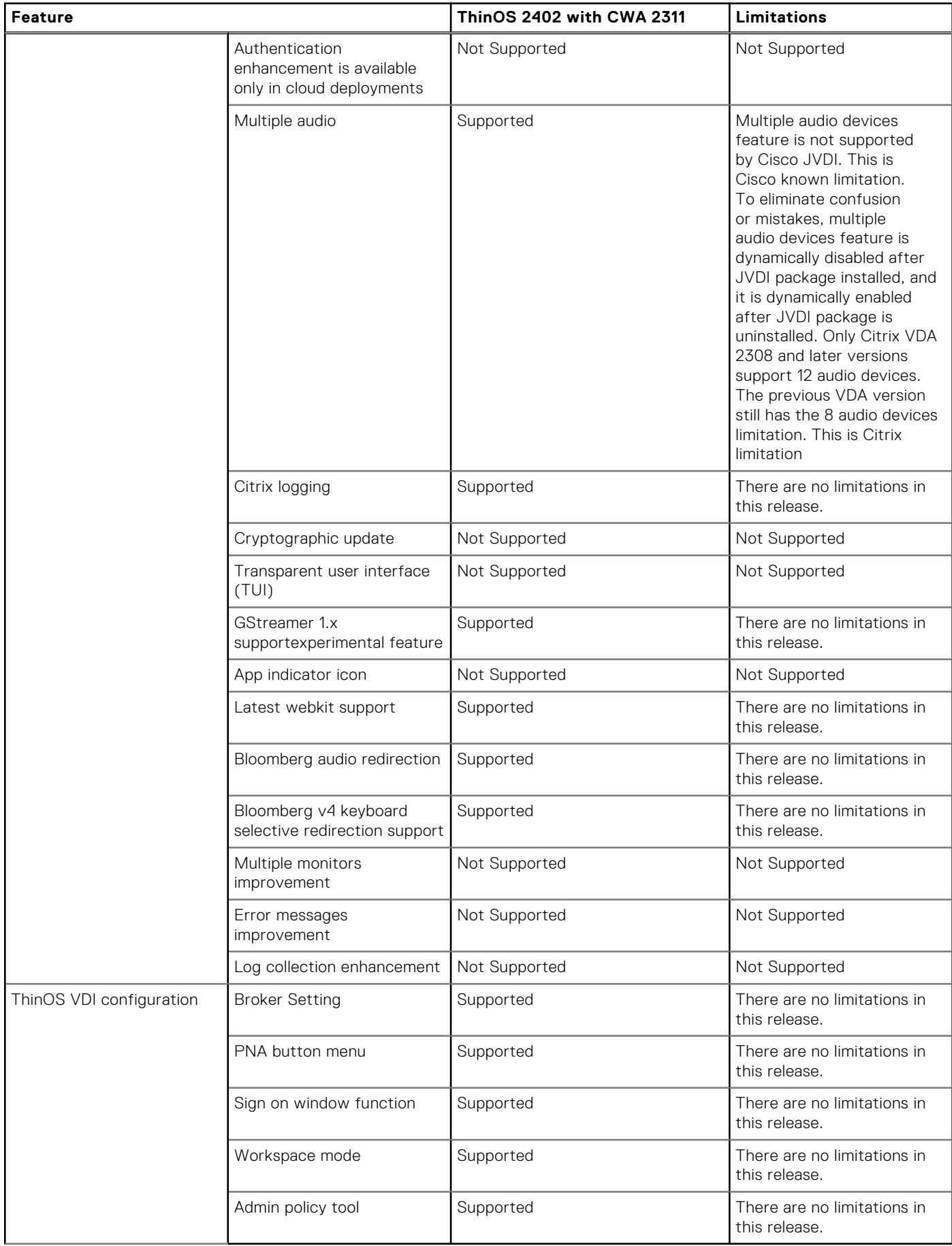

## <span id="page-30-0"></span>**ThinOS AVD Client Feature Matrix**

#### **Table 26. ThinOS AVD Client Feature Matrix**

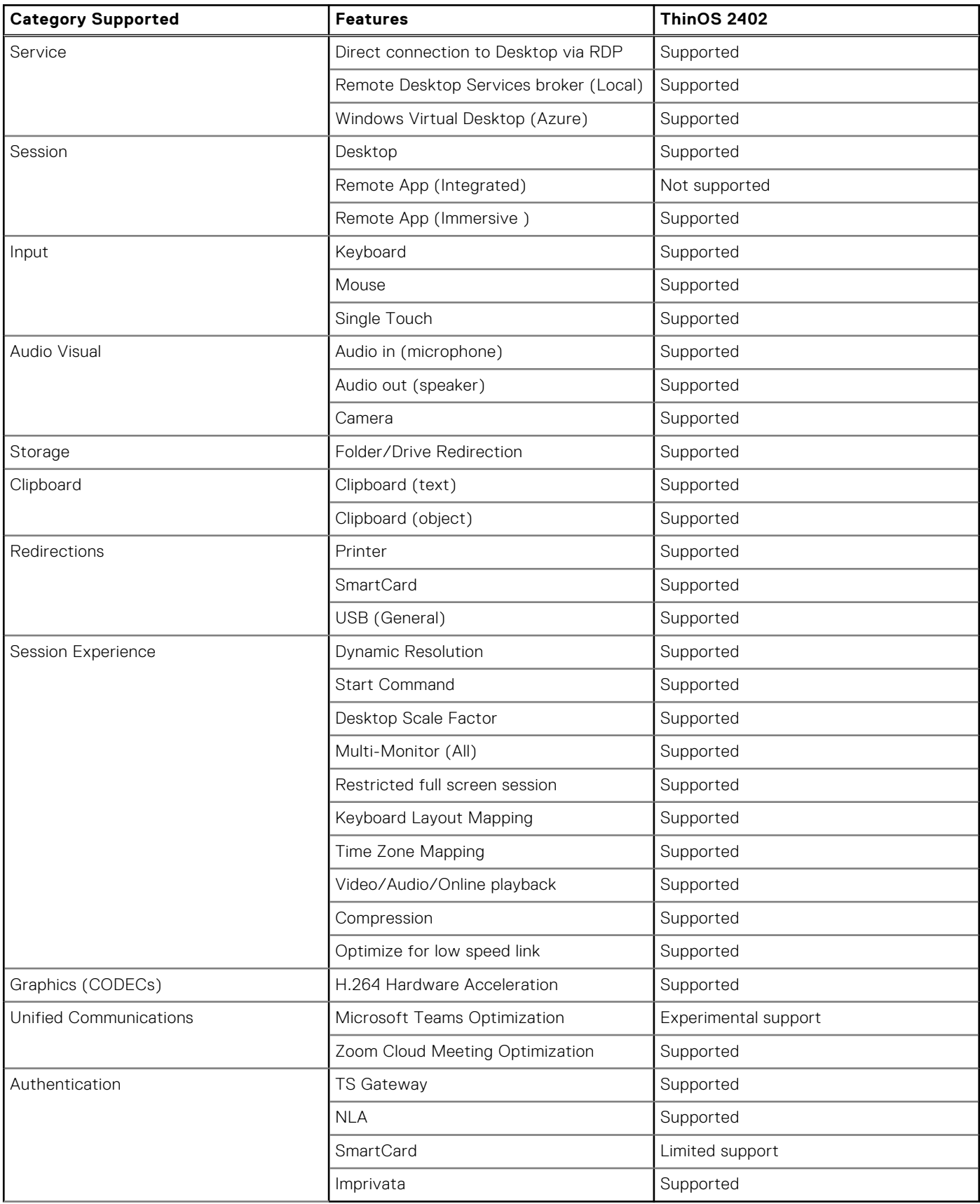

## <span id="page-31-0"></span>**VMware Horizon feature matrix**

### **Table 27. VMware Horizon session and client package versions**

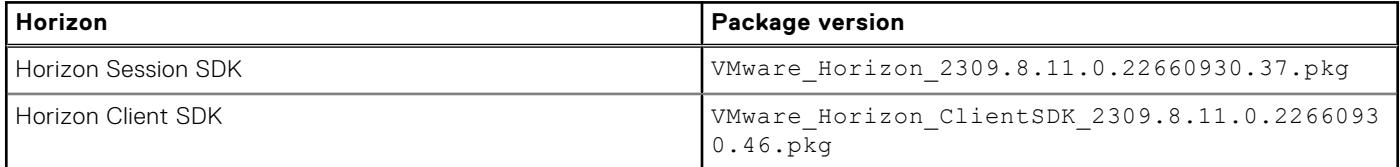

#### **Table 28. VMware Horizon feature matrix**

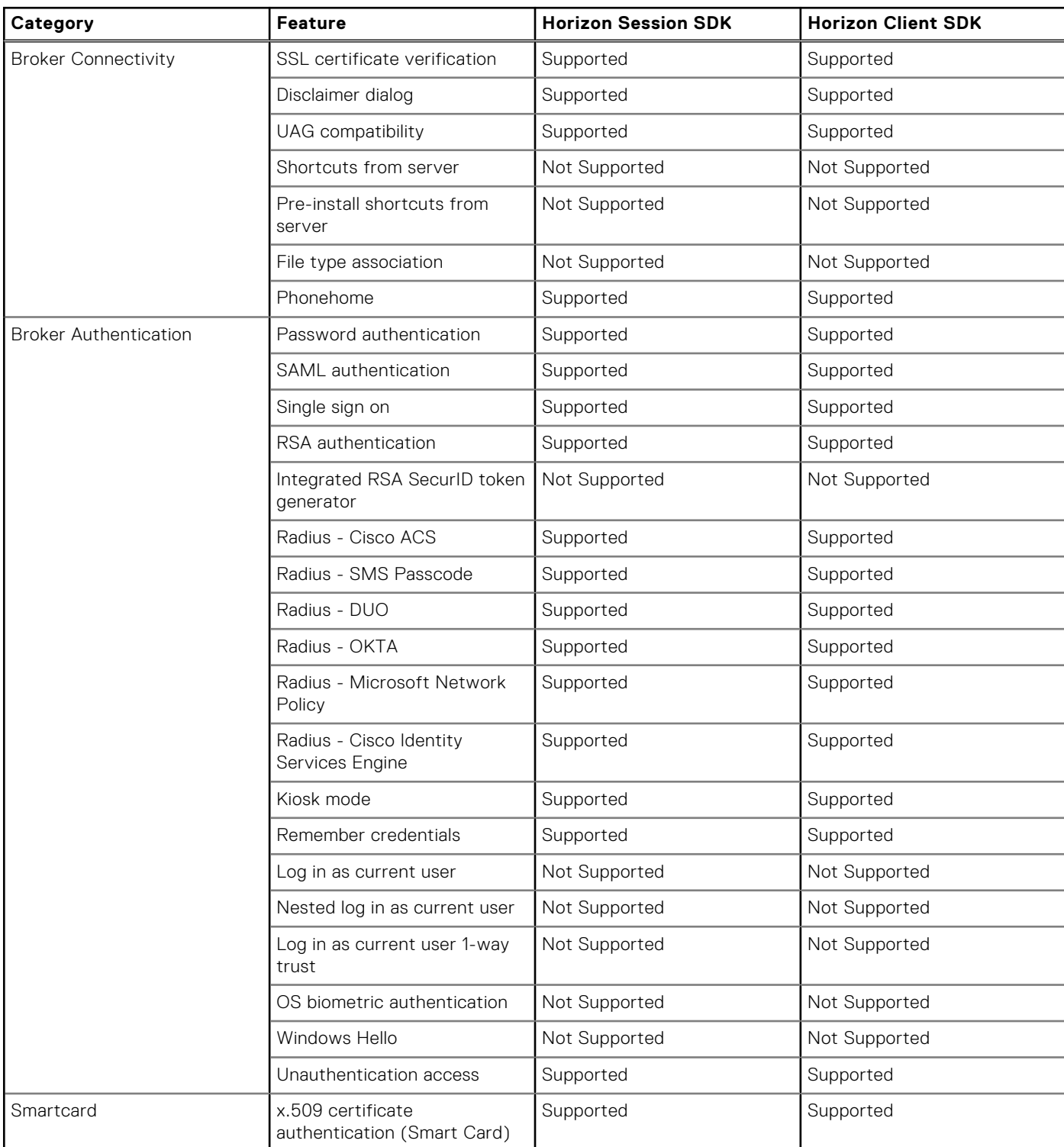

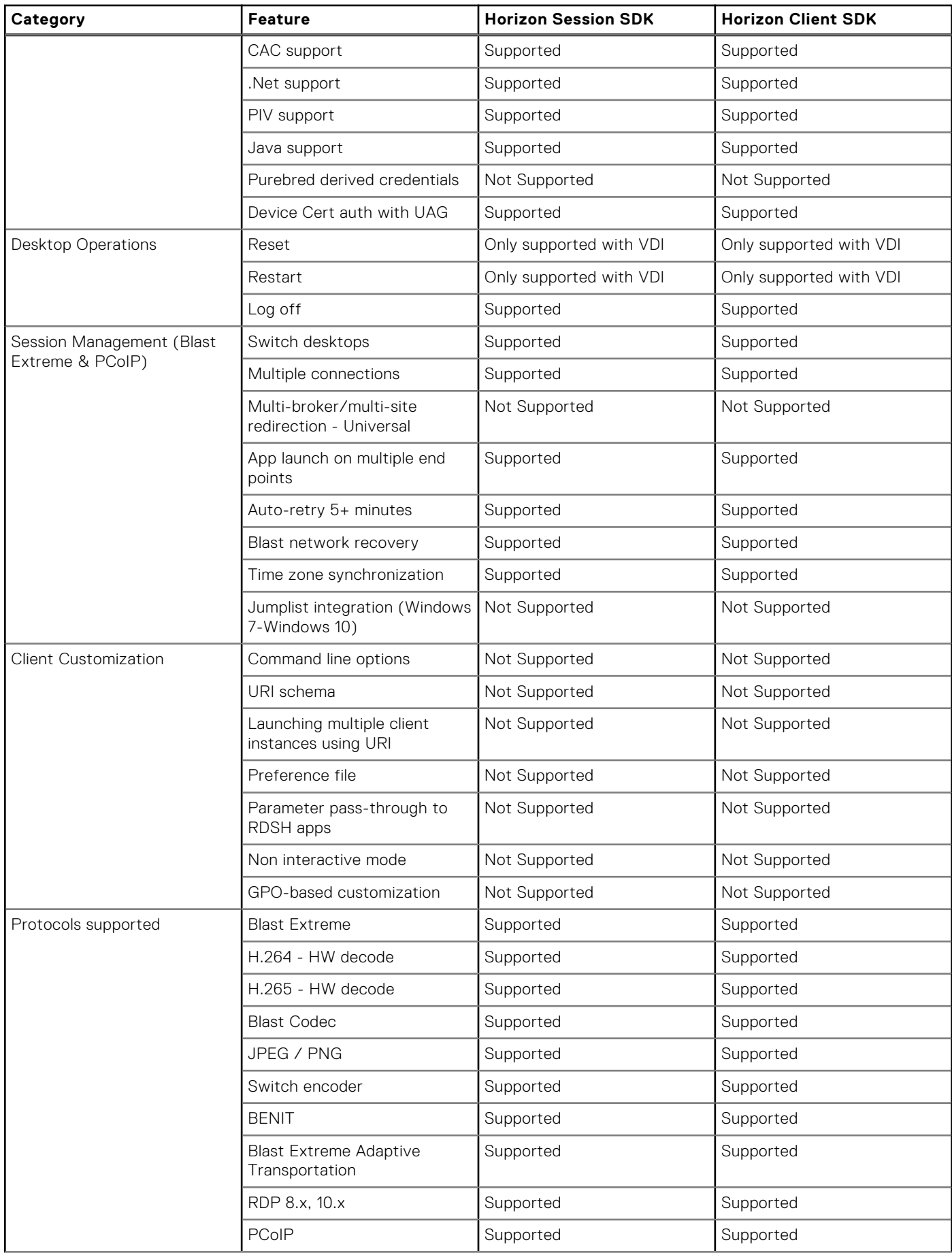

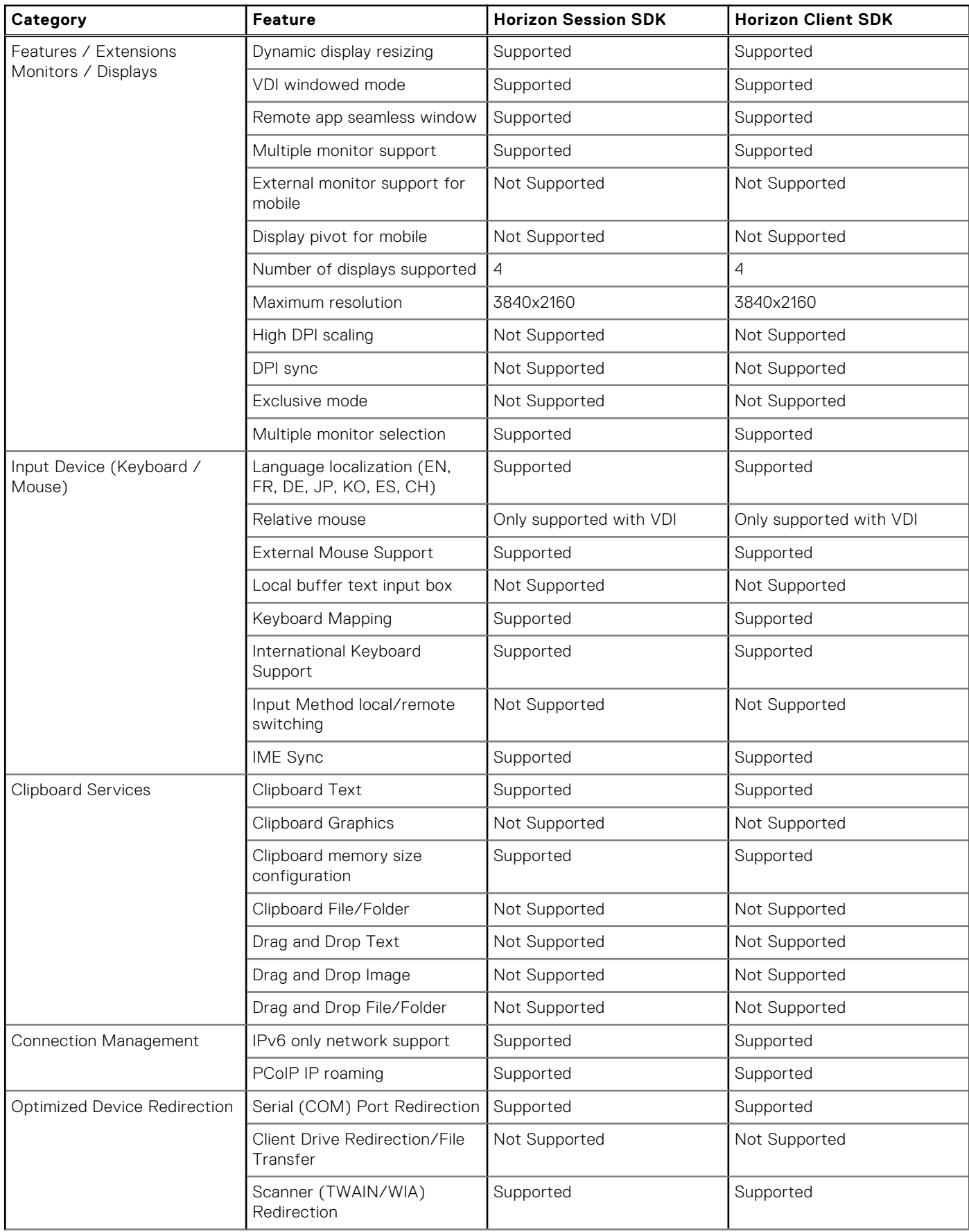

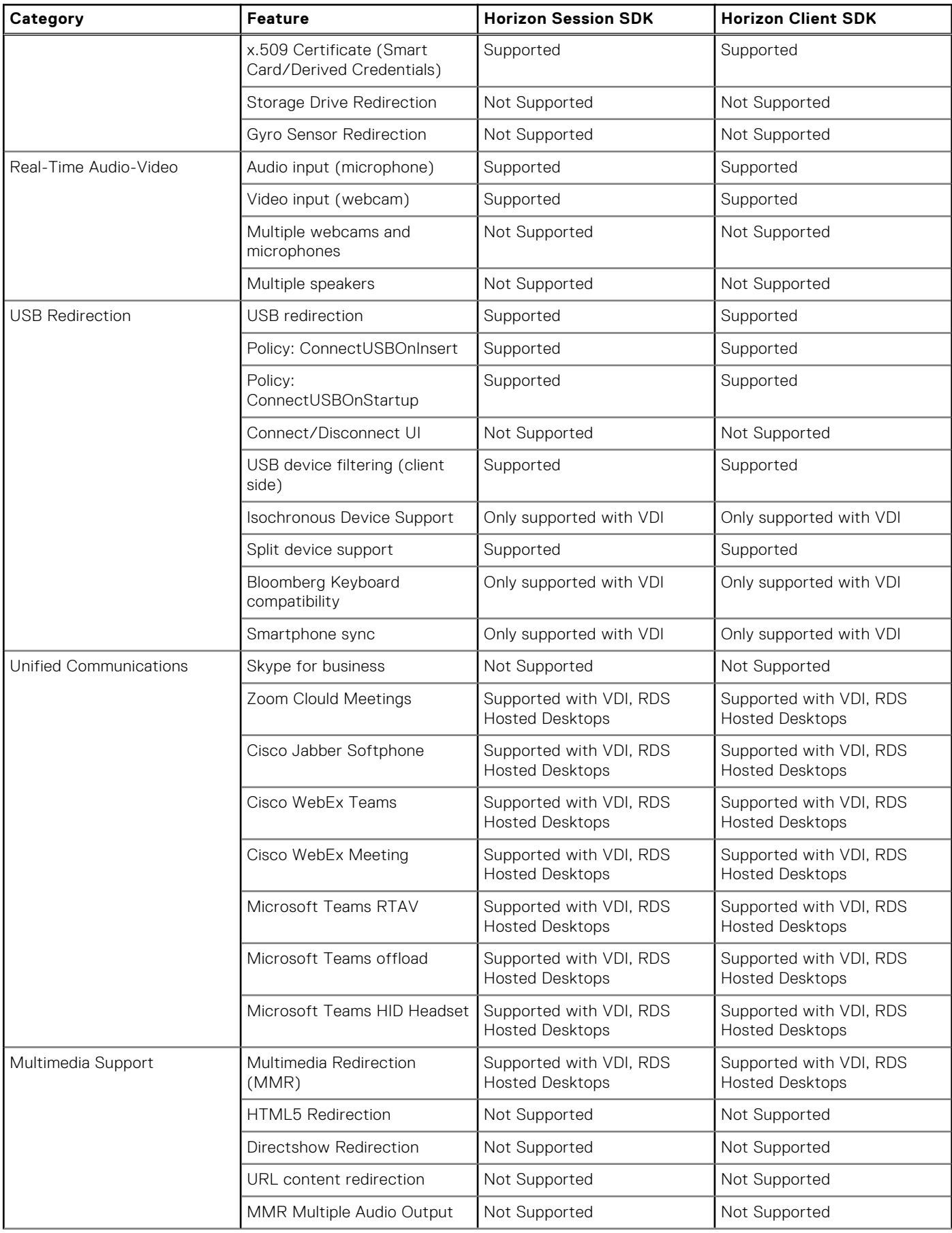

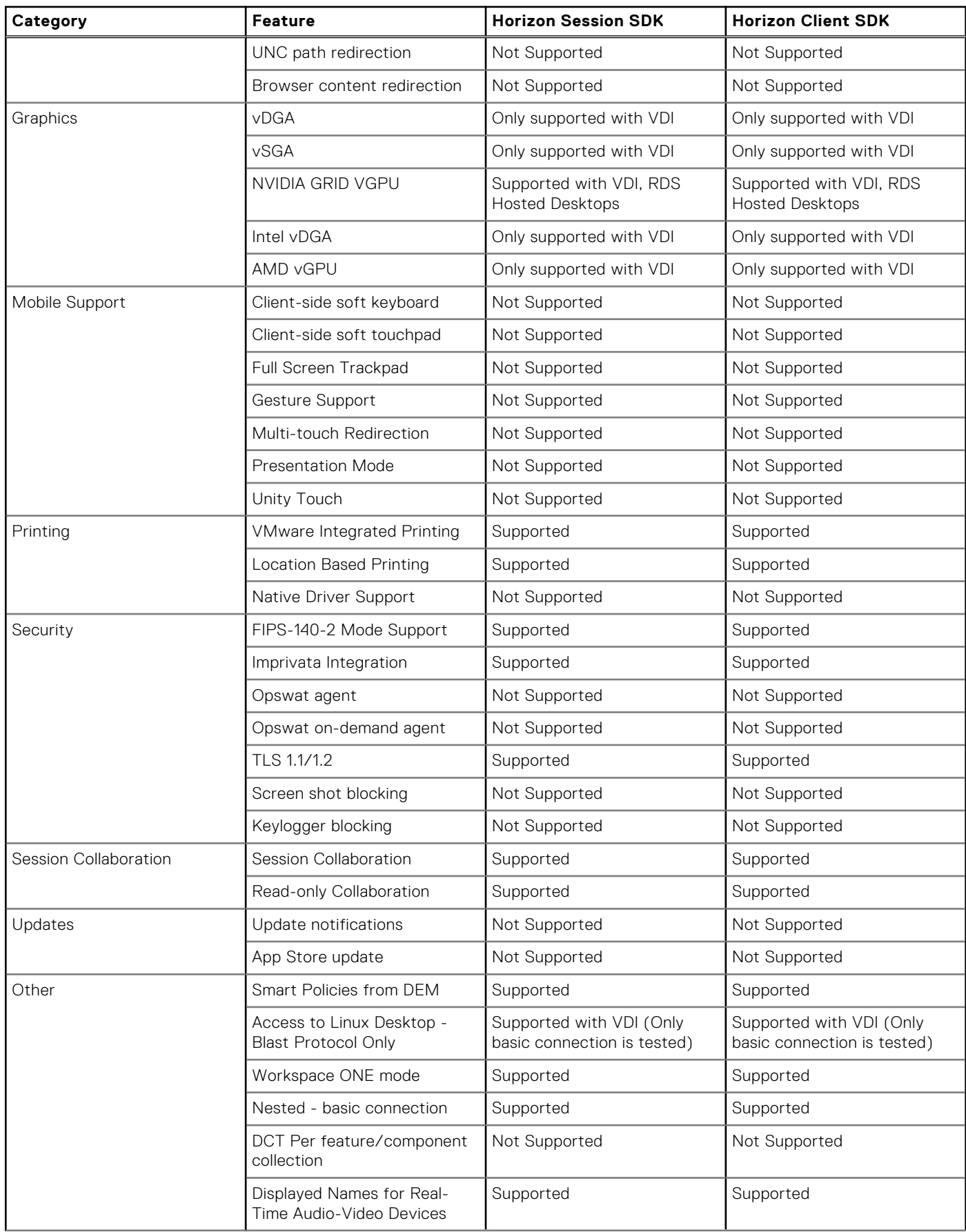
#### **Table 28. VMware Horizon feature matrix (continued)**

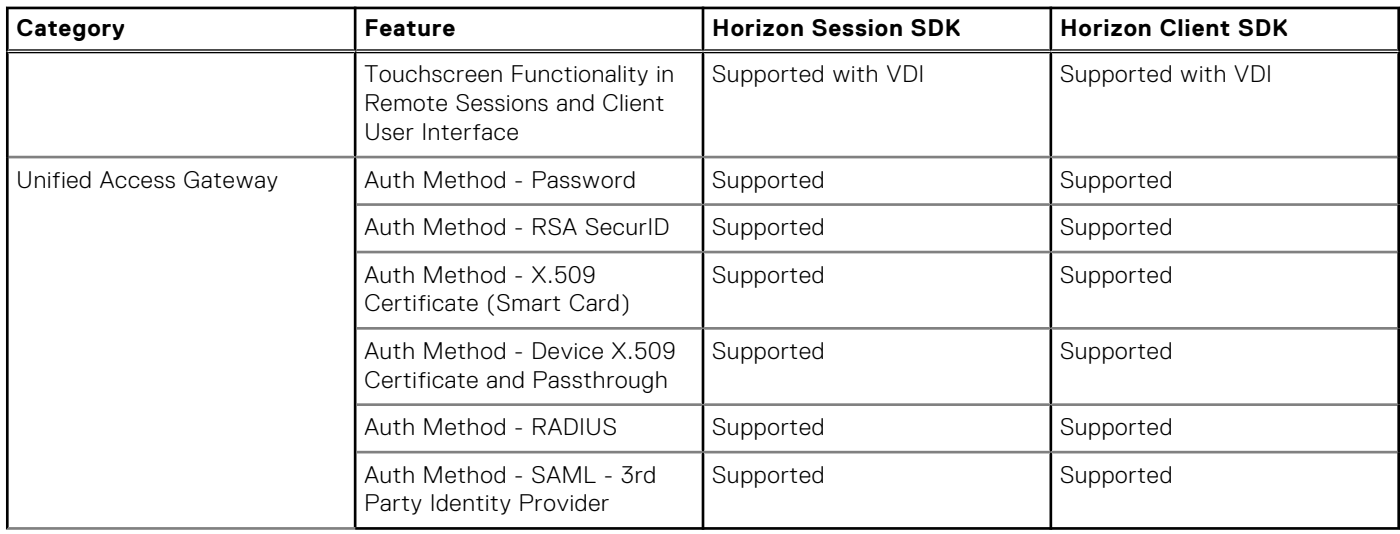

For detailed information about the VMware Horizon features, see the Horizon documentation at [docs.vmware.com.](https://docs.vmware.com)

## **ThinOS Amazon WorkSpaces Client with WorkSpaces Streaming Protocol (WSP) feature matrix**

#### **Table 29. ThinOS Amazon WorkSpaces Client with WorkSpaces Streaming Protocol (WSP) feature matrix**

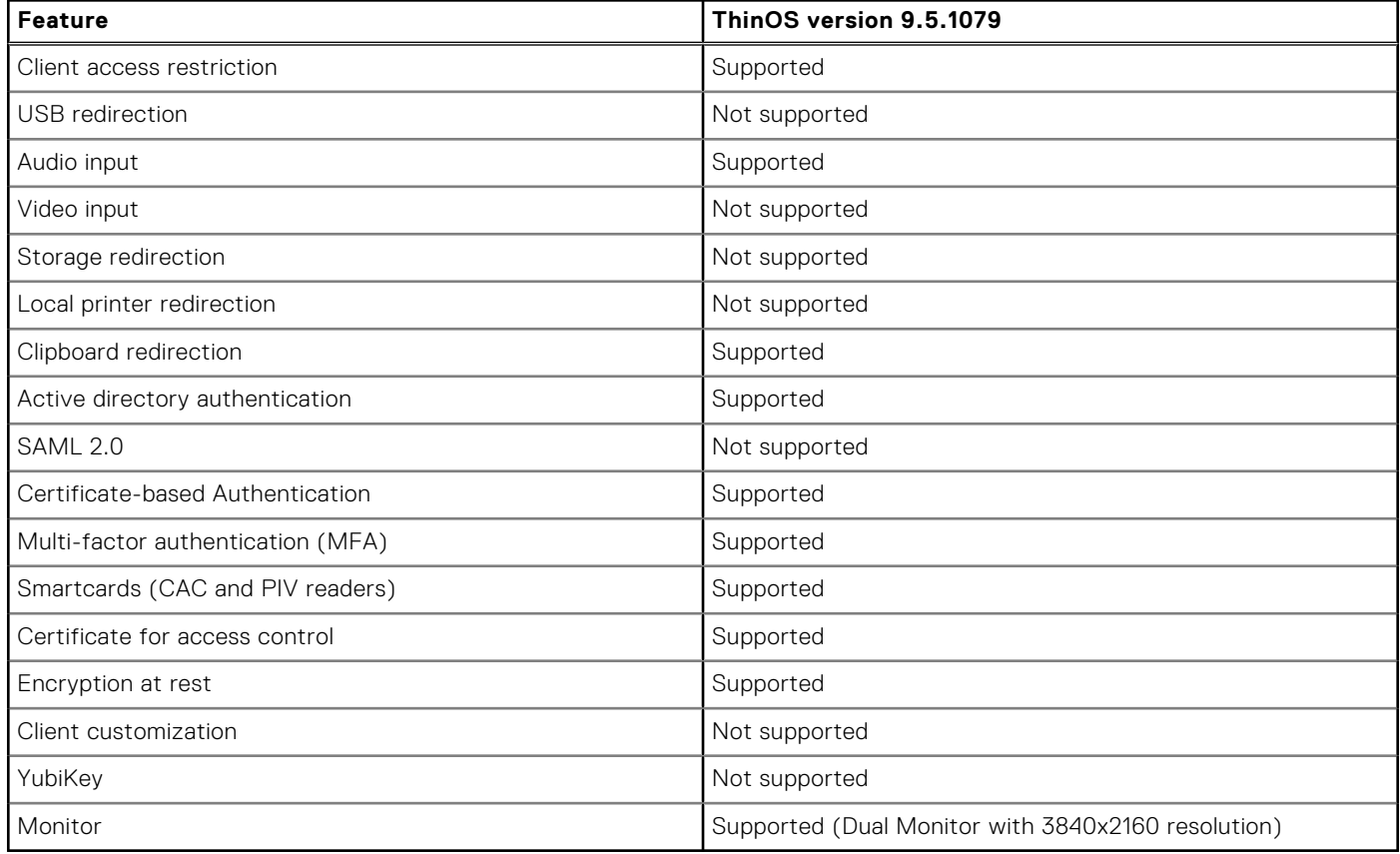

# **What's new**

## **Citrix Workspace app updates**

Citrix Workspace App (CWA) package version is updated to 23.11.0.82.6 , and the package can install the Citrix Workspace App version 2311 on ThinOS.

### Authentication using FIDO2 when connecting to on-premises stores

- From ThinOS 2402 and Citrix Workspace App 2311, you can authenticate using FIDO2 security keys, which do not require passwords, when signing in to on-premises stores.
- Citrix Workspace app uses the **ThinOS Extension** as the default browser for FIDO2 authentication in ThinOS.

**NOTE:** In ThinOS 2311, **Citrix CEB** was the default option. In ThinOS 2402 the **Citrix CEB** option is deprecated due to a security concern, so **ThinOS Extension** is the only viable option.

- Administrators can configure the **ThinOS Extension** using Admin Policy Tool or Wyse Management Suite policy settings to authenticate to CWA.
- To enable FIDO2 authentication for logging in to on-premises stores, do the following:
	- 1. Open Admin Policy Tool or Wyse Management Suite policy.
	- 2. Go to **Broker Settings > Citrix Virtual Apps and Desktops Settings**.
	- 3. Set **Broker server address** to the address that has enabled FIDO2 authentication method. **(i) NOTE:** FIDO2 Security Key to log in to Citrix ADC with OKTA SAML MFA and FIDO2 Security Key to log in to Citrix ADC with Azure AD MFA are two test environments that can be used in ThinOS.
	- 4. Enable **WebLogin Use External Engine**.
	- 5. Ensure that **WebLogin Use ThinOS Extension** is **ThinOS Extension**. **ThinOS Extension** is the only supported extension and is the default value.

**NOTE:** To use **ThinOS Extension**, install the ThinOS Extension application package and enable the policy.  $(i)$ 

**NOTE:** Do not use the Citrix Enterprise Browser (CEB).

- 6. Click **Save & Publish**.
- 7. Sign out or restart the device for the settings to take effect.
- 8. In the webview login window, enter the PIN code of the Yubikey device.
- 9. Touch the Yubikey device to log in to the Citrix broker server.
- Supported FIDO2 devices:
	- Yubikey 5 NFC
	- Yubikey 5 Ci

**NOTE:** ThinOS ignores the Citrix file **AuthManConfig.xml** to configure the FIDO2 authentication. ThinOS only supports the Wyse Management Suite setting **WebLogin Use External Engine** to enable or disable the FIDO2 authentication.

- Limitations:
	- You cannot lock or unlock the terminal using FIDO2; you can only set a temporary password.
	- Due to the current ThinOS FIDO2 design, you cannot remain signed in when logging in to Microsoft Azure webview.
	- A **Connecting session xxx** dialog box is always on top of the NetScaler timeout user login window. You can ignore the dialog box, and continue to log in using FIDO2. Then, the connecting session is launched automatically.
	- Only a security key sign-in option is supported in ThinOS to log in to Citrix ADC using FIDO2 authentication.

### Fixed stretched video images issue in an optimized Microsoft Teams video call

The issue that a video image may be stretched in an optimized Microsoft Teams video call is fixed in Citrix Workspace App 2311. To enable this fix, do the following:

- 1. On Admin Policy Tool or Wyse Management Suite policy settings, go to **Advanced > VDI Configuration Editor > Citrix Configuration Editor**.
- 2. In **Citrix JSON Settings**, click **Add Row**.
- 3. From the **File** drop-down list, select **hdx\_rtc\_engine/config.json**.
- 4. From the **Operation** drop-down list, select **Add or Update**.
- 5. In the **Key** field, enter **AdaptResolutionAllowCroppingVideo**.
- 6. In the **Value** field, enter **1**.
- 7. Sign out or restart the device for the settings to take effect.

## Android smartphone USB redirection through Citrix Configuration Editor

From ThinOS 2402 and Citrix Workspace App 2311, you can configure the Android smartphone device redirection using **Citrix USB File Settings** in Citrix Configuration Editor. To redirect the Android smartphone into an ICA session, do the following:

- 1. In the **Key** field, enter **CONNECT**.
- 2. In the **Value** field, enter **vid=04e8 pid=6860 split=01 intf=00**.
	- **NOTE:** The VID PID in the **Value** field must be replaced by the VID PID of your Android smartphone. Samsung Galaxy SM-E5260 phone is qualified with ThinOS 2402.

If you have already configured **Citrix USB File Settings** to redirect the device, do not configure **USB Redirection** in **Peripheral Management > USB Redirection > vUSB Force Redirect**.

### Citrix log enhancement

- From ThinOS 2402 and Citrix Workspace App 2311, the Citrix log path is changed from /var/log/citrix to /compat/ linux/var/log/citrix.
- Citrix log can be enabled through the **Log Level** setting in **Session Settings > Citrix Session Settings** inside Wyse Management Suite.

## Citrix Keyboard Layout mode enhancement

- From ThinOS 2402 and Citrix Workspace App 2311, the Citrix VDI Configuration Editor is not required to configure the Citrix keyboard Server default mode and Dynamic Sync mode.
- All the Citrix keyboard layout modes can be configured through the **Keyboard Layout Mode** setting in **Session Settings > Citrix Session Settings**.

## Citrix Workspace App limitations

- Android smartphone USB redirection is not supported by Samsung S23 and S24 as the phones are not detected by ThinOS.
- The **High DPI** feature in **Citrix Desktop Viewer toolbar > Preferences > General** is not supported.
- The following issues also occur in the Citrix Workspace App Linux binary:
	- The Citrix toolbar appears on the topmost monitor irrespective of the primary monitor.
	- Desko scanner does not work in Citrix VDI sessions.

## **Microsoft RDP and AVD updates**

Microsoft AVD package is updated to version 2.4.2282 in ThinOS 2402.

### RDP and AVD known issue

- The Microsoft AVD package of ThinOS 2402 is not supported in the previous ThinOS release.
- You must install both ThinOS 2402 and Microsoft AVD package simultaneously.
- If you want to install the Microsoft AVD 2.3.2266 package, upgrade to ThinOS 2311.
- Due to hardware limitations, the camera through USB redirection is only works on Latitude and OptiPlex All-in-One series.

## **Teradici PCoIP updates**

- Teradici version is updated to 23.06.2.18 in ThinOS 2402.
- The Teradici PCoIP package version 23.06.2.18 cannot be installed to the previous ThinOS release.
- The latest PCoIP package version 23.06.2.18 must be installed for PCoIP sessions on ThinOS 2402.

## **VMware Horizon updates**

- The Horizon Session SDK package is updated to VMware\_Horizon\_2309.8.11.0.22660930.37.pkg.
- The Horizon Client SDK package is updated to VMware Horizon ClientSDK 2309.8.11.0.22660930.46.pkg.
- The new features of Horizon Client SDK are as follows:

### Supports RDP protocol

- RDP sessions can be displayed and launched in Horizon Broker.
- The Microsoft AVD package is required for the RDP feature.

### Supports Horizon HTTPs secure tunnel

- Horizon HTTPs Secure Tunnel can be configured in Horizon Connection Server.
- ThinOS Horizon Client SDK supports Horizon broker connection when **Secure Tunnel** is enabled in the server.
- ThinOS also supports the **Enable Credential Security Service Provider** setting to log in through a secure tunnel.

### Supports device certificate authentication in Horizon UAG

- Device certificate authentication is supported in ThinOS Horizon Client SDK 2309.
- The feature is functional when the Login Use Smartcard Certificate Only setting in Wyse Management Suite or Admin Policy Tool is disabled.

**NOTE:** The device certificate must be imported after ThinOS Horizon Client package installation.

## Supports Horizon Cloud Next Gen

- Horizon Cloud Next Gen is the latest generation of Horizon Cloud and is supported with the ThinOS Horizon Client SDK package.
- You can configure Horizon Cloud Next Gen by doing the following:
- 1. Go to **Remote Connections > Broker Setup > VMware Horizon > Broker Server**.
- 2. Initialize the Horizon broker connection from the ThinOS login window.

The Horizon Cloud web page opens.

- 3. Enter **Use Company Domain**.
- 4. Click **Continue**.
- 5. Enter the username and password.

Once the authentication is completed, desktop resources are displayed in ThinOS.

## FIDO2 enrollment and authentication in VMware Workspace One Access and Smartcard authentication in Azure MFA are supported in Horizon Session SDK

- To use this function, the ThinOS Extension application package must be installed.
- To enable the function, follow these steps:
	- 1. Go to **VMware Horizon Settings** in Wyse Management Suite or Admin Policy Tool.
	- 2. Enable **WebLogin Use ThinOS Extension**.
	- 3. Enable **Enable Extension Policy** in **Extension Settings**.
- **Known issues and limitations**
	- o The lock terminal triggers a temporary password configuration as the local user data is not saved when using the ThinOS extension.
	- Only the Horizon Session SDK package supports this function. Horizon Client SDK does not support it.
	- When the ThinOS extension is enabled, Horizon Cloud Next Gen is not connected. As a workaround, disable **Weblogin use ThinOS Extension**.

### Known Issues

- **Disabling Zoom optimized mode is not supported**—In **WMS Advanced > Session Settings > Blast Session Settings**, if **Zoom Meeting Optimized** is disabled, Zoom still runs in Optimized mode in Blast sessions.
- You can plug-in your Smart Card before logging in to ThinOS Horizon broker when the **Smartcard required** option is enabled in the Horizon server.

## **Amazon WorkSpaces Client with WSP updates**

- ThinOS supports Amazon WorkSpaces Client Mode with this ThinOS release.
- The supported Amazon WorkSpaces client version is 24.0.4697.
- The ThinOS Amazon WorkSpaces Client package version is 24.0.4697.3.
- Amazon WorkSpaces desktop with WSP protocol is supported in the session that is launched from Amazon WorkSpaces Client Mode.
- ThinOS Amazon WorkSpaces Client Mode supports password, MFA, and smart card authentications. The ThinOS Extension package is required when using smart card authentication.

### New settings for Amazon WorkSpaces Client with WSP

- **Enable Amazon WorkSpaces Client Mode**—The setting enables the Amazon WorkSpaces client to log in to Amazon WorkSpaces and launch a WSP session.
- WebLogin use ThinOS Extension—The setting must be enabled to use the smart card authentication.

## Configuring Amazon WorkSpaces Client with WSP

You can configure using Wyse Management Suite or ThinOS Admin Policy Tool by following these steps:

- 1. Open Wyse Management Suite or ThinOS Admin Policy Tool.
- 2. Go to **Broker Settings > Amazon WorkSpaces Settings**.
- 3. Enable the **Connect via Registration Code** option.
- 4. Enable the **Enable Amazon WorkSpaces Client Mode** option.
- 5. If you want to use smartcard authentication, enable the **WebLogin use ThinOS Extension** setting.

You can configure locally in ThinOS by following these steps:

- 1. Go to **ThinOS Settings > Remote Connections**.
- 2. Select **Amazon WorkSpaces** broker type.
- 3. Select the **Enable Amazon WorkSpaces Client mode** checkbox.
- 4. If you want to use smartcard authentication, select the **WebLogin use ThinOS Extension** checkbox.

### Limitations and known issues

- The camera in ThinOS is not detected on the Amazon WorkSpaces Client with WSP desktop.
- The Amazon WorkSpaces Client with WSP desktop is not in the ThinOS session list when logging in using the **Modern** mode.
- The Amazon WorkSpaces page icon and WSP desktop in the ThinOS taskbar is not shown as an Amazon icon.
- After restarting the terminal, the **username** field in the **AWS Apps Authentication** page displays the username from the previous session.
- After reconnecting the network and clicking **Try Again** in the Amazon WorkSpaces page, you have to reenter the registration code.
- The icons for the minimize and close buttons in the Amazon WorkSpaces page are not shown in the upper-right corner.
- Sometimes, the local ThinOS computer stops responding during WSP login or after restarting the computer.
- There is an issue with the graphics when using Amazon WSP desktop in Latitude 5450.
- Sometimes the Electron window is shown during the Amazon WSP broker login.
- The **Move** and **Resize** buttons, which are accessed by right clicking the WSP desktop taskbar, are not working.
- If you sign off from the WSP broker before the **Connect to AWS session** window is displayed, the signoff fails and the shutdown menu is unresponsive.
- If you plug-in the smartcard after the **Amazon Web Services** window is displayed, the smartcard is not detected.
- The WSP desktop is automatically disconnected when the **Lock the desktop with Smartcard authentication** is enabled.
- In some dual-monitor layouts, the Amazon WorkSpaces login page is not displayed on the home screen.
- If you use the Amazon WSP desktop in full-screen mode with two connected monitors, a second Amazon WorkSpaces desktop icon is shown in the taskbar.
- After switching to ThinOS desktop using Ctrl + Alt + Down, the keyboard in Amazon WorkSpaces desktop does not work.
- The local ThinOS keyboard does not work when the WSP desktop is in full-screen mode.

## **Identity Automation updates**

Identity Automation Package version is updated to 2.1.0.7.

**NOTE:** The broker server must be in the same domain as the Identity Automation server.

## Supports Self-Service Password Reset (SSPR)

You can reset the password yourself by answering questions. Ensure that the Lynx server version is 1.7.1.x, and the Identity Automation package version is 2.1 or later.

After enrolling yourself to the SSPR feature of your card, follow these steps to reset your password:

- 1. Select **Sign-on without a badge**.
- 2. Click **Forgot your password**.
- 3. Enter your username.
- 4. Enter your new password after answering the questions correctly.

**NOTE:** After resetting the password once, if you try to tap the card to log in again, Identity automation may ask you to enter the password even if the Lynx server setting is set to authenticate using PIN.

## **Imprivata OneSign Authentication updates**

## Supports display setting window

The display setting window can be opened in Imprivata PIE mode by using the Windows key and the letter P combination (Win + P).

**NOTE:** The display setting window icon is shown in the Imprivata taskbar after logging in to the XenApp broker.

## **Zoom updates**

- Zoom package is updated to the Zoom universal package version 5.16.10.24420.5.
- The package is common for all three brokers—Citrix, Horizon, Microsoft AVD.
- In ThinOS 2402, only Zoom Universal Package is supported.
- The Zoom universal package is supported in old releases of ThinOS, but the admin must uninstall the old Zoom package.

### New features

- Sign-in and switch between accounts.
- Quickly create Zoom meetings in Teams chat.
- Disable Zoom notes for meetings.

## **Lakeside Virtual Agent updates**

- The Lakeside Virtual Agent package version 99.0.0.173.7 is supported with ThinOS 2402.
- A virtual machine running the Lakeside SysTrack agent is required, which is downloadable from your Lakeside cloud tenant.
- **Prerequisites to install Lakeside Virtual Agent:**

○ The time zone must match with the client and VDA sessions.

Q

To check the performance of the client, install the Lakeside virtual agent using Wyse Management Suite.

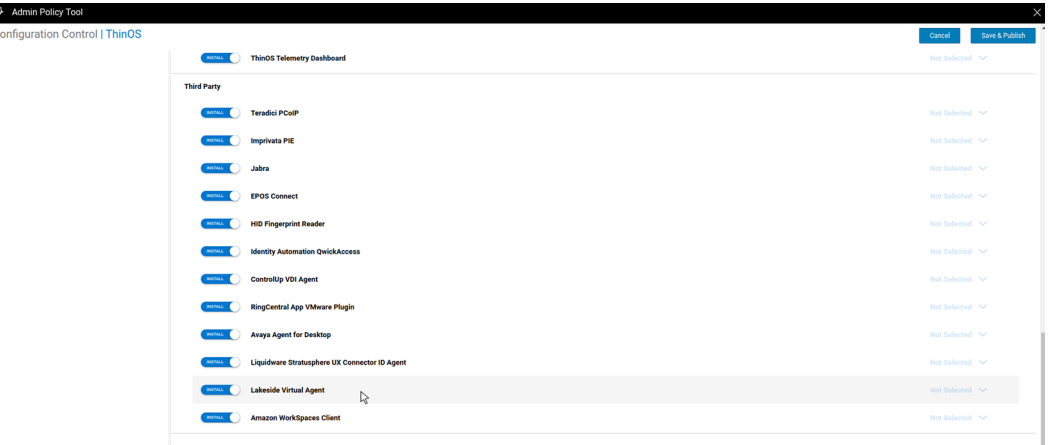

#### **Figure 1. Lakeside virtual agent in Configuration Control**

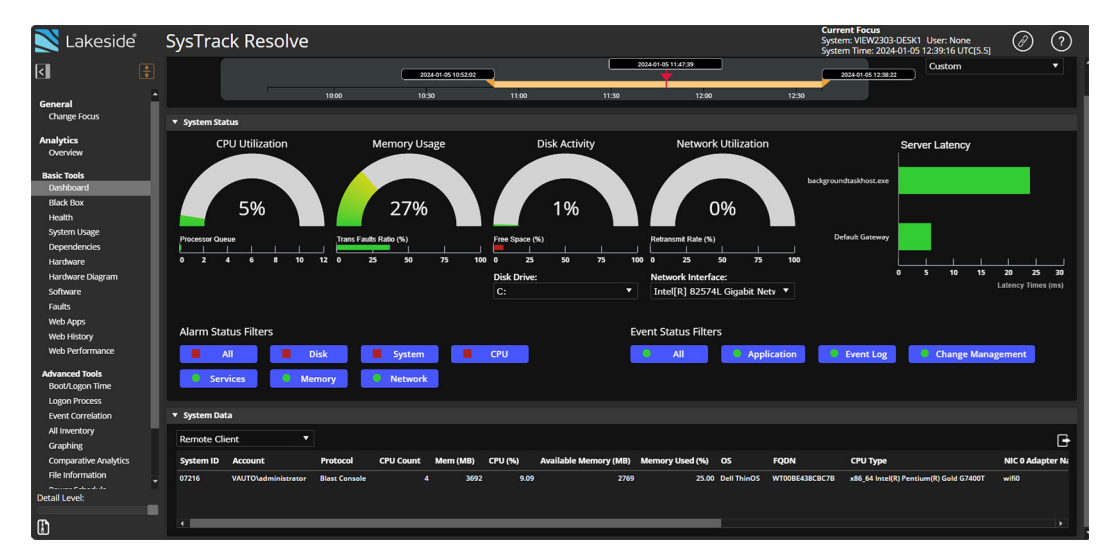

**Figure 2. Lakeside Virtual Agent Dashboard**

## **ThinOS updates**

### Improved the ThinOS graphical UI experience

- Changed the **OK** button to **Save** button on most of the windows.
- Switched the position of **Save** button and **Cancel** button.
- Updated the **Save** and **WiFi** icons.
- You can resize the **System Information** window to check more event logs.

**(i)** NOTE: The Cancel button icon and Save button icon are present in modern mode only. Classic mode does not have the icons.

### Improved Wyse 5070 and 5470 Thin Client BIOS update process

- If you are updating the devices through a BIOS update policy from Wyse Management Suite, the BIOS update process has been improved.
- If a monitor is not connected to Wyse 5070, the BIOS update fails by design. After the monitor is connected, the BIOS update resumes and goes to the BIOS update screen immediately.

If a power adapter is not connected on the Wyse 5470, the BIOS update fails. After the power adapter is connected, you must reboot to trigger the BIOS update again.

## Updated the shutdown window to display the defer update status

If you click **Next Reboot** or schedule the update time to defer the operating system, BIOS, or application installation, the shutdown window asks to **Update and shut down** or **Update and restart** with a yellow dot on their respective icons. ThinOS updates first before shutting down or restarting.

**NOTE:** If you press the power button to shutdown, ThinOS shuts down and updates when you turn on the next time.

## Improved the operating system, BIOS, and application update process with select group

- In previous ThinOS versions, if there is a policy change with a new operating system, BIOS, and applications in a select group, you must reboot the ThinOS device to download the new operating system, BIOS, and applications to install.
- From ThinOS 2402, if there is a policy change with a new operating system, BIOS, and applications in the parent select group, or a registered child select group, the device downloads the new operating system, BIOS, and applications and installs immediately.
- For example, the ThinOS device is registered to the Wyse Management Suite child1 select group.
	- o If there is a policy change with the new operating system, BIOS, and applications in the parent select group, the device downloads and installs immediately.
	- If there is a policy change with the new operating system, BIOS, and applications in the child1 select group, the device downloads and install immediately.
	- If there is a policy change with the new operating system, BIOS, and applications in other child select groups, the device does not download.

## Dell ThinOS Recovery boot option in BIOS

- From ThinOS 2402, a new BIOS boot option **DellThinOS Recovery** is added in devices from the factory or installed through an ISO image.
- When you boot using this option, the devices are reset to their factory installed or ISO image-installed status.
- **Important Notes**
	- o If you update your old devices to ThinOS 2402 using Wyse Management Suite, you cannot view the Dell ThinOS Recovery boot option.
	- If the device size is less than 32 GB, the Dell ThinOS Recovery boot option is not created.

### Updated the Enable Schedule Update policy process in Wyse Management Suite and Admin Policy Tool

At the scheduled update time, there is a 120-second countdown window that is displayed.

You can schedule a new time for the update within 24 hours from the time you made the first schedule update change.

**NOTE:** If you have scheduled an update time and restart or shutdown the device, then the device updates immediately, even when not at the scheduled update time. After an update, the device restarts or shuts down.

### New Save & Reboot button in the local Display settings

- A new **Save & Reboot** button is added that can apply resolution, rotation, and other display changes.
- After the changes are applied, the device restarts.
- To view the button and use the feature, follow these steps:
- 1. Open the **Display** menu.
- 2. Change the resolution or rotation.
- 3. Click **Test**.
- 4. Click **Save & Reboot** to apply the changes and restart your device.

## Enable Rollback to Last Known Good Status

- The option is in the **Troubleshooting** section in the **General** tab in Wyse Management Suite and Admin Policy Tool.
- **Enable Rollback to Last Known Good Status** is not available by default.
- If you want to use it, you must enable the **Enable Rollback to Last Known Good Status** in **WMS/APT > Troubleshooting Settings > Troubleshooting Settings**.
- If you click the button and confirm, the operating system version, applications, and settings of the client rolls back to the previous operating system configuration.
- **Important Notes**
	- The option can only be enabled on ThinOS devices with 64 GB storage or more.
	- When rolling back to the previous version, ThinOS retains the Wyse Management Suite settings. If there are no changes to the Wyse Management Suite group settings, ThinOS does not download any configurations from the Wyse Management Suite group.

After clicking the **Enable Rollback to Last Known Good Status** button, ThinOS successfully rolls back and there is no change to the operating system version, the **Enable Rollback to Last Known Good Status** feature cannot work.

The **Enable Rollback to Last Known Good Status** feature works in ThinOS 2402 and later versions.

## Added Create QR Code and Scan QR Code in Central Configuration

To use the features, do the following:

- 1. Go to **Central Configuration**.
- 2. Enter the valid group registration key and Wyse Management Suite server URL.
- 3. Click **Create QR Code** button, and a QR code is created.
- 4. Export the QR code to a USB drive and print it, or save it to another device.
- 5. Click **Scan QR code** on any other ThinOS device with an integrated camera or external camera to automatically register to the Wyse Management Suite configuration.
- **NOTE:** The QR code is valid for 7 days. **Scan QR Code** is only available when the camera is connected. If multiple cameras are connected, ThinOS automatically selects a camera to scan.

## Added QR Code Scan page in the Out of Box Experience (OOBE)

- To see the **QR Code Scan** page, reset the client to factory default status.
- If the device has an integrated camera or an external camera, then you can see the **QR Code Scan** page in the OOBE.
- You can scan the QR code to automatically register to the Wyse Management Suite configuration.
- If scanning the QR code is not required, click the **Next** icon to go to the next page.

### Supports new WiFi 6E regions

Mexico and Thailand WiFi 6E regions are supported with ThinOS 2402.

## **Wyse Management Suite and Admin Policy Tool updates**

**NOTE:** Wyse Management Suite 4.3 server is required for the updates to Admin Policy Tool and Wyse Management Suite policy settings.

## Log Level in Citrix Session Settings

- Added **Log Level** setting in **Session Settings > Citrix Session Settings**.
- The setting allows you to enable Citrix log with the below levels:
	- Disabled
	- Verbose
	- Information
- Warnings
- Errors
- Fatal Errors
- You must relaunch the Citrix session to make the Log Level setting take effect.
- The inherited log level cannot be configured through Wyse Management Suite policy.
- If you use the **Citrix Log Preferences** window to set the level, do not change the other fields of the Citrix log in the **Citrix Log Preferences** window. ThinOS supports changing the log level in Wyse Management Suite or **Citrix Log Preferences**  only.

## Device Driver

- Added the Device Driver option in Peripheral Management.
- With the feature, enter the USB device VID PID to force the USB device to use UHID driver.
- The option is for special USB devices that do not work well by default.

### Show Admin and Shutdown Button

- Added **Show Admin** and **Shutdown** Button in **Lock Terminal** in **Login Experience > Login Settings > Login Experience**.
- If enabled, the **Admin** and **Shutdown** button is displayed in the login window.

**NOTE:** The policy only works when logging in using **Modern** mode.

## Enable eMMC Disk Lifetime

- Added **Enable eMMC Disk Lifetime** in **Services > WDA Settings**.
- If enabled, the device reports the eMMC Disk Lifetime information to the Wyse Management Suite server; you can check the information from the **System Info** tab.

## Screen Refresh Rate(Hz)

- Added **Screen Refresh Rate(Hz)** in **Peripheral Management > Monitor**.
- You can adjust the screen refresh rate with the option.

### New application package categories

- Added the following application package categories:
	- Zoom Universal
	- ThinOS Telemetry Dashboard
	- Lakeside Virtual Agent
	- Amazon WorkSpaces Client
- From ThinOS 2402, ThinOS only supports Zoom Universal package and does not support Zoom Citrix, Zoom Horizon, Zoom AVD packages.
- You cannot install the previous Zoom Citrix, Zoom Horizon, and Zoom AVD packages and when the Zoom Universal package is installed, the packages are automatically uninstalled.

## ThinOS Telemetry Dashboard

- Added **Telemetry Dashboard** in **System Settings > Device Monitoring**.
- If enabled, Telemetry Dashboard button in Troubleshooting window is available on the ThinOS client.
- You can click the button to open the dashboard and check device information and monitor the hardware usage.
- The **Update Interval In Seconds** option can be used to set hardware usage monitor interval.
- **Limitation**: RDP direct connection, VMware RDP connection, and Amazon WorkSpaces Client WSP connection are not shown in **Telemetry Dashboard**.

## New BIOS pages

Added new BIOS pages for Dell Latitude 5450.

### Enable Webcam Audio

- Added **Enable Webcam Audio** in **Peripheral Management > Audio**.
- The option enables or disables the USB webcam microphone and requires a restart to take effect.

### ThinOS customized downloads feeds

- Added the **ThinOS customized downloads feeds** option in **Broker Settings > Azure Virtual Desktop Settings**, which is enabled by default.
- If enabled, ThinOS uses the ThinOS customized API to download Azure Virtual Desktop feeds,
- If disabled, ThinOS uses the Microsoft API to download Azure Virtual Desktop feeds.

## Enable Rollback to Last Known Good Status

- Added the **Enable Rollback to Last Known Good Status** option in **Services > Troubleshooting Settings > Troubleshooting Settings**, which is disabled by default.
- If enabled, the **Enable Rollback to Last Known Status** button is displayed in the **General** tab in the **Troubleshooting**  window.

## Enable Logs Preserved at Reboot

- Added the **Enable Logs Preserved at Reboot** option in **Services > Troubleshooting Settings > Log Settings**, which is disabled by default.
- To help improve the disk lifetime for small storage devices like Wyse 3040 thin clients with 8 GB, from ThinOS 2311 all logs were moved from disk to RAM. The **Enable Logs Preserved at Reboot** option can be enabled to move logs that are saved from RAM to disk during a normal restart or shutdown. The logs in RAM are cleared on reboot.
- If enabled, the logs are zipped and transferred from RAM disk to the local disk before restart or shutdown.
- The logs that are zipped are saved as  $/var/logs$ .

**NOTE:** Up to three .zip file logs can be saved. When the fourth file is generated, the first file is deleted and the fourth file is saved as the third file.

## Persistent Logs on Disk

- Added the **Persistent Logs on Disk** option in **Services > Troubleshooting Settings > Log Settings**, which is disabled by default.
- To help improve disk lifetime for small storage devices like Wyse 3040 thin clients with 8 GB, from ThinOS 2311, all logs were moved from disk to RAM. **Persistent Logs on Disk** can be enabled to put logs on the disk. The logs are not lost due to abnormal reboots or shutdowns, including pressing the power button to shut down.
- If enabled, a dialog box is displayed in the right-bottom corner for a manual reboot to start logging on the disk.
- If disabled, a dialog box is displayed in the right-bottom corner for a manual reboot to stop logging on the disk.
- When the device boots up, the device self-checks if the logs are written to disk. If yes, a dialog box is displayed in the right-bottom corner.

## Auto Disable Persistent Logs on Disk

- Added the **Auto Disable Persistent Logs on Disk** option in **Services > Troubleshooting Settings > Log Settings**, which is not enabled by default .
- You must select the **Persistent Logs on Disk**, and then the **Auto Disable Persistent Logs on Disk** option is displayed.
- The option is provided to set a stop date for the **Persistent Logs on Disk** option. For small storage device like Wyse 3040 thin clients with 8 GB, reducing the logs on the disk can help improve disk lifetime.
- If you enter a valid date, which is no more than 7 days from the date of enablement, the device checks on every boot against the stop date and stops persistent logging on the disk.
- If the entered date is invalid or exceeds 7 days from the date of enablement, the device calculates the stop date as 7 days from the date of enablement . The device also checks on every boot against the stop date and stops persistent logging on the disk.
- Before the stop date, the admin can set a new date for the device to recalculate the stop date, which does not require a manual reboot.
- On the calculated stop date, if the device does not reboot, the device continues to log on to the disk until the next reboot.

**NOTE:** After enabling the **Persistent Logs on Disk** option, the valid date should be within 7 days.

### Options for Audio Shortcut key

- Added some options in **Personalization > Shortcut Keys > Audio Shortcut key**.
- If the **Enable Audio Shortcut Key** option is enabled, the following options are displayed:

#### **Table 30. Audio shortcut key options**

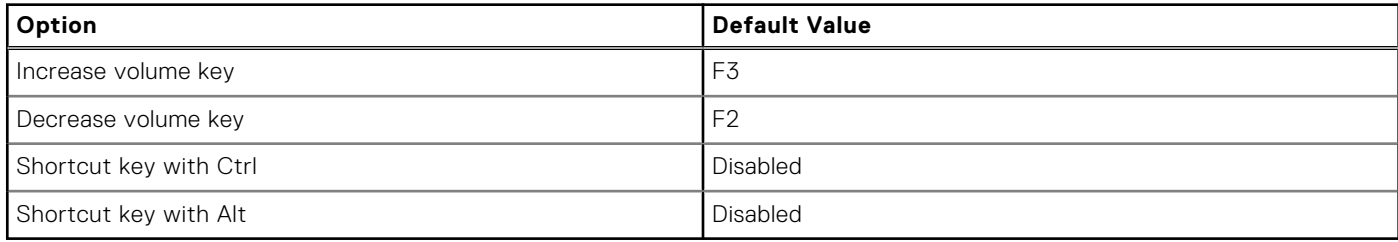

**Known Issue**: Long-pressing the shortcut keys do not work for the Audio Shortcut key.

## Options for Display Shortcut key

- Added some options in **Personalization > Shortcut Keys > Display Shortcut key**.
- **Known Issue:** Long pressing the shortcut keys do not work for **Display Shortcut key**.
- If the **Enable Display Shortcut key** option is enabled, the following options are displayed:

#### **Table 31. Display shortcut key options**

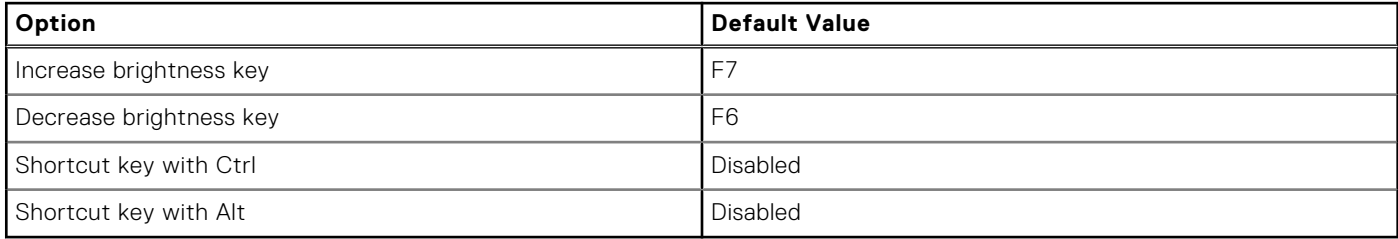

**NOTE:** The brightness adjustments are supported only in ThinOS All-in-One devices.

### Options for Background Info Settings

- Added some options in **Personalization > Desktop > Background Info Settings**.
- If the **Enable Background Info** option is enabled, the following options are displayed:

#### **Table 32. Enable Background Info options**

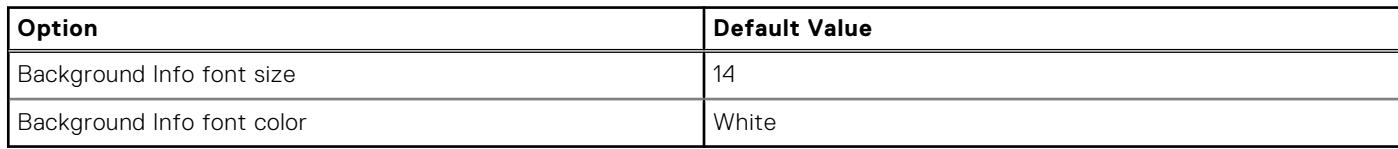

In **Background Info Custom Settings**, if you click **Add Row** and enter the characters that you want to display, the characters are displayed below the watermark.

**NOTE:** If the corresponding application is not installed in ThinOS, even if the application is selected in **Granular Control** of the **Background Info** list, the application information is not displayed in the watermark.

## WebLogin Use ThinOS Extension for Horizon FIDO2 authentication

- FIDO2 enrollment and authentication are supported in Horizon Workspace One mode.
- The setting requires installation of the ThinOS Extension application package.
- Install the ThinOS Extension application package and then enable the policy for the web login function.

## Enable Remote Shadow Watermark and Specify watermark Message

- Added **Enable Remote Shadow Watermark** and **Specify Watermark Message** in **Services > Remote Shadow Settings**
- If **Enable Remote Shadow Watermark** option is enabled, you can see a red frame border for the shared screen and a default watermark message **username@IP** on the shared screen.
- The **Remote Shadow Password** field supports a minimum of eight characters in **Services > Remote Shadow Settings**.

## Updated WebLogin Use External Engine and WebLogin Use ThinOS Extension settings

- The **WebLogin Use External Browser** setting name is changed to **WebLogin Use External Engine** in **Broker Settings > Citrix Virtual Apps and Desktops Settings**.
- Enable the WebLogin Use External Engine setting to use the external engine for Citrix web-based login.

The **External Browser Type** setting name is changed to **WebLogin Use ThinOS Extension** in **Broker Settings > Citrix Virtual Apps and Desktops Settings**.

ThinOS Extension is the only extension that is supported and is the default value in the **WebLogin Use ThinOS Extension**  setting.

### Updated Terminal Name option disallows characters

In **System Settings > Device Settings**, the **Terminal name** field does not allow **` ' !** characters for security reasons.

# **Tested environment and peripheral matrices**

## **General tested environments matrices**

The following tables display the testing environment for the respective attributes:

#### **Table 33. Tested environment—General components**

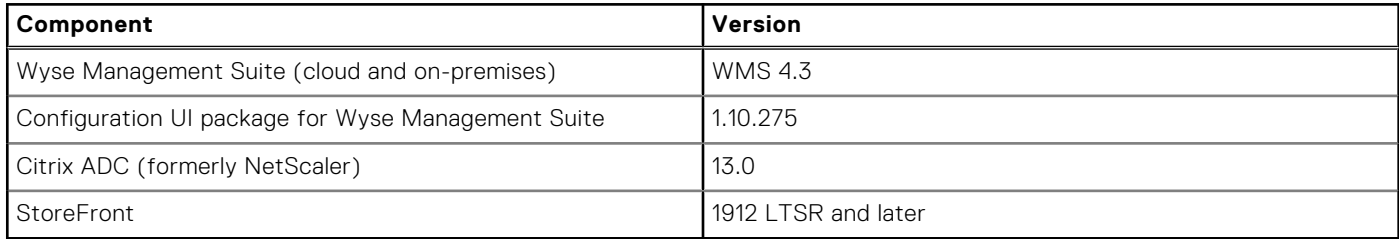

#### **Table 34. Test environment—Citrix**

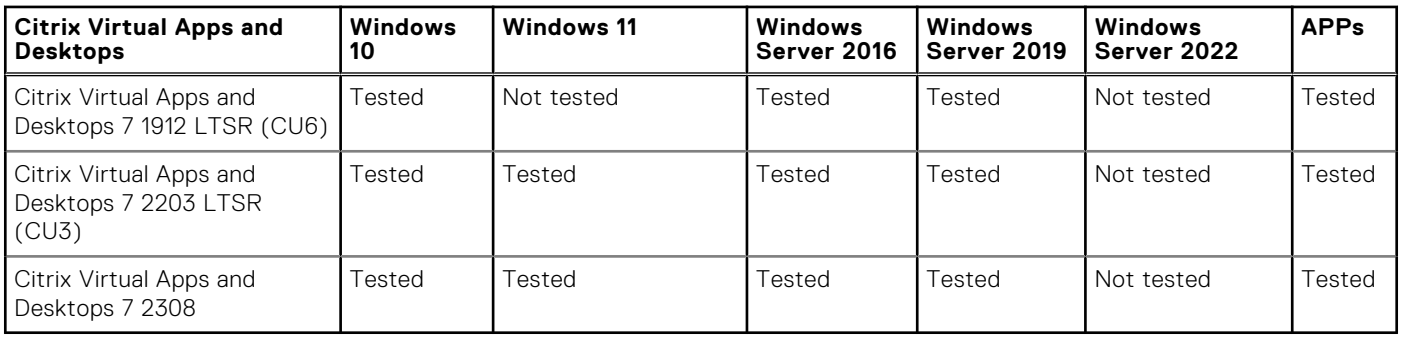

#### **Table 35. Test environment—VMware Horizon**

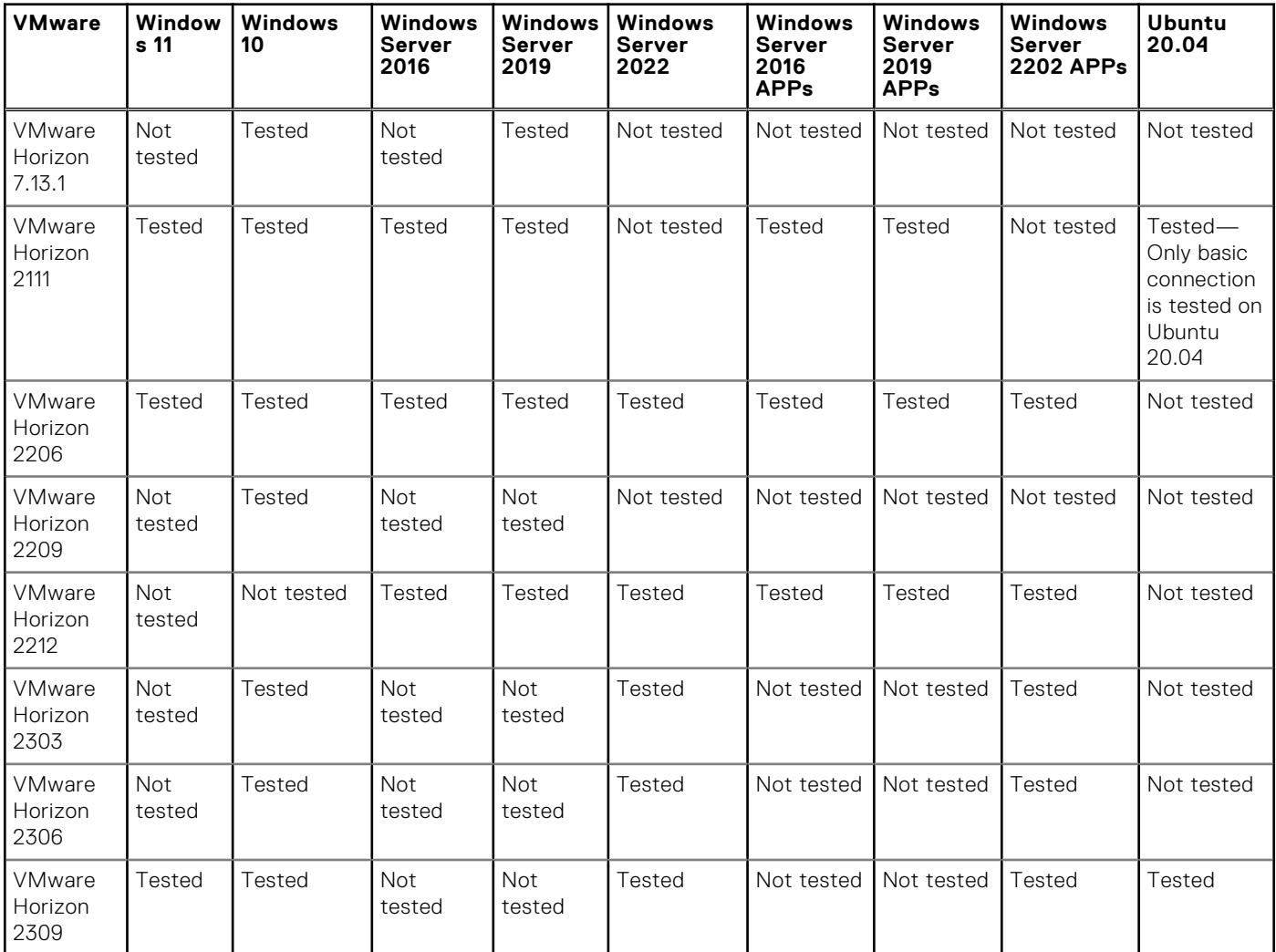

#### **Table 36. Test environment – VMware Horizon Cloud**

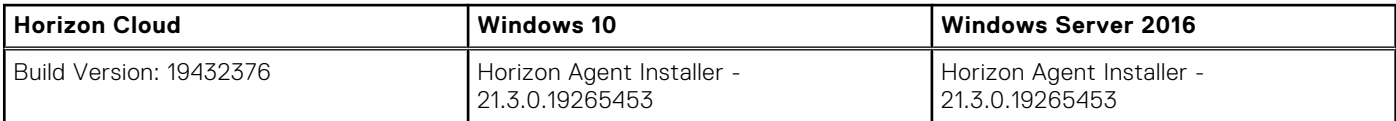

#### **Table 37. Test environment – VMware Horizon Cloud version 2**

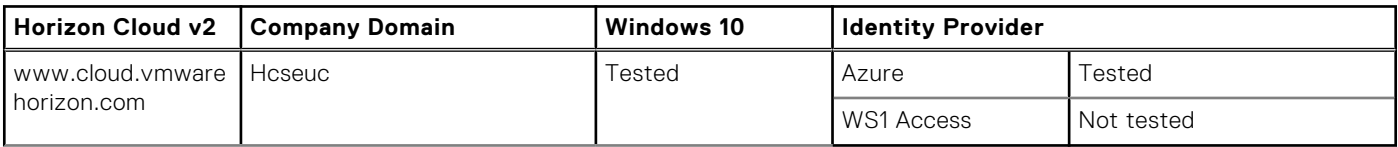

#### **Table 38. Test environment—Microsoft RDP**

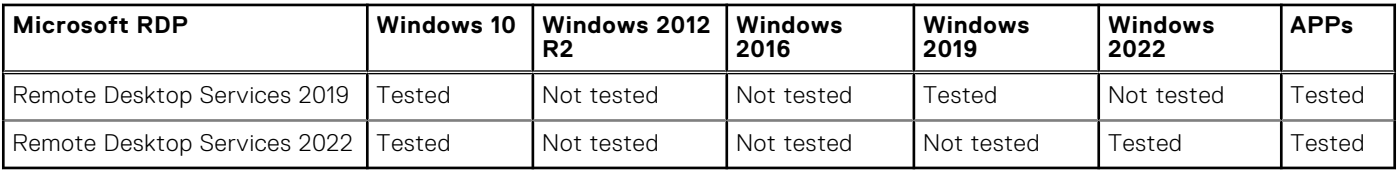

#### **Table 39. Test environment—AVD**

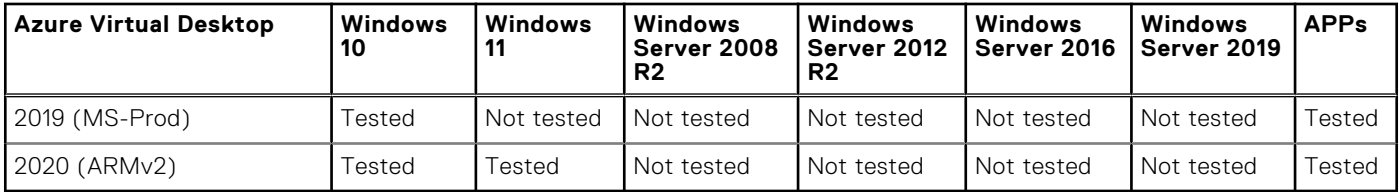

#### **Table 40. Test environment—Windows 365 cloud PC**

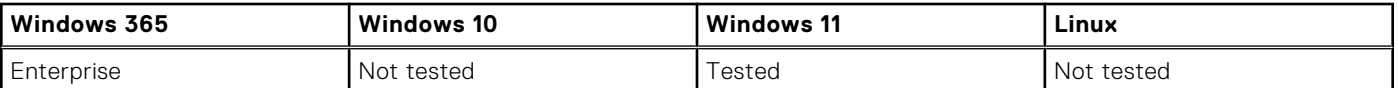

#### **Table 41. Tested environment—Skype for Business**

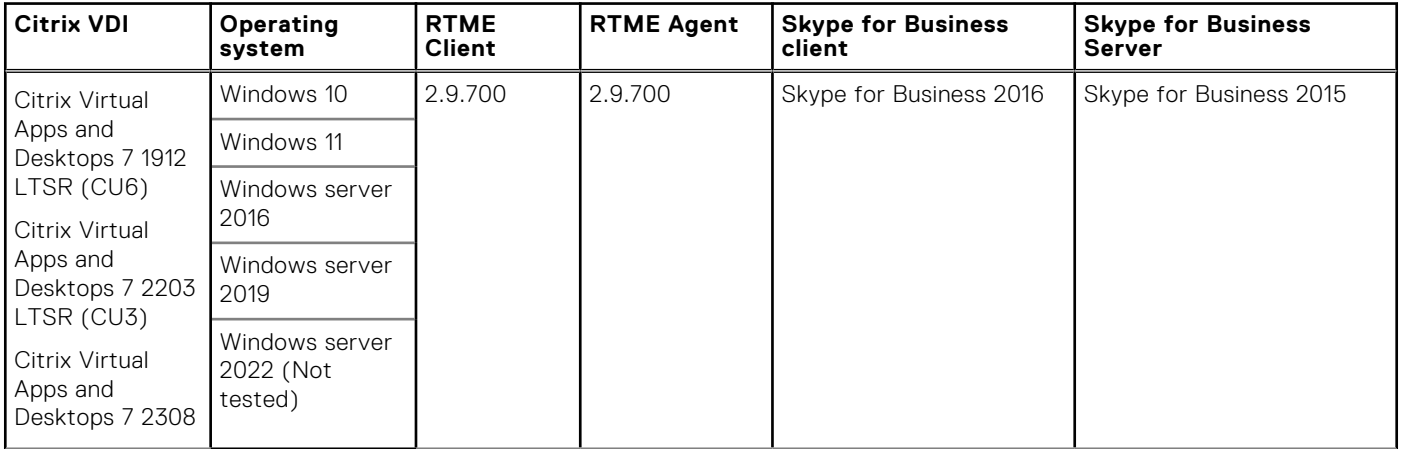

#### **Table 42. Tested environment—JVDI**

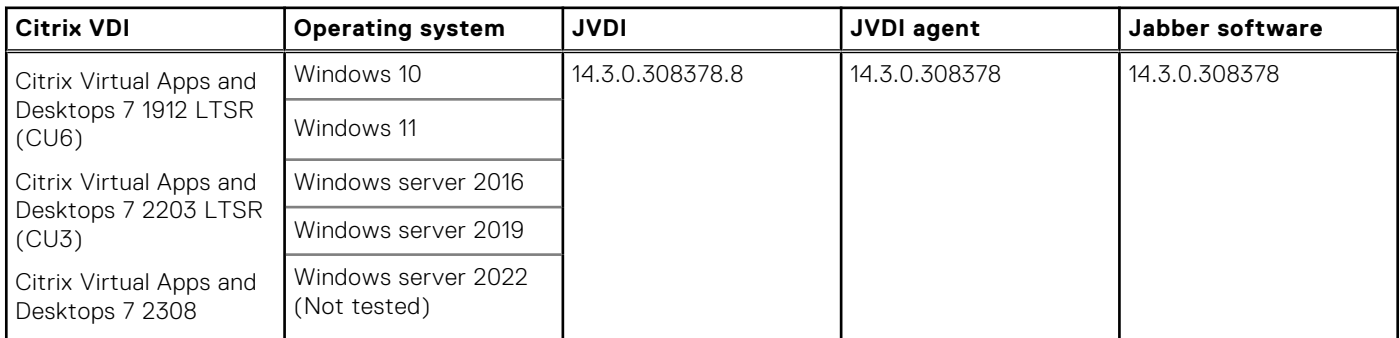

#### **Table 43. Tested environment—JVDI**

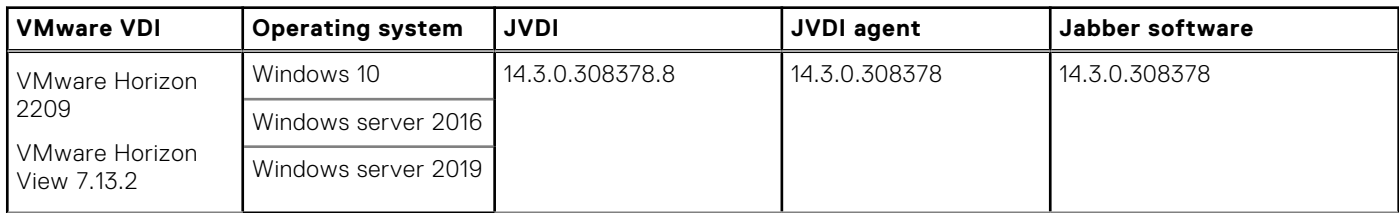

#### **Table 44. Tested environment—Zoom**

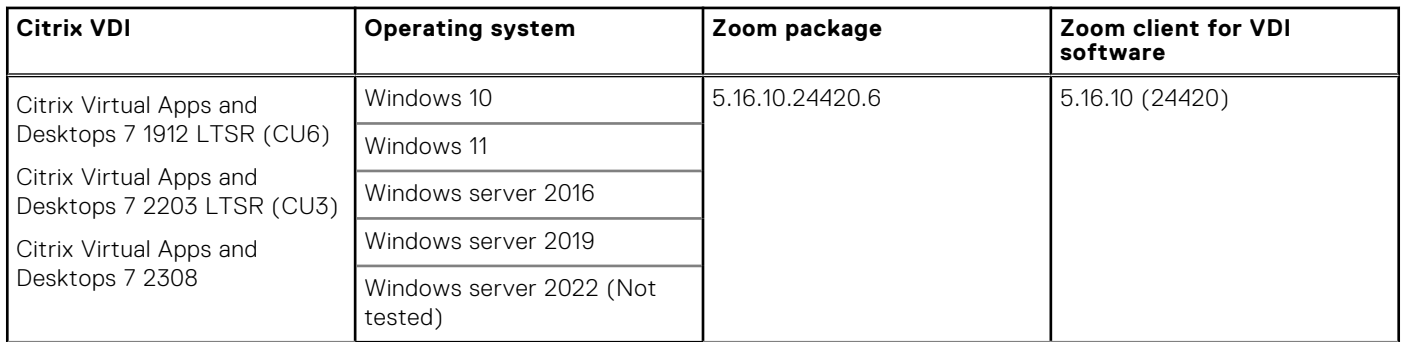

#### **Table 45. Tested environment—Zoom**

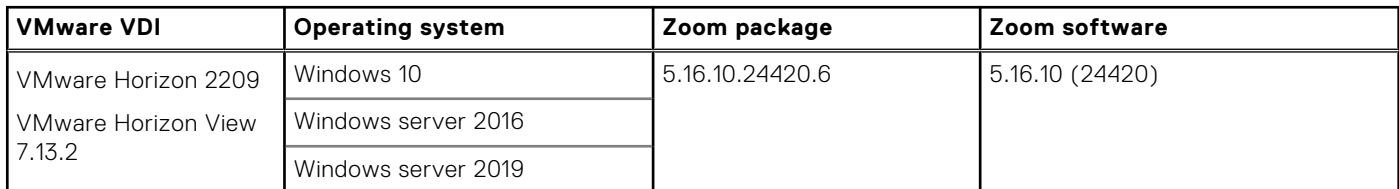

#### **Table 46. Tested environment—Zoom**

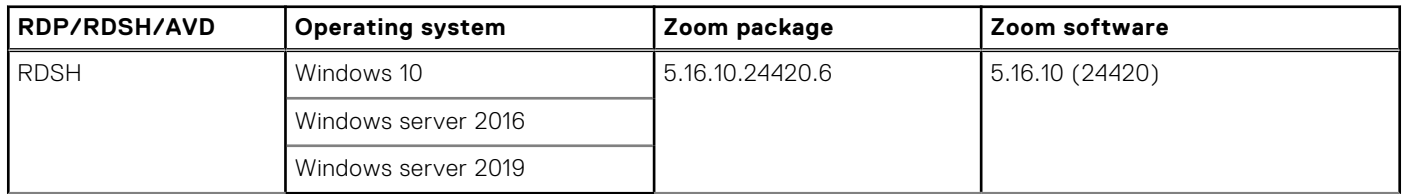

#### **Table 47. Tested environment—Cisco Webex Teams**

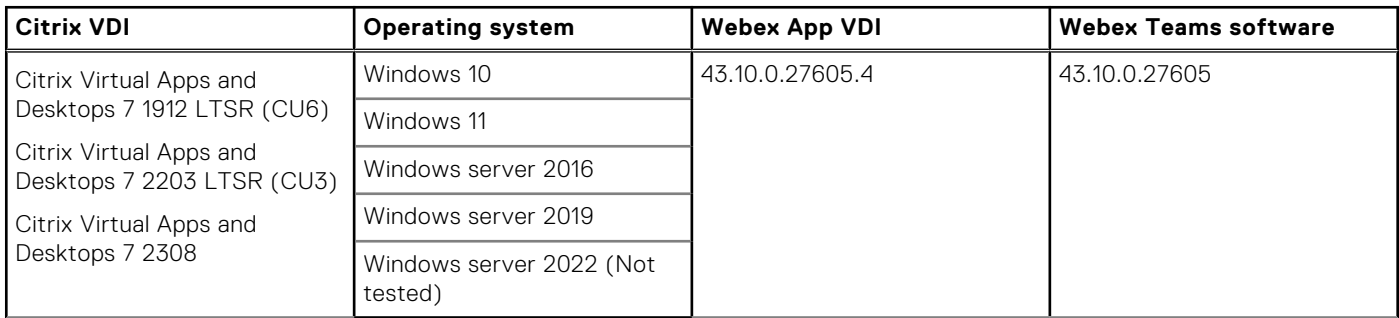

#### **Table 48. Tested environment—Cisco Webex Teams**

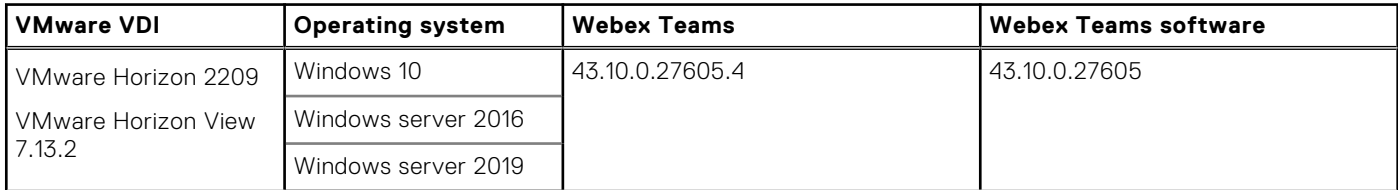

#### **Table 49. Tested environment—Cisco Webex Meetings**

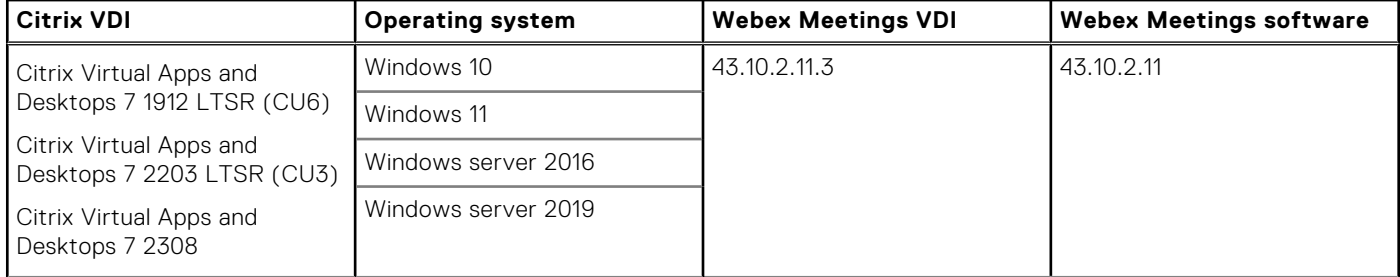

#### **Table 49. Tested environment—Cisco Webex Meetings (continued)**

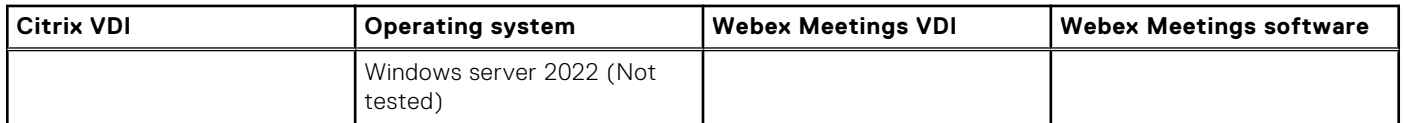

#### **Table 50. Tested environment—Cisco Webex Meetings**

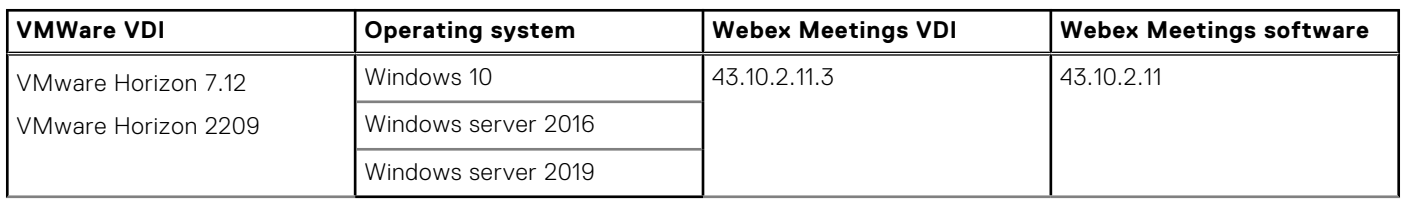

## **Supported ecosystem peripherals for Dell Wyse 3040, 5070, 5470, and 5470 AIO**

**NOTE:** The supported peripherals are not limited to the peripherals devices listed in this section.

#### **Table 51. Supported peripherals for Dell Wyse 3040, 5070, 5470, and 5470 AIO**

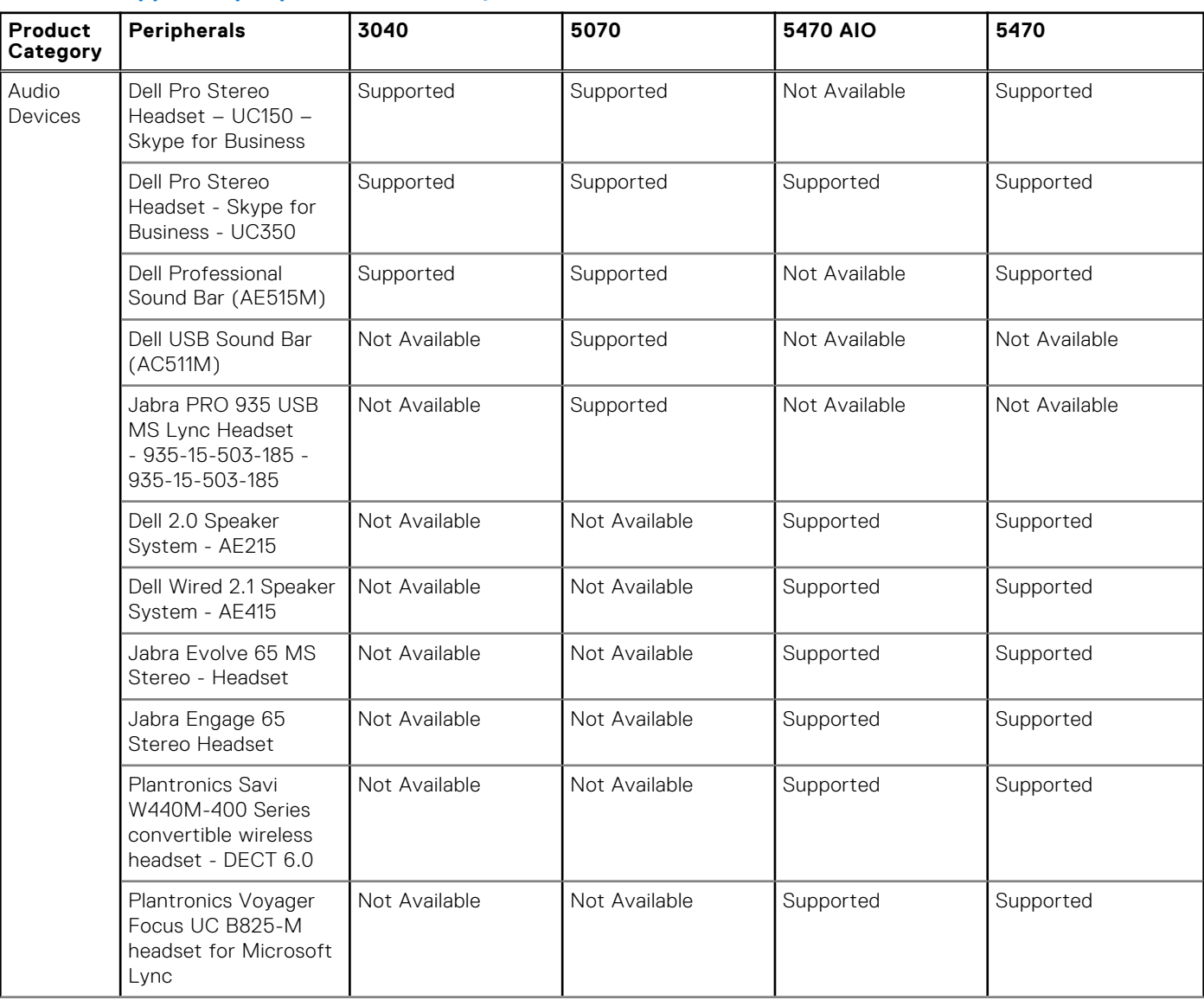

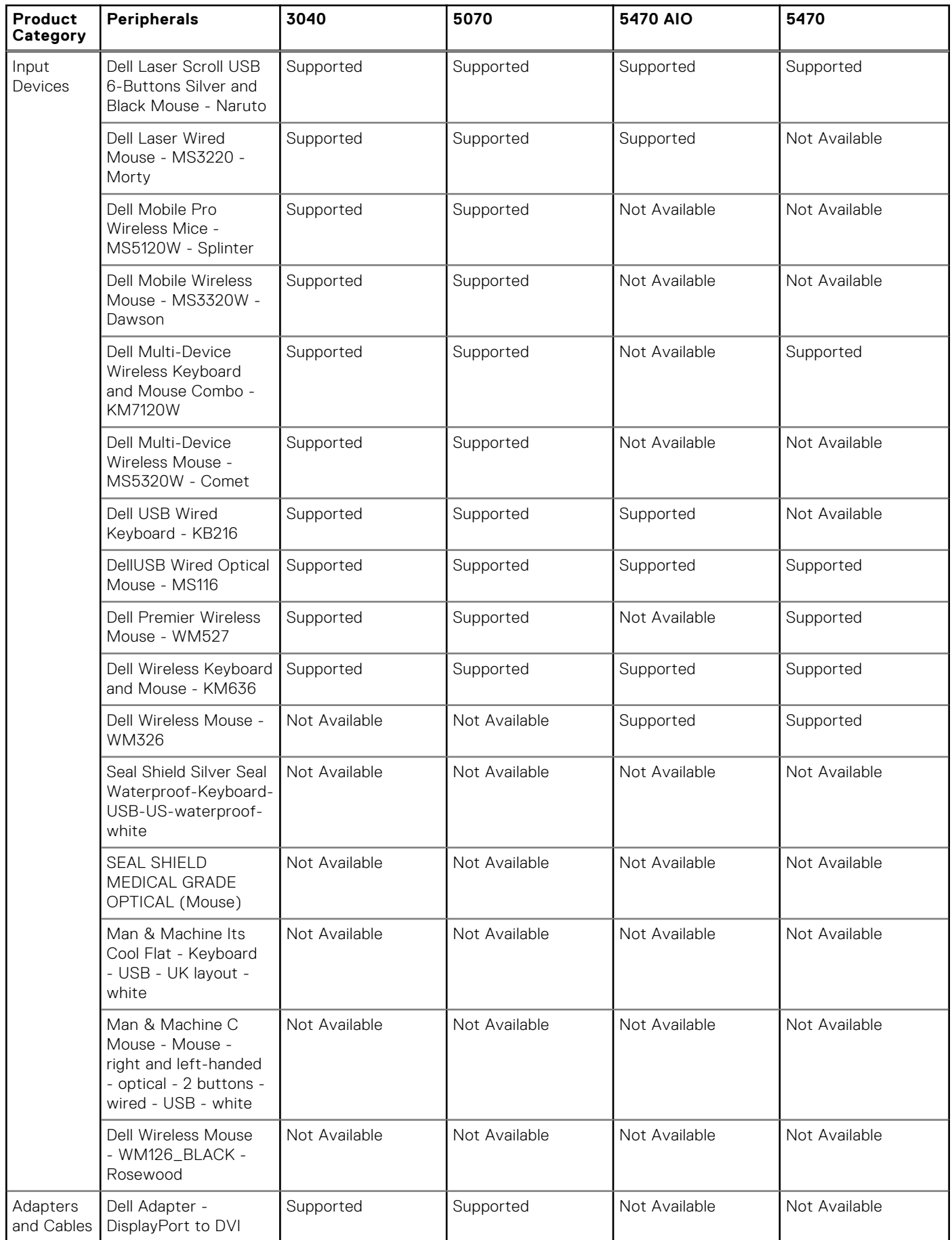

### **Table 51. Supported peripherals for Dell Wyse 3040, 5070, 5470, and 5470 AIO (continued)**

#### **Product Category Peripherals 3040 5070 5470 AIO 5470** (Single Link) - DANARBC084 - DANARBC084 Dell Adapter - DisplayPort to HDMI 2.0 (4K) - DANAUBC087 - DANAUBC087 Supported Supported Supported Not Available Dell Adapter - DisplayPort to VGA - DANBNBC084 - DANBNBC084 Supported Supported Not Available Not Available C2G - USB 2.0 A (Male) to DB9 (Serial) (Male) Adapter Not Available Supported Supported Supported Supported Supported Dell Adapter - USB-C to DisplayPort - DBQANBC067 - DBQANBC067 Not Available Supported Not Available Supported Dell Adapter - USB-C to Dual USB-A with Power Pass-Through - DBQ2BJBC070 - Combo Adapter Not Available | Not Available | Not Available | Supported Dell Adapter - USB-C to HDMI/DP - DBQAUANBC070 Not Available | Not Available | Not Available | Supported Dell Adapter - USB-C to HDMI - DBQAUBC064 - DBQAUBC064 Not Available Supported Not Available Not Available Dell Adapter - USB-C to VGA - DBQBNBC064 - DBQBNBC064 Not Available | Supported | Not Available | Not Available Trendnet USB to Serial Converter RS-232 Not Available Supported Supported Supported Dell Adapter - HDMI to DVI - DAUARBN004 - DAUARBN004 Not Available | Not Available | Not Available | Supported Dell Adapter - HDMI to VGA - DAUBNBC084 - DAUBNBC084 Not Available Mot Available Not Available Supported StarTech.com 1 Port USB to RS232 DB9 Serial Adapter Cable - Serial adapter - USB 2.0 - RS-232 Not Available Mot Available Supported Supported Supported Displays E1916H Supported Supported Supported Not Available

#### **Table 51. Supported peripherals for Dell Wyse 3040, 5070, 5470, and 5470 AIO (continued)**

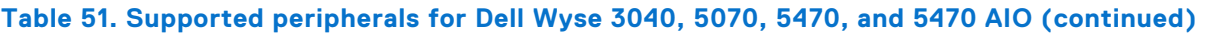

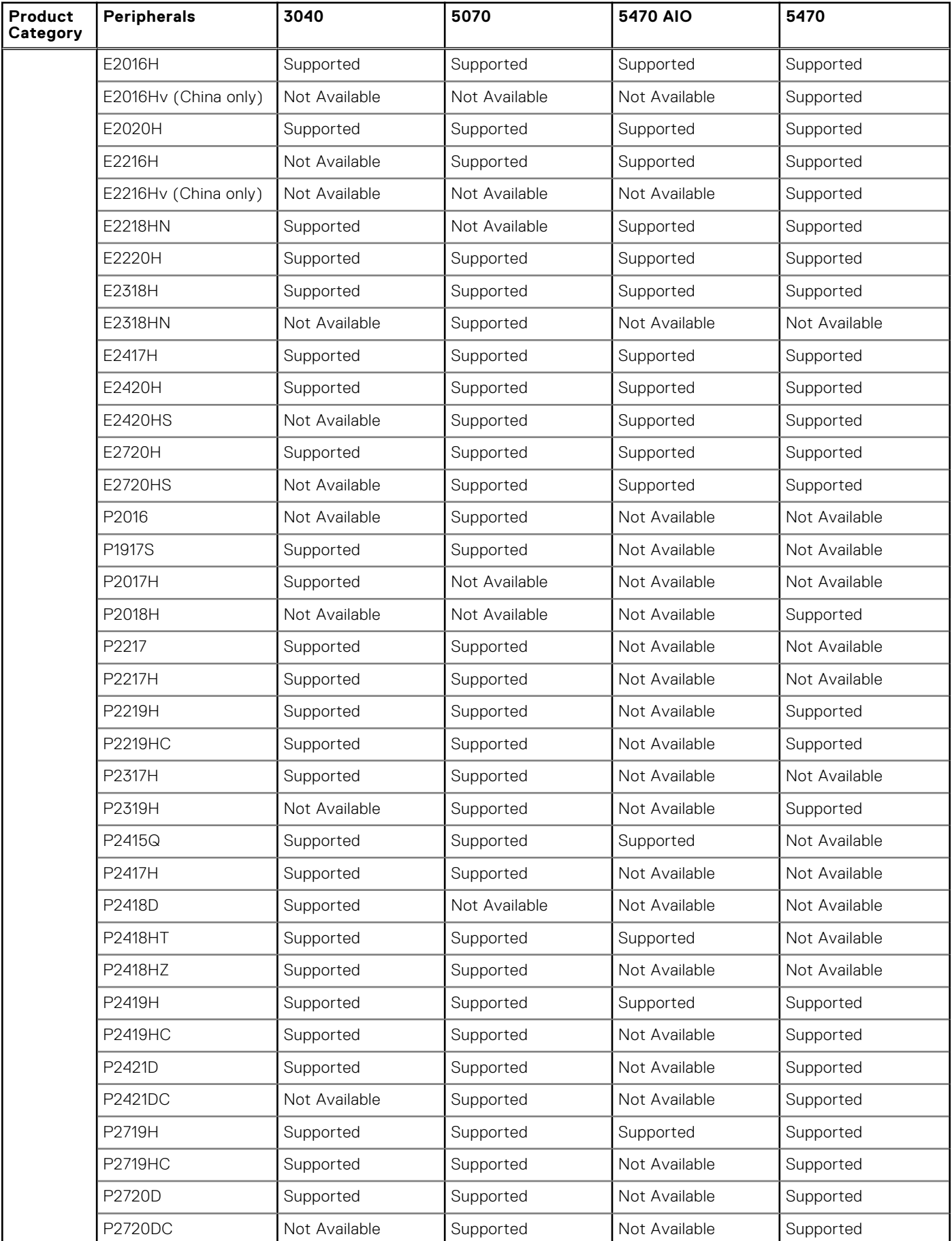

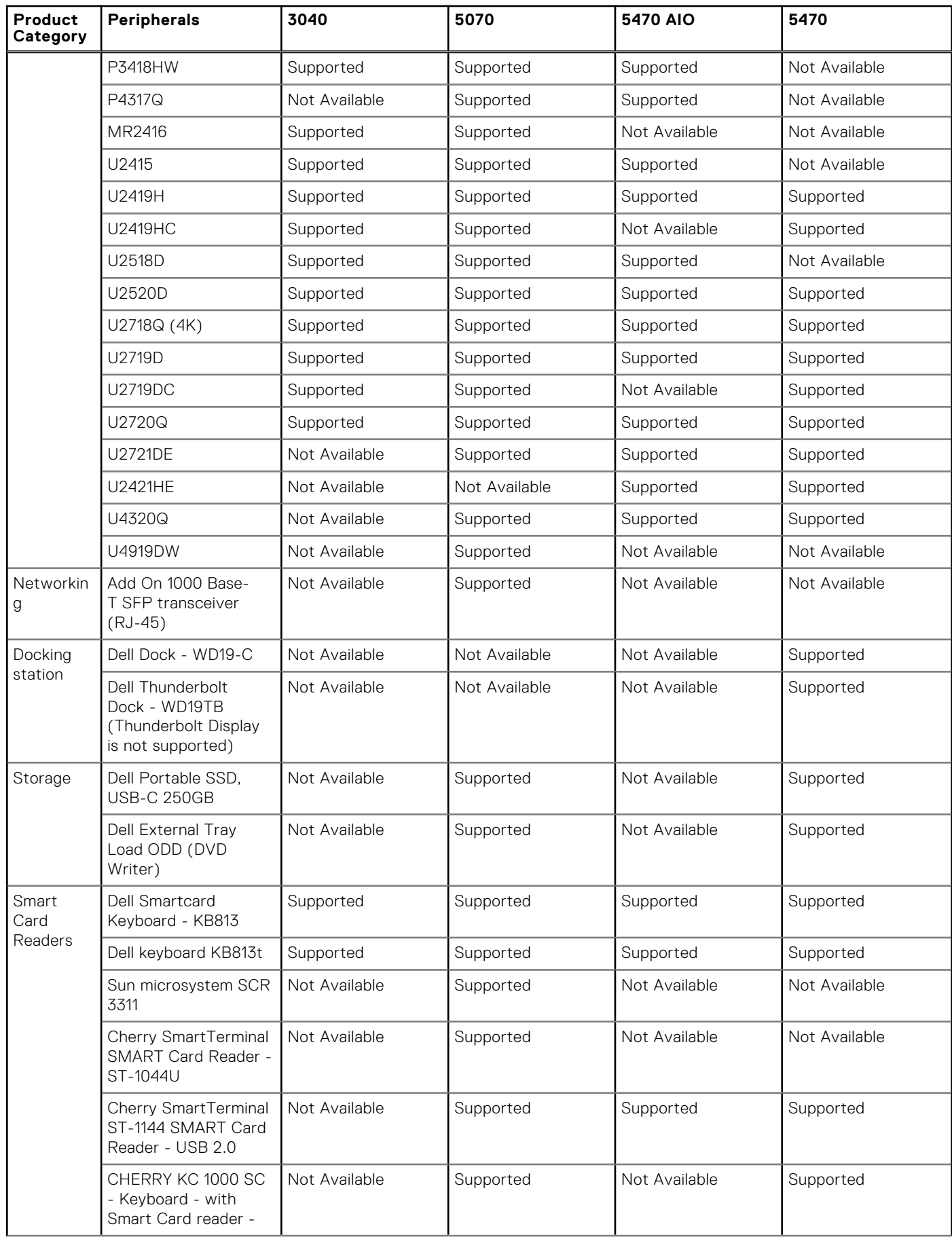

### **Table 51. Supported peripherals for Dell Wyse 3040, 5070, 5470, and 5470 AIO (continued)**

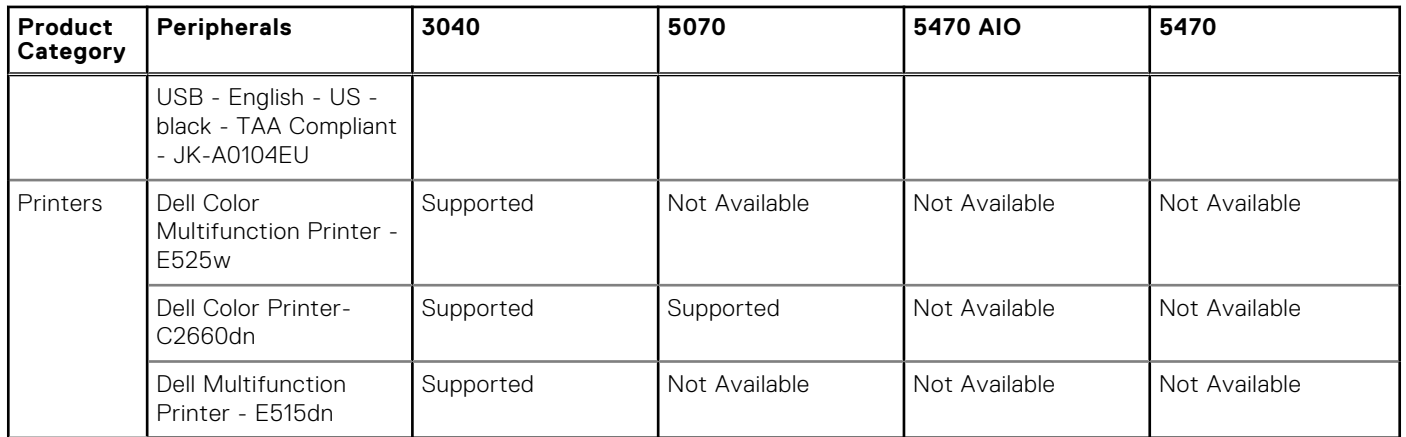

#### **Table 51. Supported peripherals for Dell Wyse 3040, 5070, 5470, and 5470 AIO (continued)**

## **Supported ecosystem peripherals for OptiPlex 3000 Thin Client**

**NOTE:** The supported peripherals are not limited to the peripherals devices listed in this section.

#### **Table 52. Supported ecosystem peripherals for OptiPlex 3000 Thin Client**

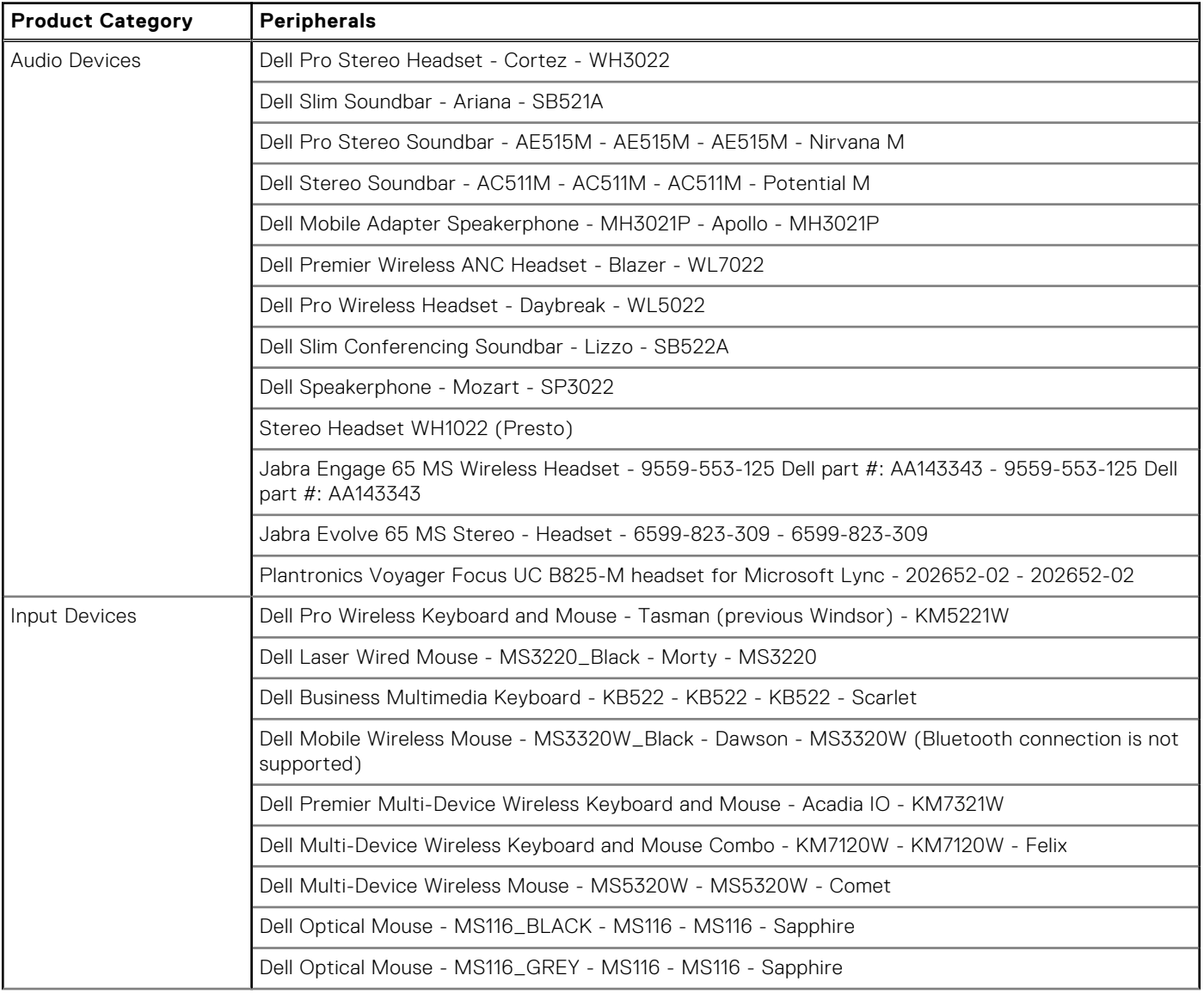

#### **Table 52. Supported ecosystem peripherals for OptiPlex 3000 Thin Client (continued)**

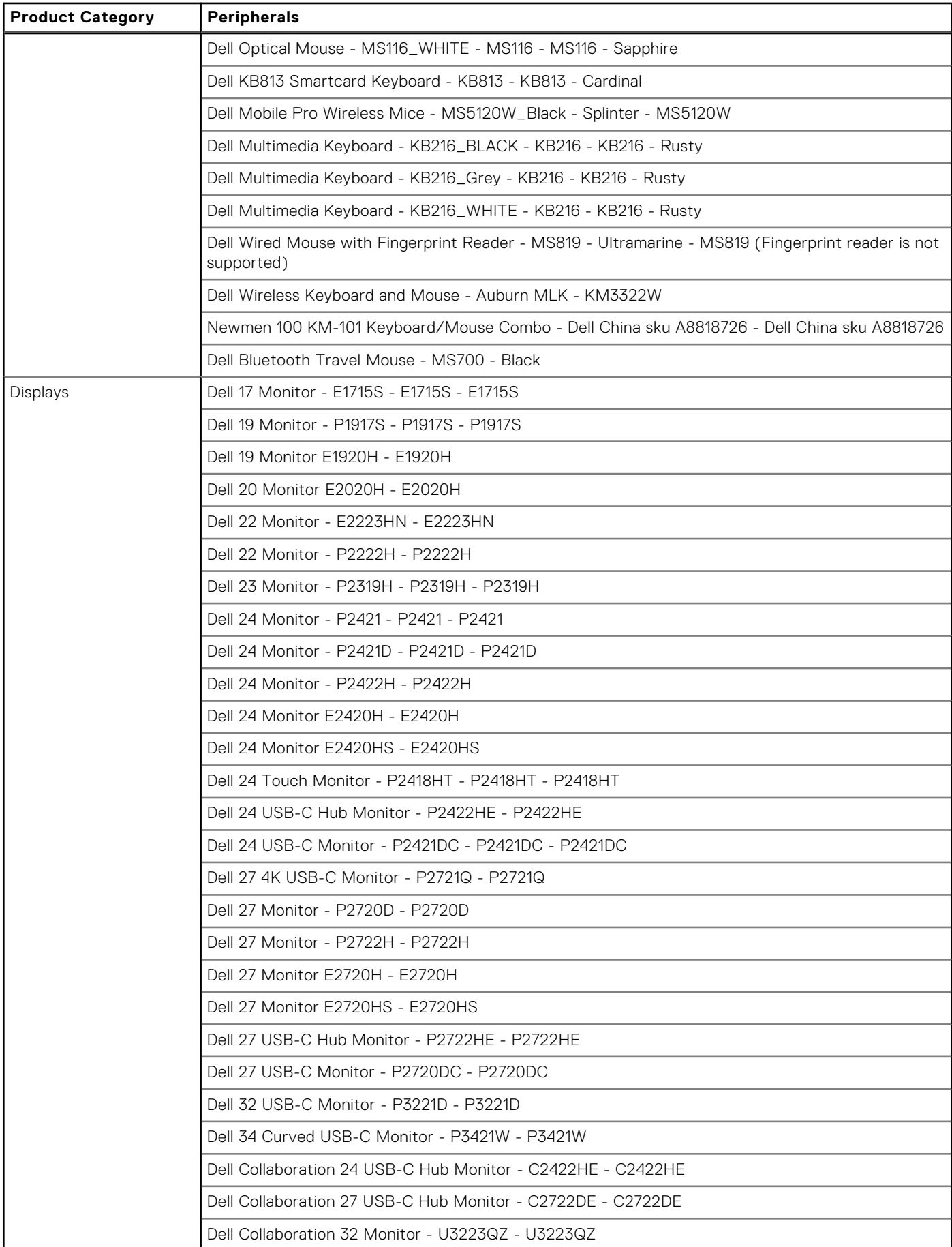

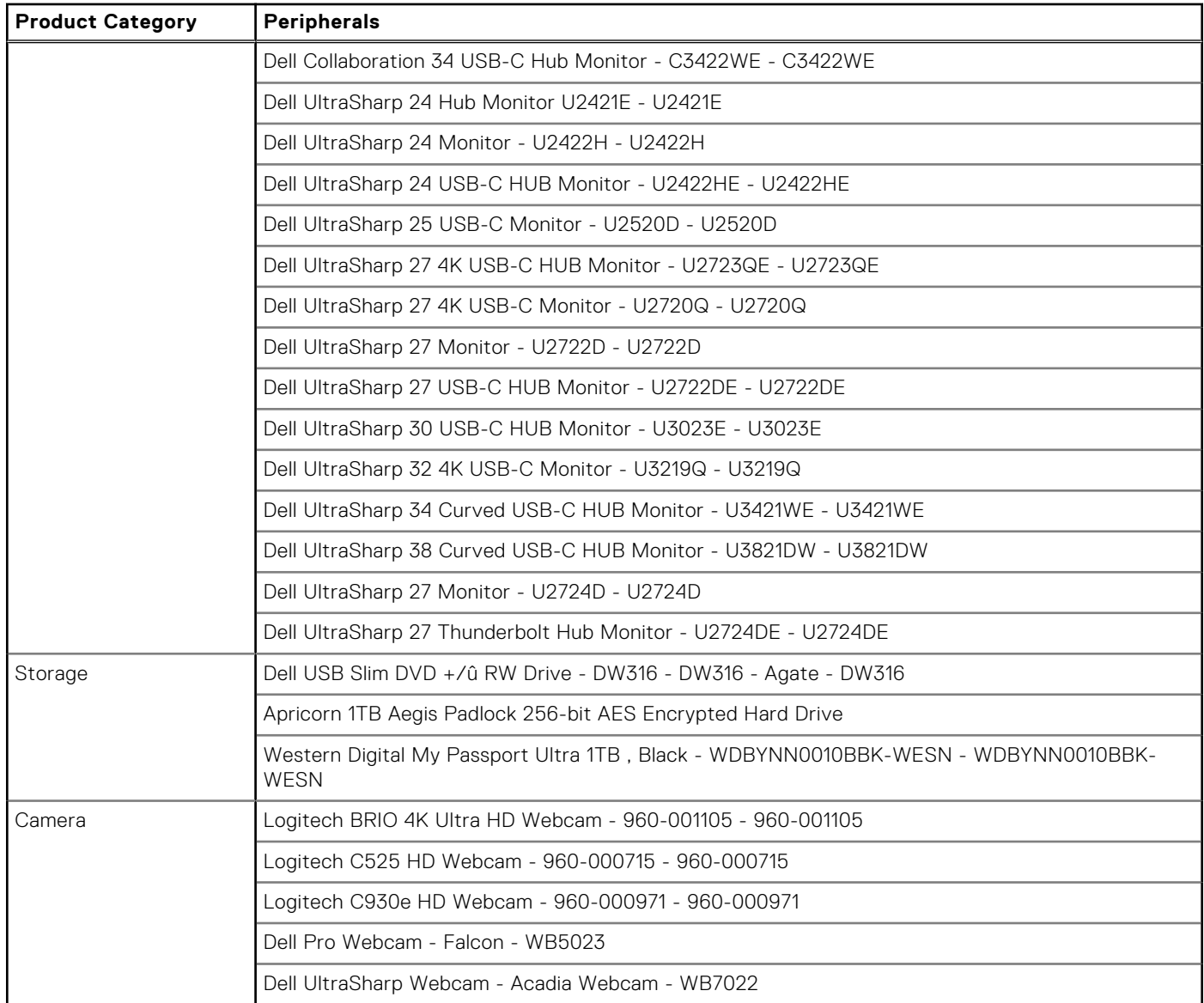

#### **Table 52. Supported ecosystem peripherals for OptiPlex 3000 Thin Client (continued)**

## **Supported ecosystem peripherals for Latitude 3420**

#### **Table 53. Supported ecosystem peripherals for Latitude 3420**

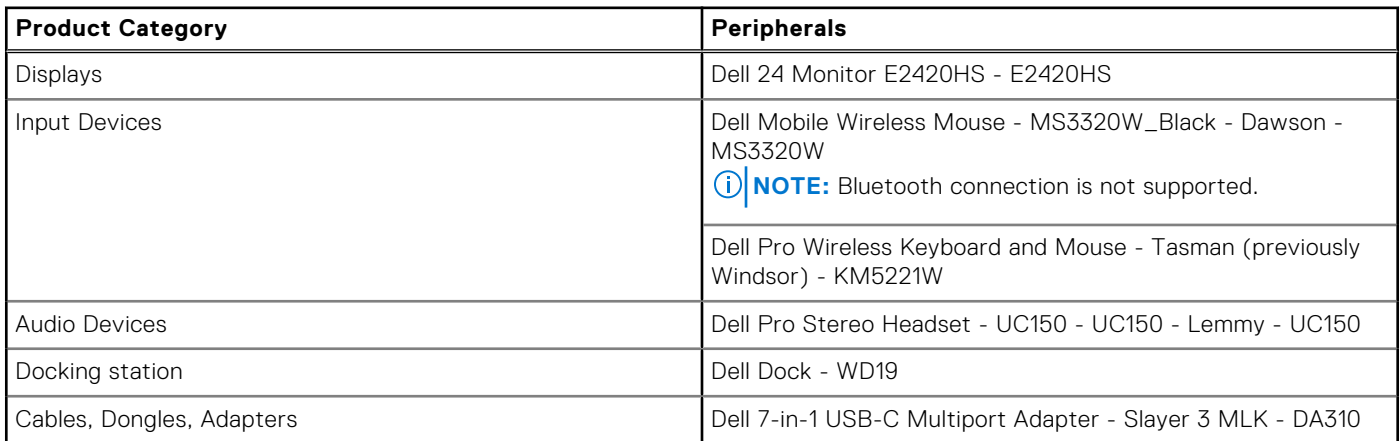

## **Supported ecosystem peripherals for OptiPlex 5400 All-in-One**

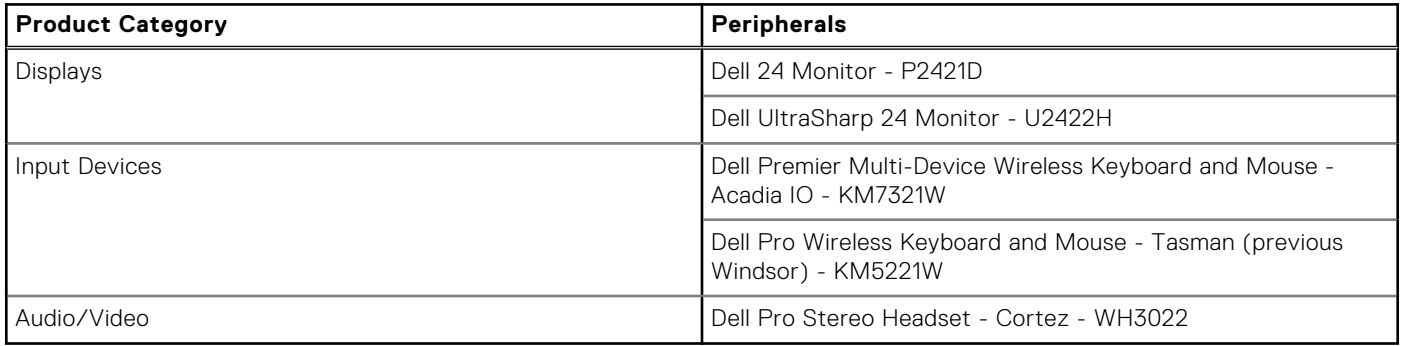

#### **Table 54. Supported ecosystem peripherals for OptiPlex 5400 All-in-One**

## **Supported ecosystem peripherals for Latitude 3440**

#### **Table 55. Supported ecosystem peripherals for Latitude 3440**

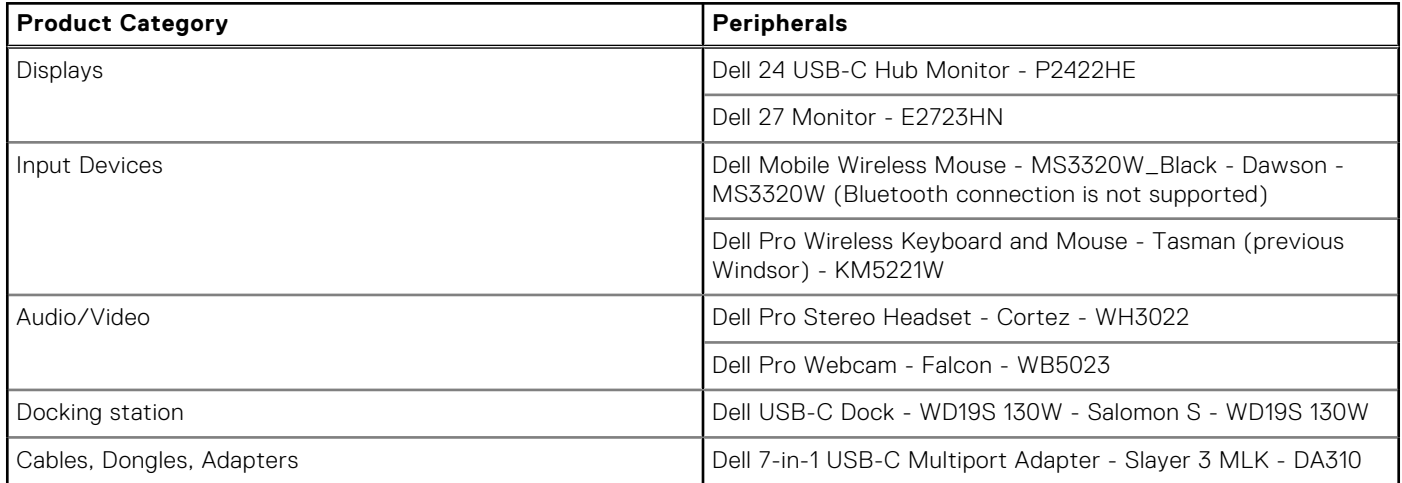

## **Supported ecosystem peripherals for Latitude 5440**

**NOTE:** The supported peripherals are not limited to the peripherals devices listed in this section.

#### **Table 56. Supported ecosystem peripherals for Latitude 5440**

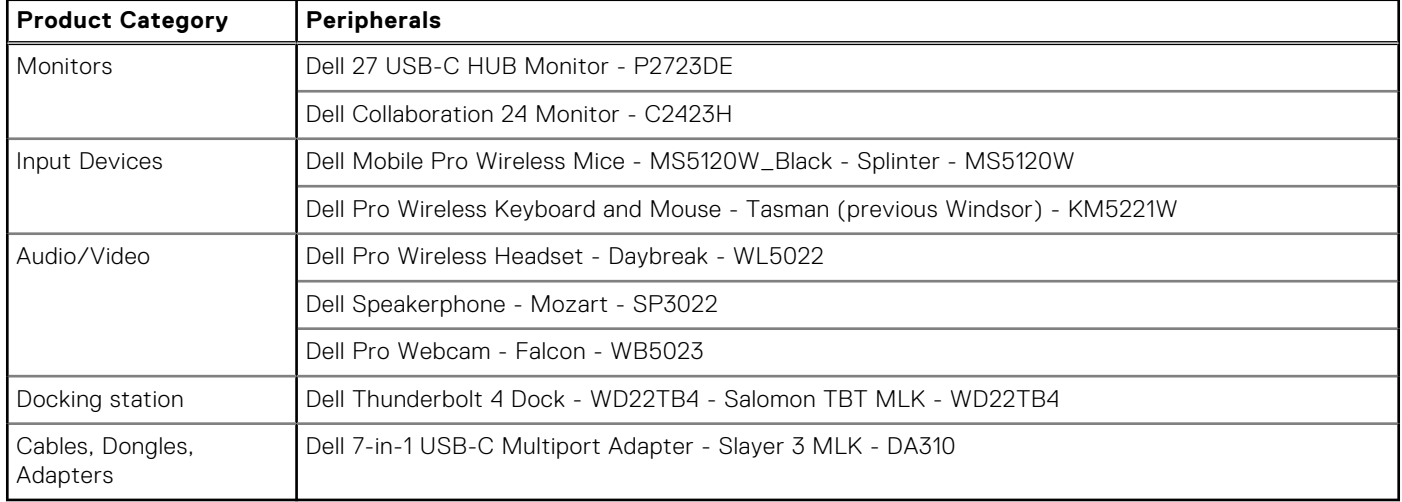

## **Supported ecosystem peripherals for Latitude 5450**

**NOTE:** The supported peripherals are not limited to the peripherals devices listed in this section.

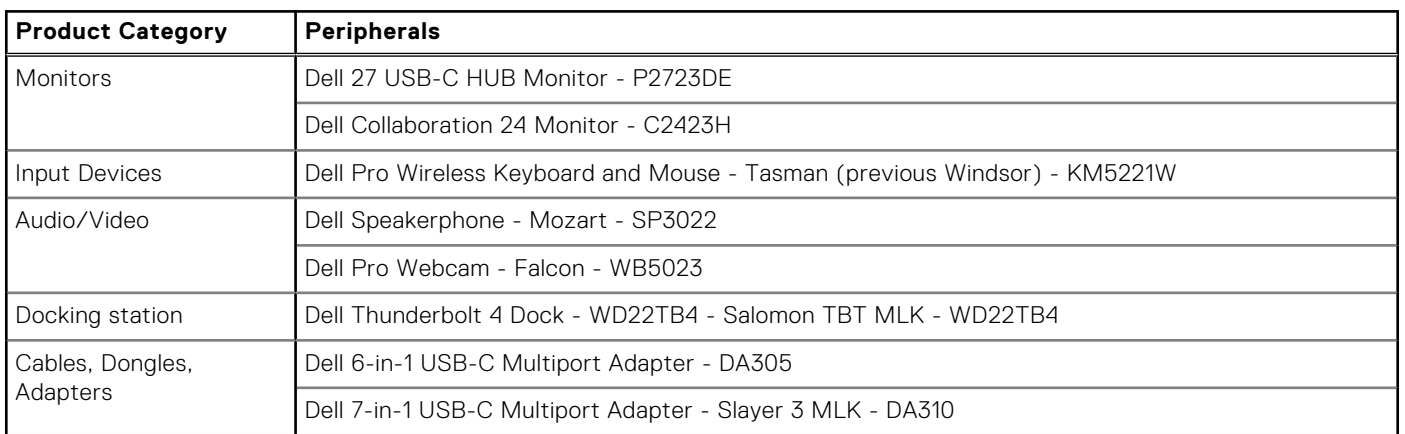

#### **Table 57. Supported ecosystem peripherals for Latitude 5450**

## **Supported ecosystem peripherals for OptiPlex All-in-One 7410**

**NOTE:** The supported peripherals are not limited to the peripherals devices listed in this section.

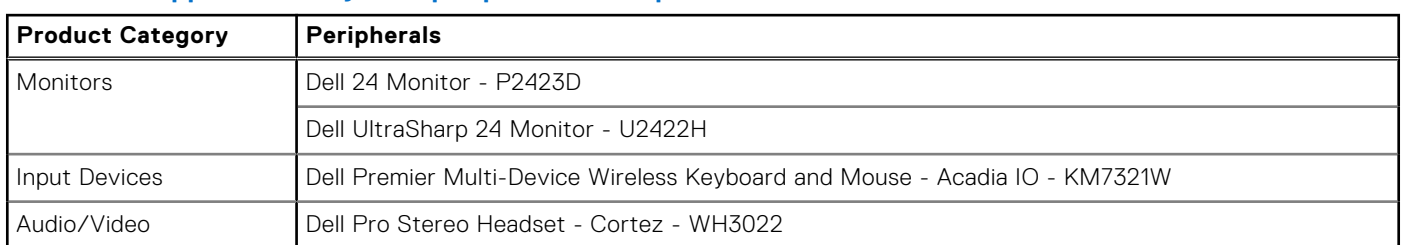

#### **Table 58. Supported ecosystem peripherals for OptiPlex All-in-One 7410**

## **Supported ecosystem peripherals for OptiPlex All-in-One 7420**

**NOTE:** The supported peripherals are not limited to the peripherals devices listed in this section.

#### **Table 59. Supported ecosystem peripherals for OptiPlex All-in-One 7420**

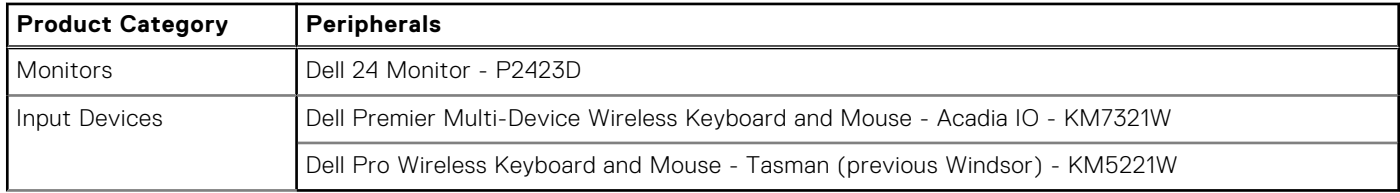

## **Third-party supported peripherals**

#### **Table 60. Third-party supported peripherals**

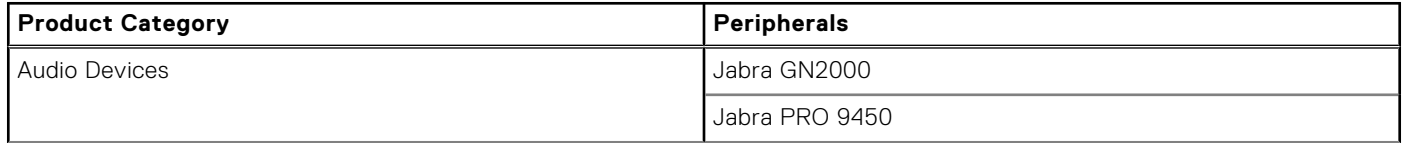

#### **Table 60. Third-party supported peripherals (continued)**

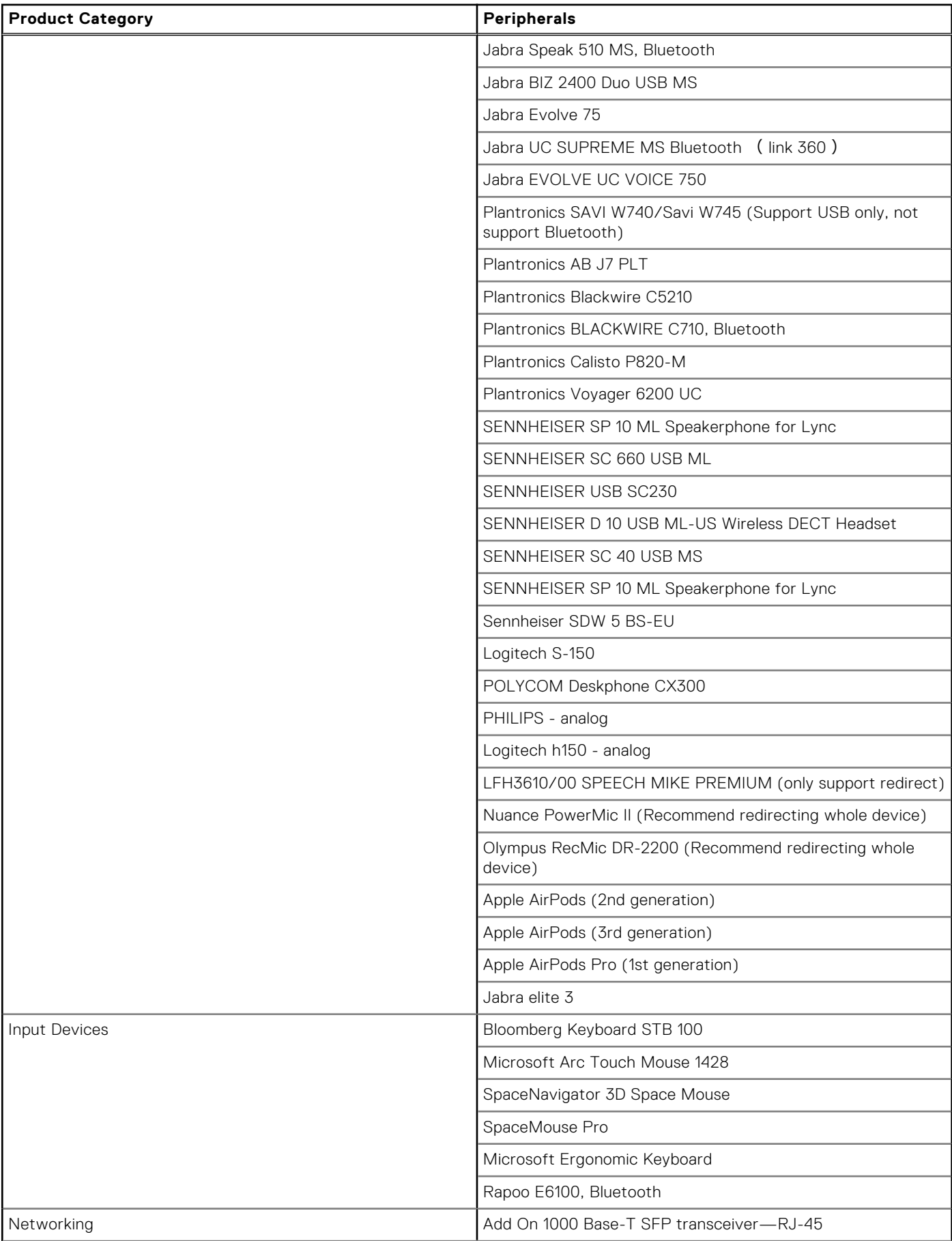

#### **Table 60. Third-party supported peripherals (continued)**

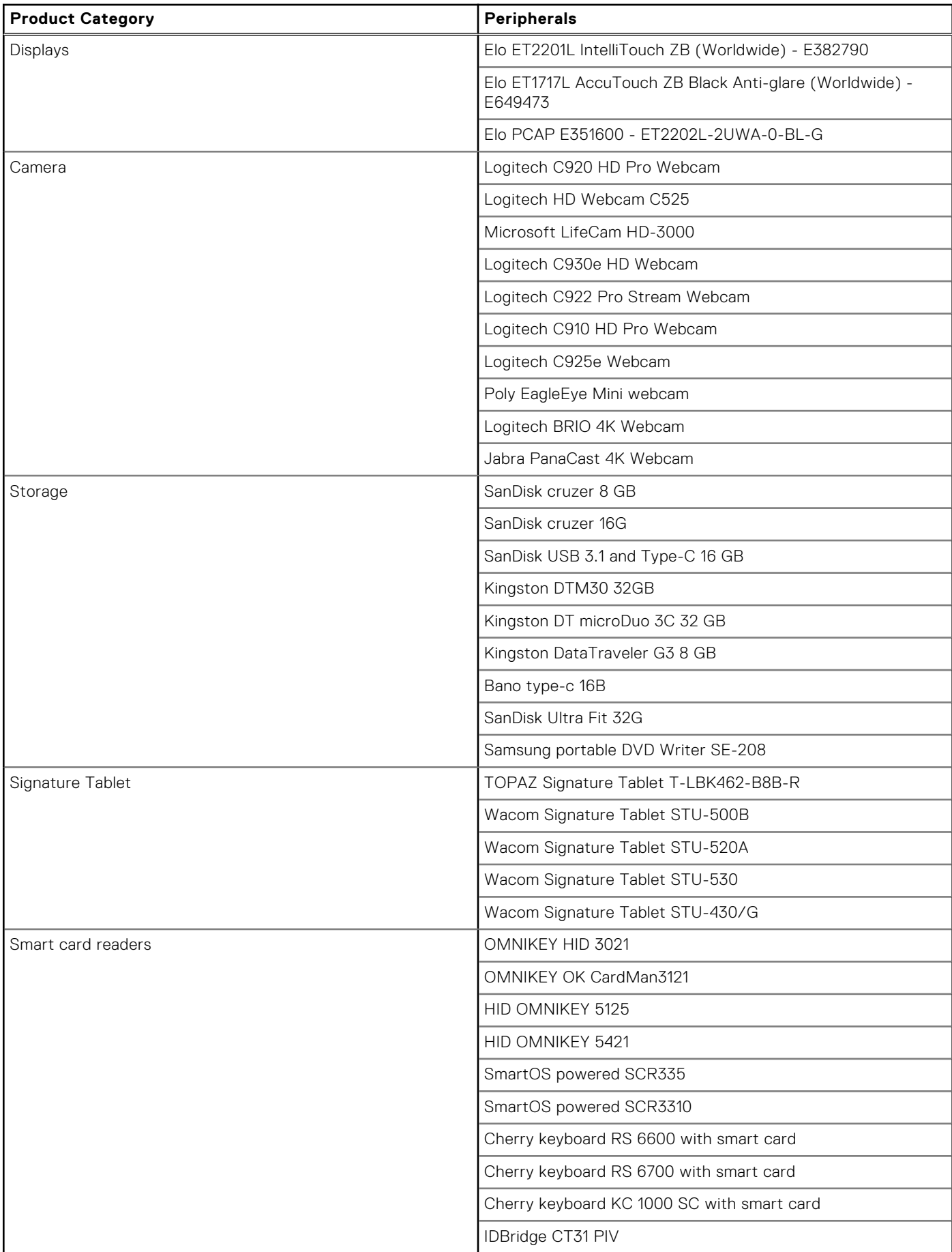

#### **Table 60. Third-party supported peripherals (continued)**

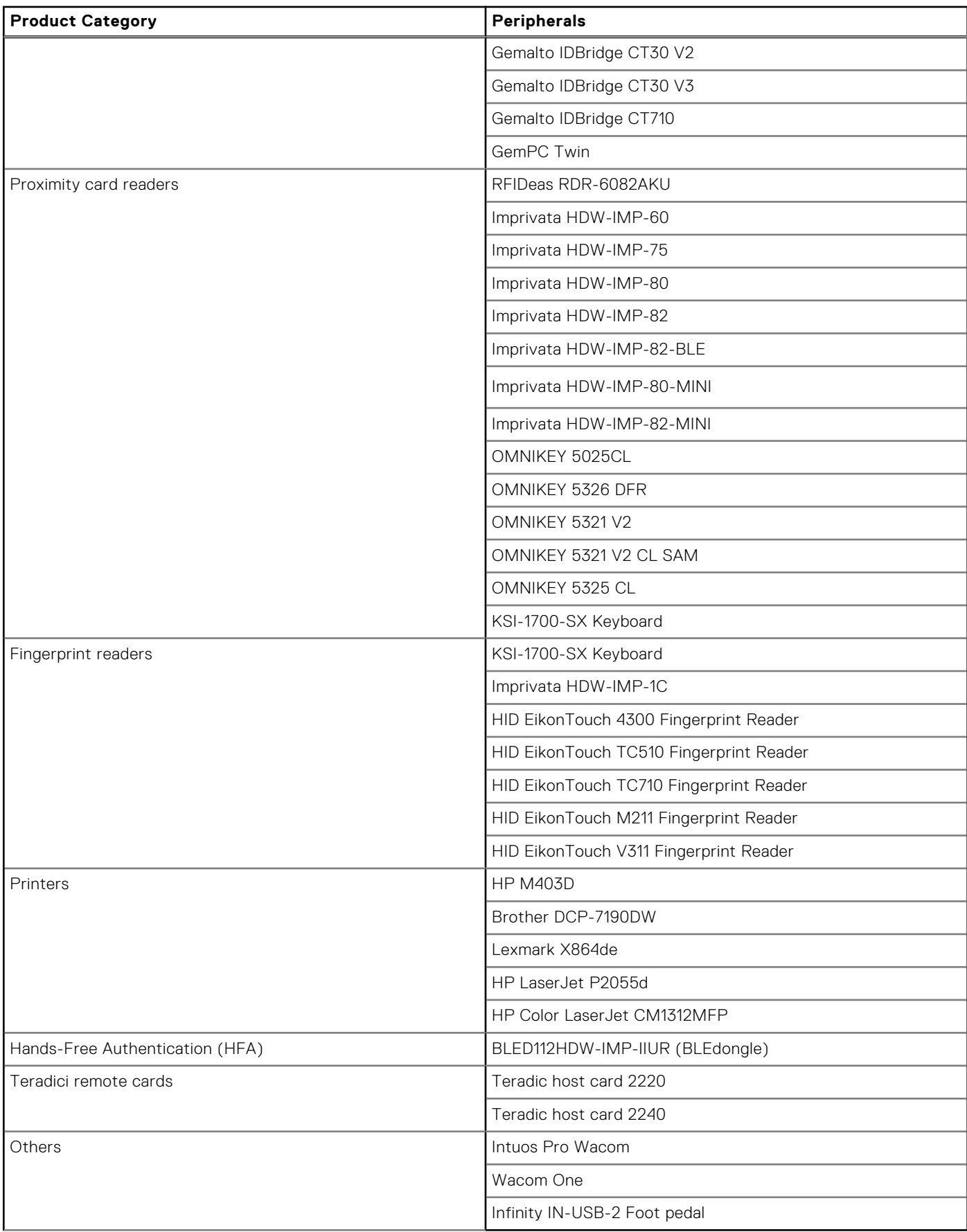

## Known issues and Limitations with PowerMic devices

- Nuance PowerMic sound dictation does not work properly in PCoIP sessions. This causes the Dragon Medical One (DMO) software to stop responding after some time.
- Hot plugging in or plugging out the PowerMic device when it is working may cause the DMO software to stop responding. As a workaround, relaunch the software.
- It is recommended to use full redirection of the whole device in Blast and Citrix sessions. If you split redirect some buttons in Blast and Citrix sessions and plug out and plug-in PowerMic, the device is not recognized. In Blast sessions, you must also disable Bluetooth redirection or it ThinOS works abnormally.
- PowerMic stops working in the DMO software inside VMware PCoIP sessions after inserting a USB drive to the thin client. This issue occurs only if the USB drive is redirected. As a workaround, use USB disk Map settings instead of USB disk **Redirection**
- PowerMic does not redirect to VMware PCoIP sessions when you do the following in sequence:
	- 1. Sign off from the Broker agent without closing an application.
	- 2. Disconnect and connect PowerMic to a different USB port.
	- **3.** Sign into the Broker agent again.
- PowerMic does not work in DMO software after disconnecting PowerMic II and connecting PowerMic III when a VMware PCoIP session is open.
- The mouse pointer is not displayed in VMware PCoIP sessions when using PowerMic As a workaround, sign out and sign into the Broker agent.

### **Workaround**

Workaround for the above mentioned limitations are:

- If you are using Power Mic 2 and 3 in VMware PCoIP sessions, add **0x05541001**, **NoDriver** in **vUSB Force Redirect**. To add the parameter, go to **APT > Advanced > Peripheral Management > USB Redirection > vUSB Force Redirect > Add Row**.
- If you are using Power Mic 4 in VMware PCoIP sessions, add **0x05540064**, **NoDriver** in **vUSB Force Redirect**. To add the parameter, go to **APT > Advanced > Peripheral Management > USB Redirection > vUSB Force Redirect > Add Row**.

## **Supported smart cards**

#### **Table 61. Supported smart cards**

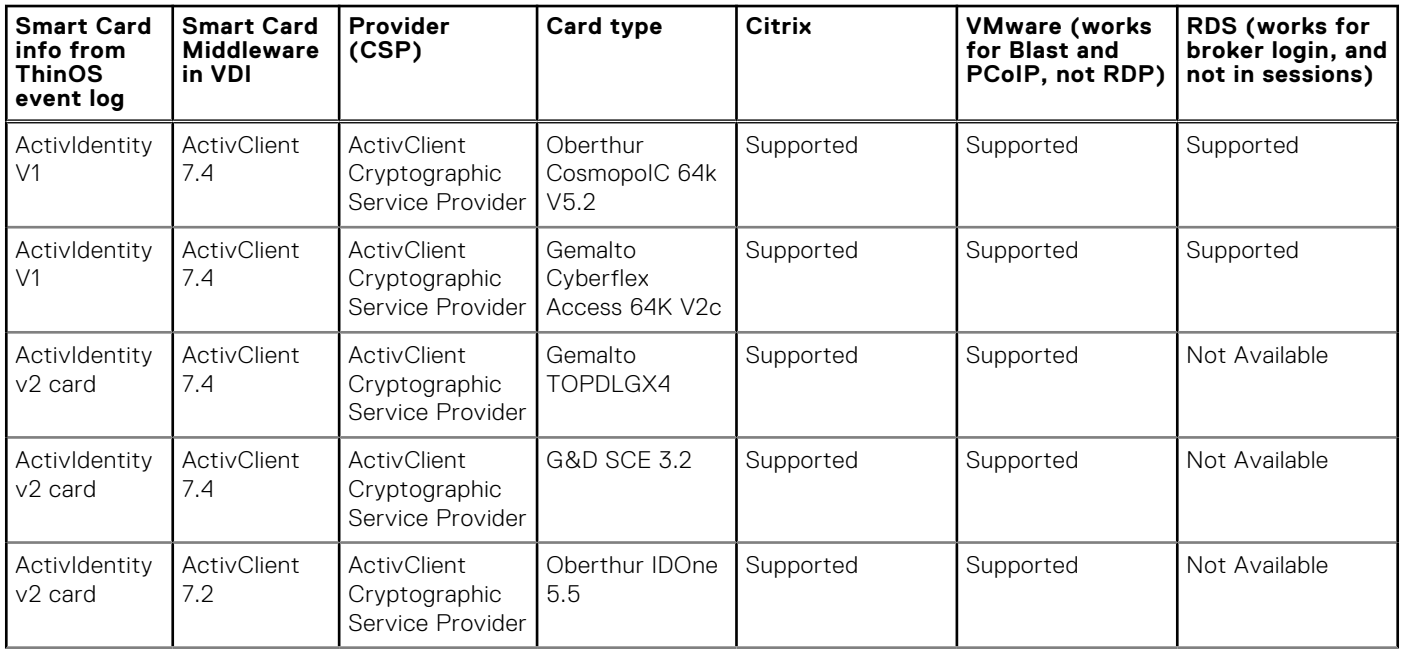

#### **Table 61. Supported smart cards (continued)**

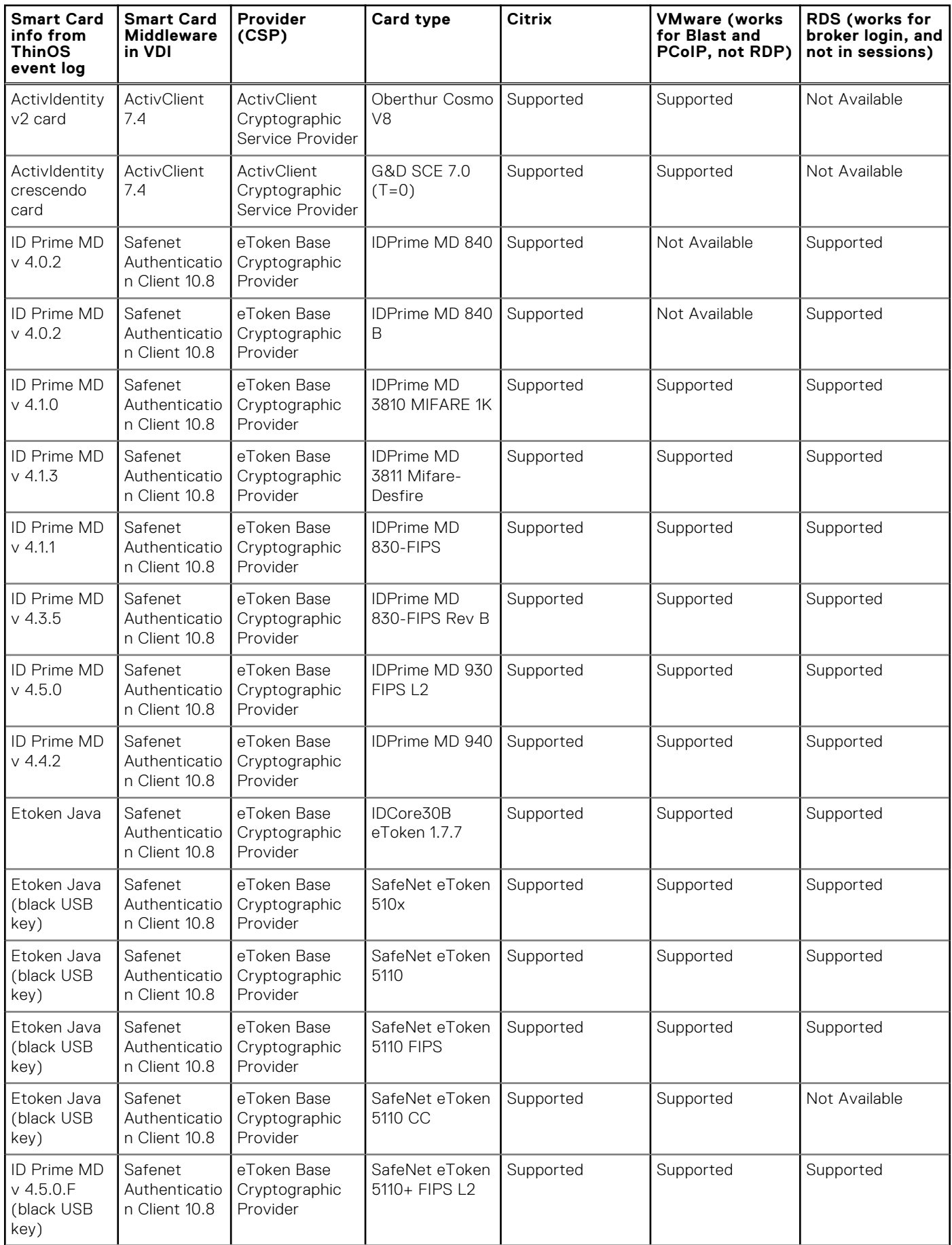

#### **Table 61. Supported smart cards (continued)**

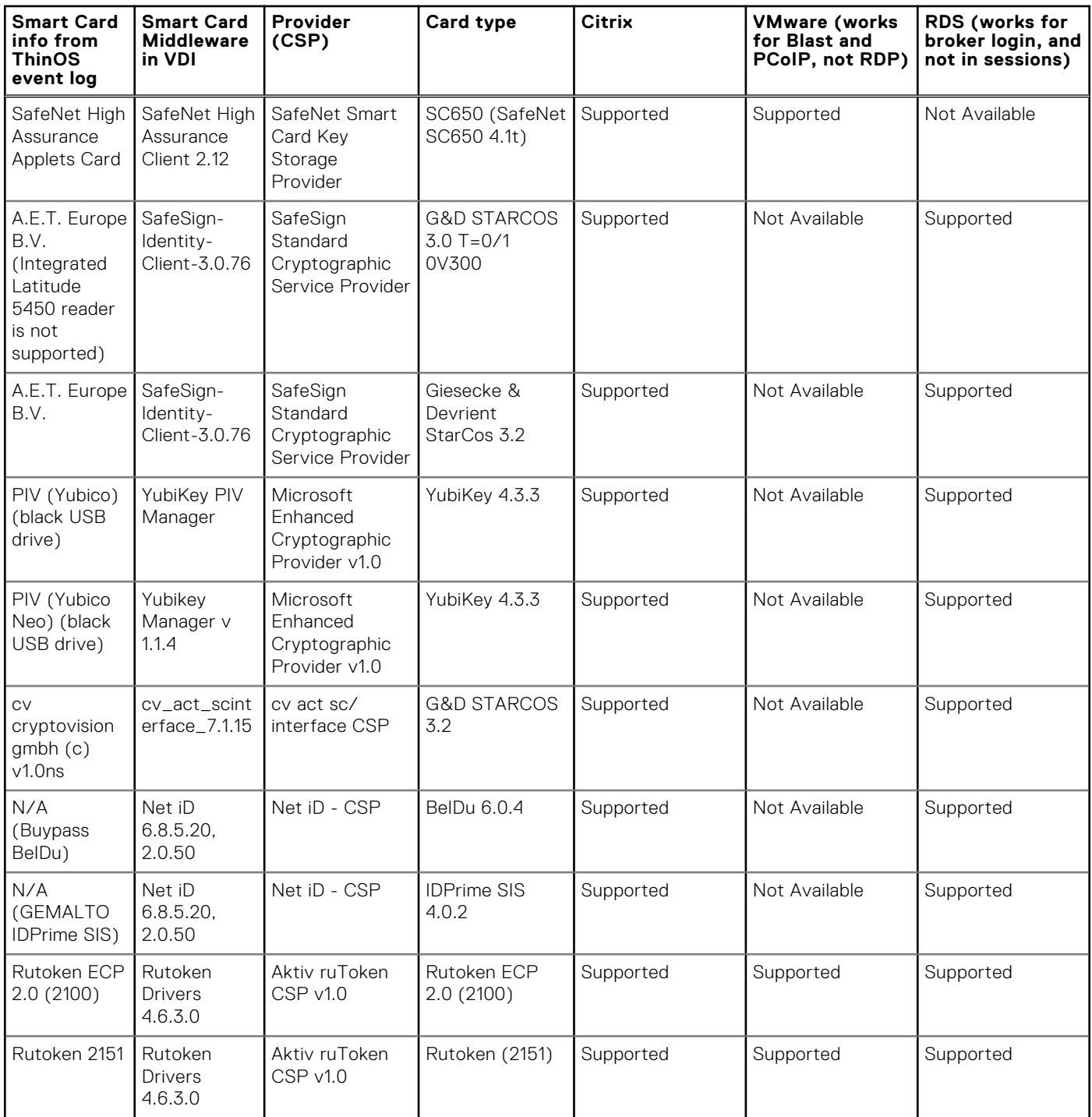

# **Fixed and Known issues**

## **Fixed issues**

#### **Table 62. Fixed issues**

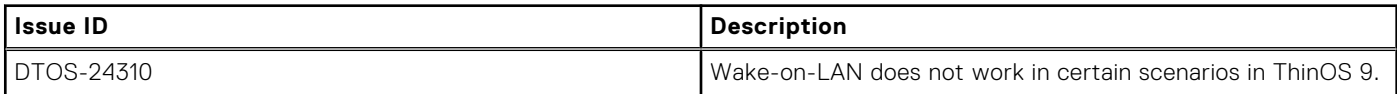

#### **Table 62. Fixed issues (continued)**

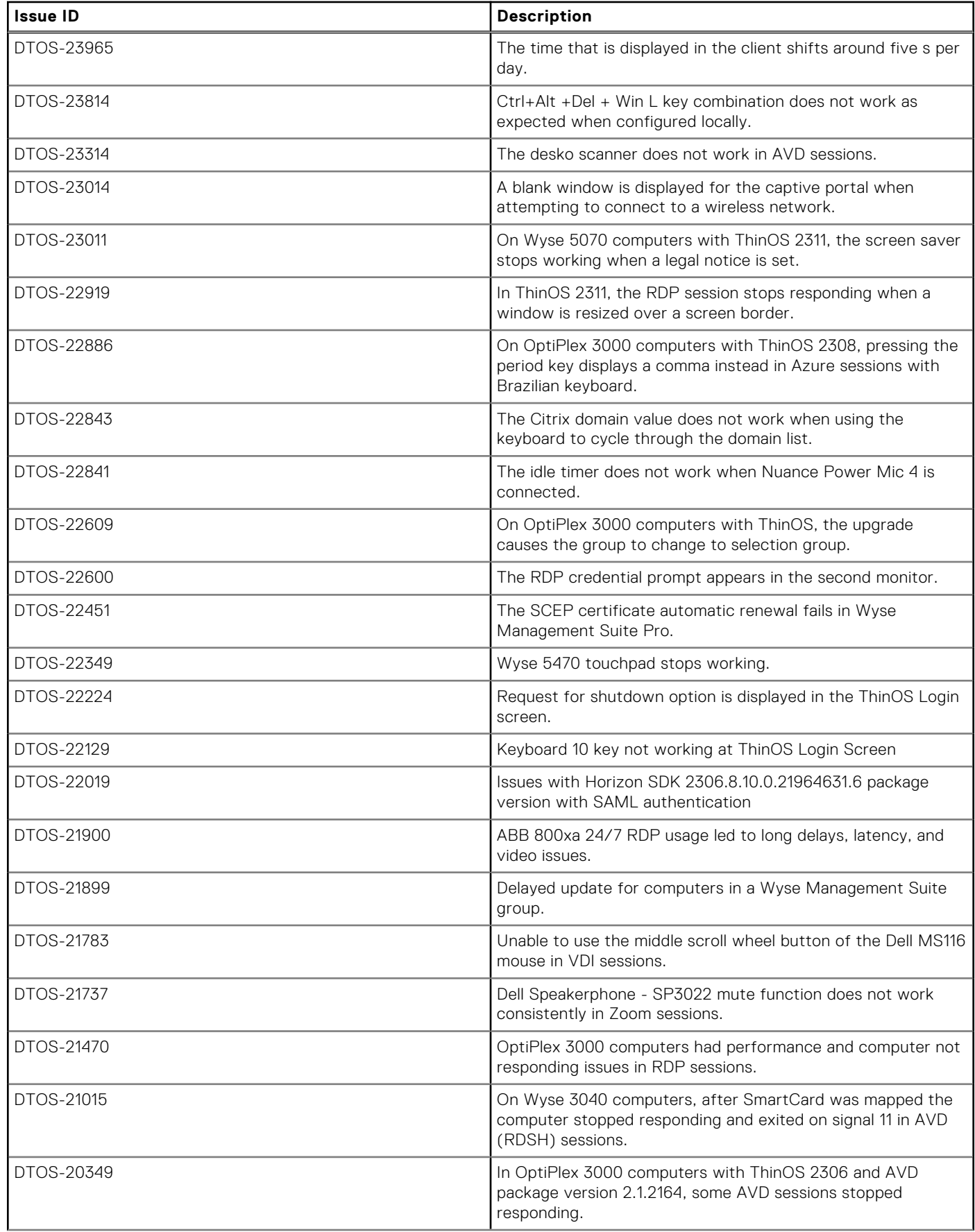

#### **Table 62. Fixed issues (continued)**

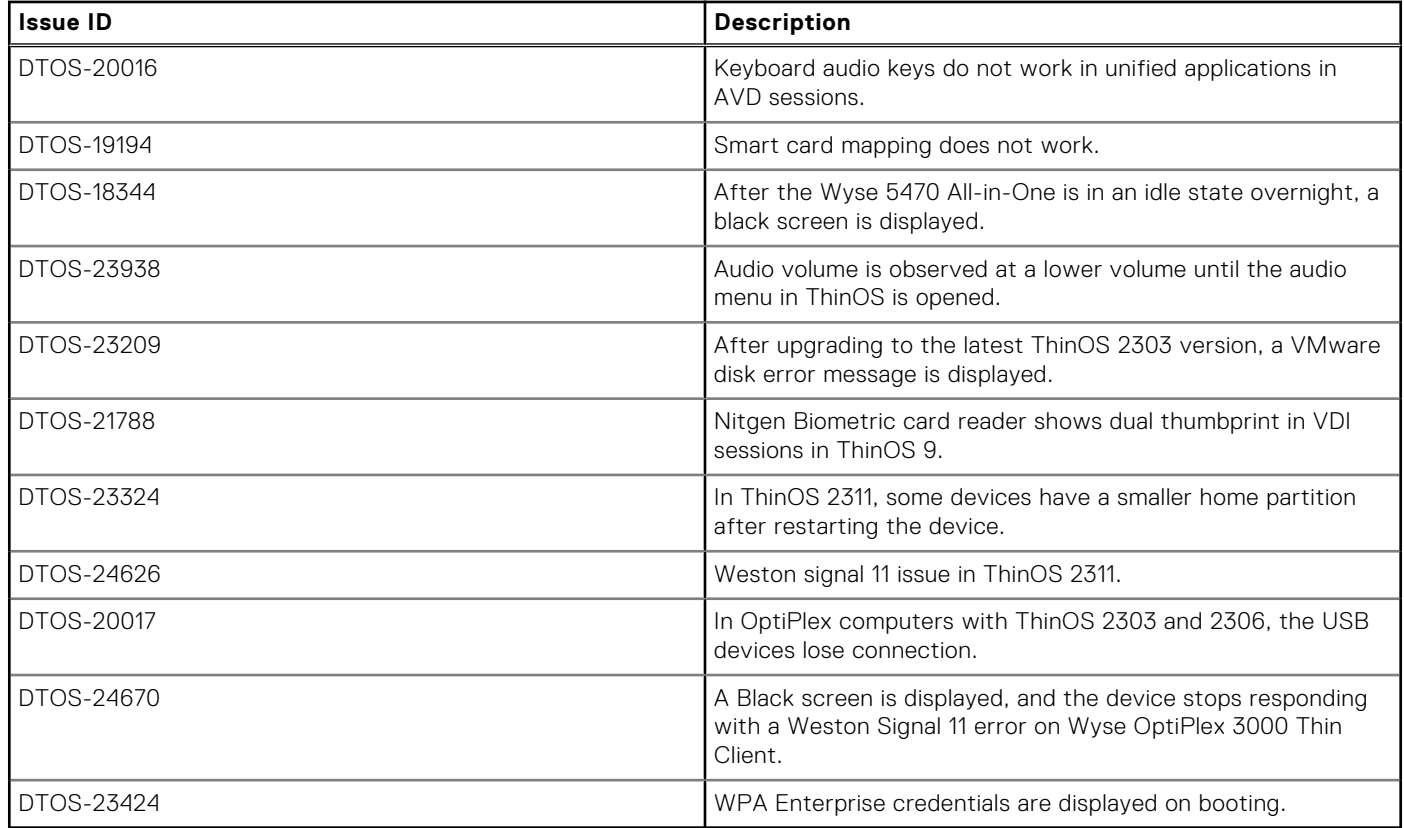

## **Known Issues**

#### **Table 63. Known Issues**

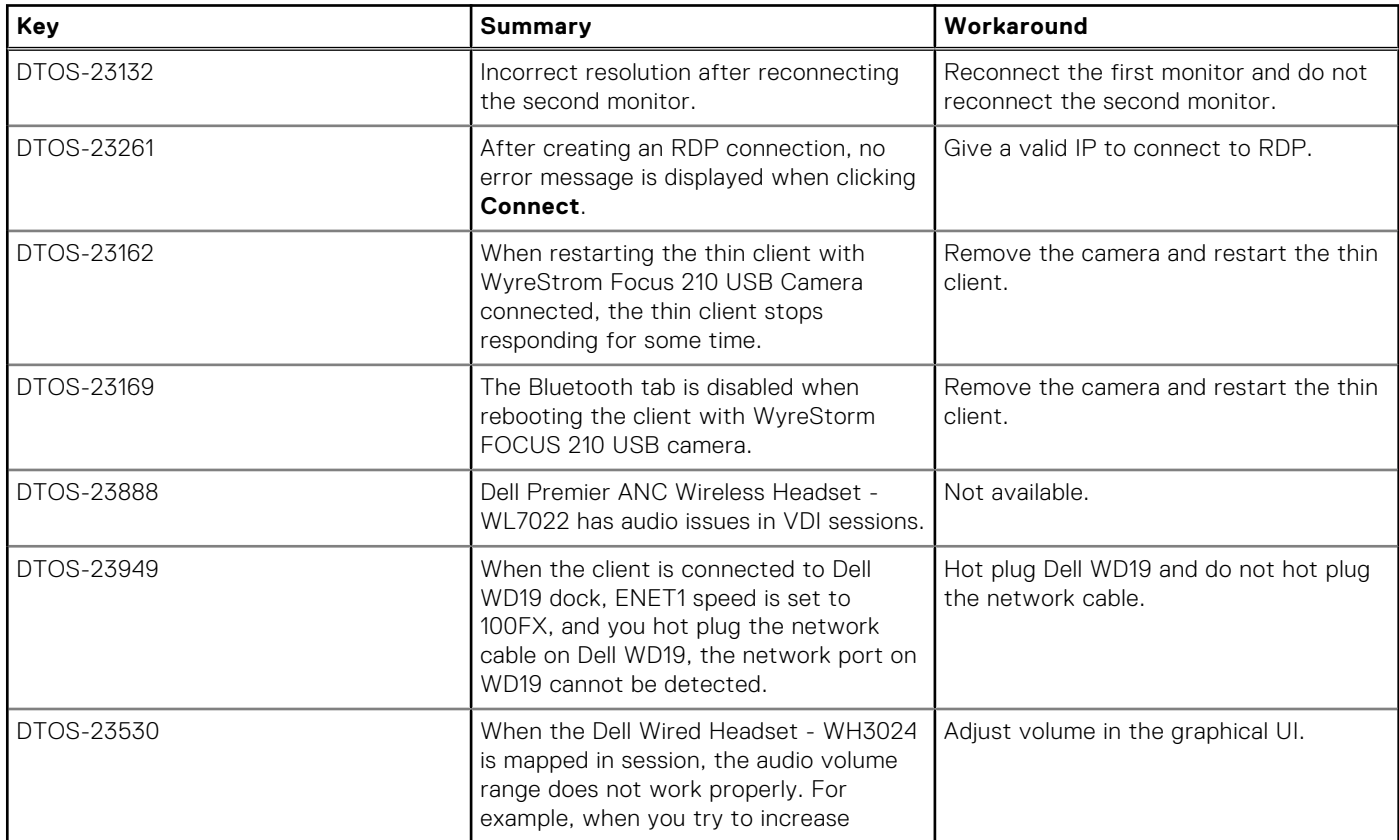

#### **Table 63. Known Issues (continued)**

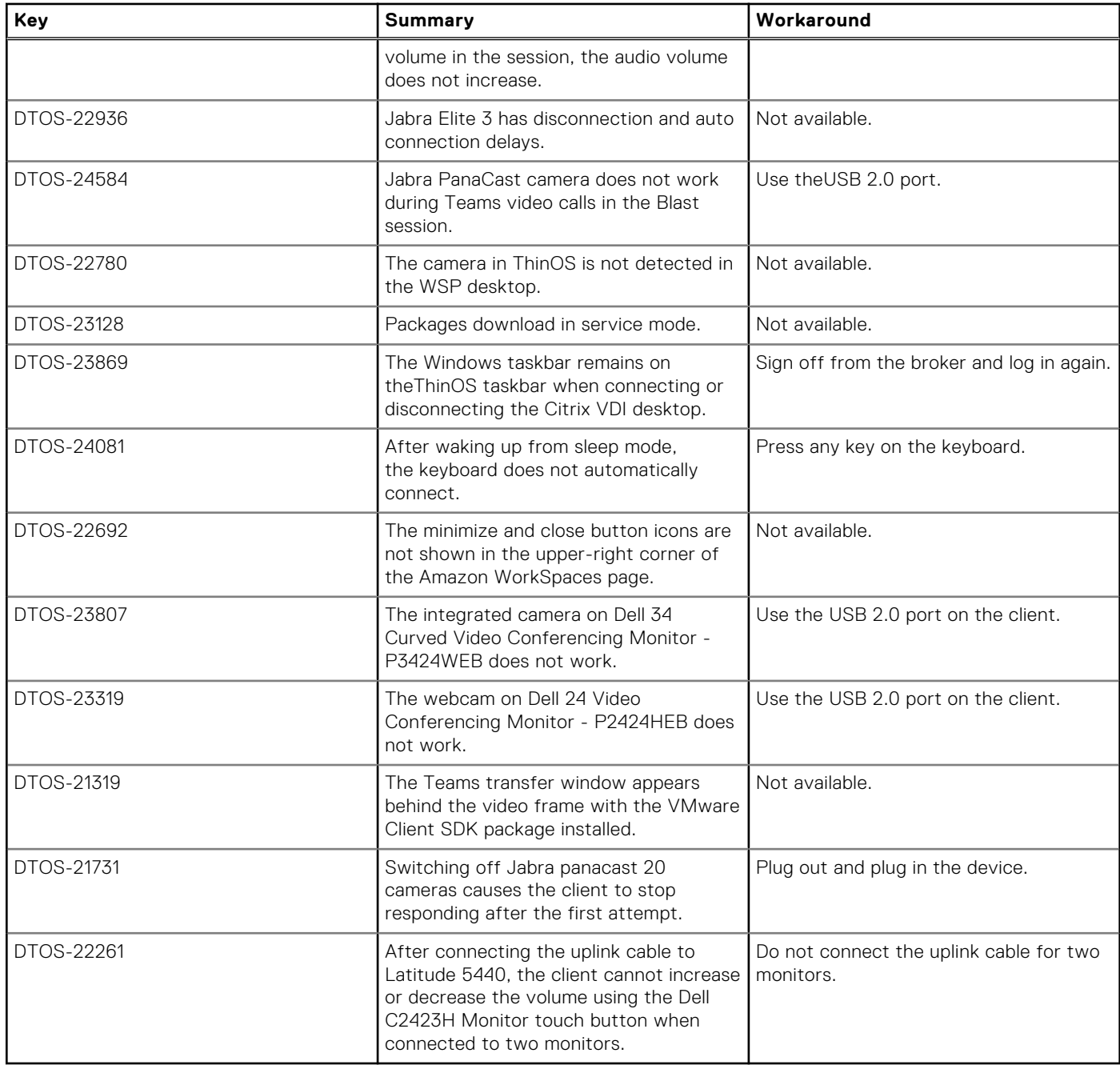

# **Resources and support**

# Accessing documents using the product search

#### 1. Go to [Support | Dell.](https://www.dell.com/support/home/en-us)

- 2. In the **Enter a Service Tag, Serial Number, Service Request, Model, or Keyword** search box, type the product name. For example, **OptiPlex 7410 All-In-One** or **Latitude 3440 Client** . A list of matching products is displayed.
- 3. Select your product.
- 4. Click **Documentation**.

# Accessing documents using product selector

You can also access documents by selecting your product.

- 1. Go to [Support | Dell.](https://www.dell.com/support/home/en-us)
- 2. Click **Browse all products**.
- 3. Click **Computers**.
- 4. Click **Thin Clients**.
- 5. Click **OptiPlex Thin Client**.
- 6. Click **OptiPlex 7410 All-In-One** or **Latitude 3440 Client** .
- 7. Click **Select this Product**.
- 8. Click **Documentation**.
## **Contacting Dell**

## **Prerequisites**

**(i)** NOTE: If you do not have an active internet connection, you can find contact information on your purchase invoice, packing slip, bill, or Dell product catalog.

## **About this task**

Dell provides several online and telephone-based support and service options. Availability varies by country and product, and some services may not be available in your area. To contact Dell sales, technical support, or customer service issues:

## **Steps**

- 1. Go to [Dell Support.](https://www.dell.com/support/home/en-us)
- 2. Select your support category.
- 3. Verify your country or region in the **Choose a Country/Region** drop-down list at the bottom of the page.
- 4. Select the appropriate service or support link based on your need.